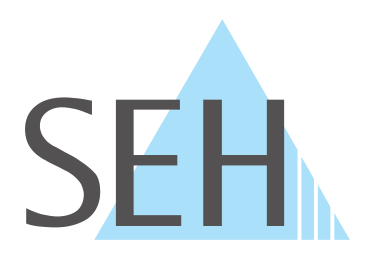

# **myUTN**

# **USB Deviceserver User Manual Windows**

**utnserver Pro, utnserver ProMAX**

### **Manufacturer & Contact**

SEH Computertechnik GmbH Suedring 11 33647 Bielefeld Germany Phone: +49 (0)521 94226-29 Fax: +49 (0)521 94226-99 Support: +49 (0)521 94226-44 Email: info@seh.de [Web: https://www.seh-technology.com](http://www.seh-technology.com)

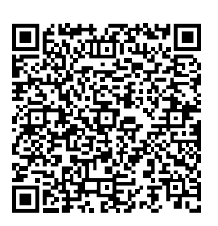

### **Document**

Type: User Manual Title: USB Deviceserver User Manual Windows Version: 1.3 | 2022-08

### **Legal Information**

SEH Computertechnik GmbH has endeavored to ensure that the information in this documentation is correct. If you detect any inaccuracies please inform us at the address indicated above. SEH Computertechnik GmbH will not accept any liability for any error or omission. The information in this manual is subject to change without notification.

The original manual is the German version of this document and shall govern. All non-German versions of this document are translation of the original manual.

All rights are reserved. Copying, other reproduction, or translation without the prior written consent from SEH Computertechnik GmbH is prohibited.

These products include 'open source software'. For detailed information, visit [https://www.seh-technology.com](http://www.seh-technology.com).

© 2022 SEH Computertechnik GmbH

All trademarks, registered trademarks, logos and product names are property of their respective owners.

# **Content**

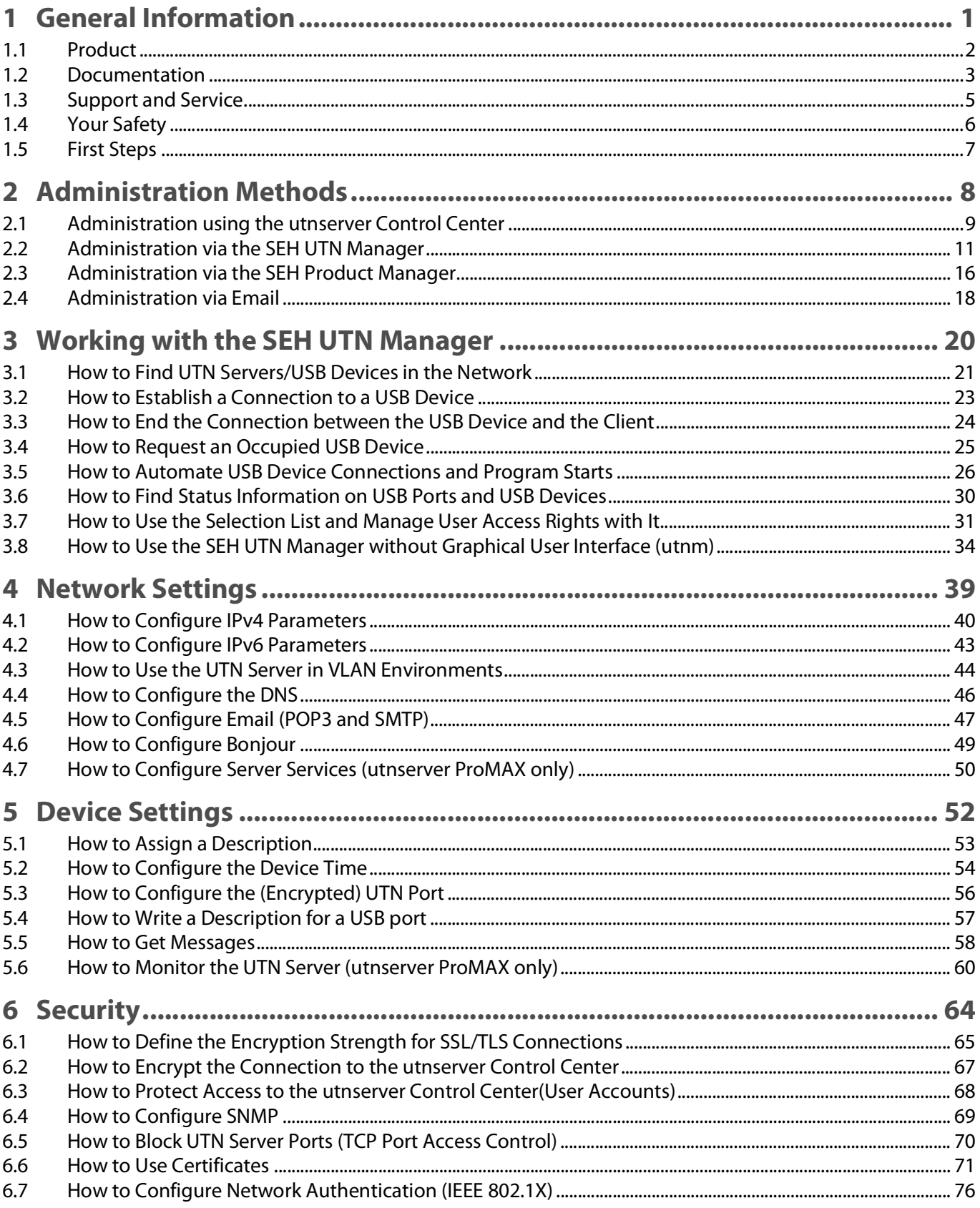

### **USB Deviceserver User Manual Windows**

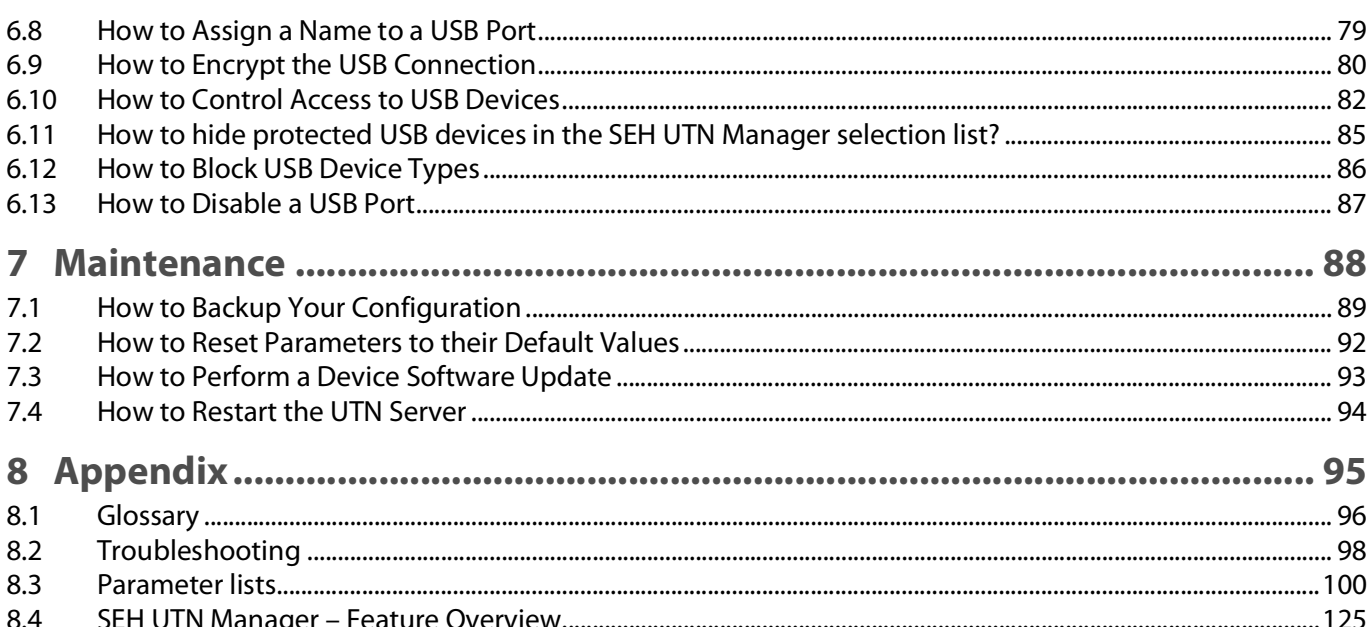

### <span id="page-4-0"></span>1 General Information

- [Product](#page-5-1)  $\Rightarrow$  2
- [Documentation](#page-6-1)  $\Rightarrow$  13
- [Support and Service](#page-8-1)  $\Rightarrow$  15
- [Your Safety](#page-9-1)  $\Rightarrow$  16
- [First Steps](#page-10-1)  $\Rightarrow$  17

### <span id="page-5-1"></span><span id="page-5-0"></span>**1.1 Product**

#### **Purpose**

UTN servers comprise USB Deviceservers and USB Dongleservers. As USB device servers, they provide non-network USB devices (e.g. USB hard disks, USB printers, etc.) via TCP/IP network. The USB devices are connected to the USB ports of the UTN server for this purpose. The UTN (UTN = USB to Network) functionality and the corresponding software tool 'SEH UTN Manager' then establish a virtual USB connection between USB device and client. The USB device can be used as if it were connected locally.

#### **System Requirements**

The UTN server has been designed for use in TCP/IP networks.

The SEH UTN Manager can be used in the following systems:

- For Windows 10 or later, Windows Server 2012 or later
- For macOS with SEH UTN Manager Version 3.3.x
	- 10.15 (Catalina)
	- 11 (Big Sur) $<sup>1</sup>$ </sup>
- For macOS with SEH UTN Manager Version 3.4.x
	- 12 (Monterey) $<sup>2</sup>$ </sup>
- For Linux (Ubuntu 18.04/20.0.4, Debian 9/10/11, CentOS 7/8, CentOS Stream 8, Oracle 7/8, RHEL 7.4/8.4, Open-SUSE Leap 15.3, SUSE Linux Enterprise Server 15)<sup>3</sup>
- IPv4 TCP/IP network
- IPv6 TCP/IP network

The SEH Product Manager can be used under the following systems:

- Microsoft Windows (32/64-Bit; Windows 10, Windows 11 , Server 2012 R2, 2016, 2019, 2022)
- macOS 10.15 (Catalina), macOS 11 (Big Sur), macOS 12 (Monterey)
- IPv4 TCP/IP network
- IPv6 TCP/IP network

This document describes usage under Windows environments. Information about the usage in other environments can be found in the relevant system-specific User Manual. More details can be found in chapter ['Documen](#page-6-1)[tation'](#page-6-1)  $\Rightarrow$  **3.** 

<sup>1.</sup> macOS 11.x (Big Sur) only limited USB device support.

<sup>2.</sup> Installer supports only "complete version". More details can be found in chapter 'Administration via the SEH UTN [Manager'](#page-14-1)  $\Rightarrow$  11.

<sup>3.</sup> A successful installation cannot be guaranteed due to the variety of Linux systems! The installation must be carried out under your own responsibility.

### <span id="page-6-1"></span><span id="page-6-0"></span>**1.2 Documentation**

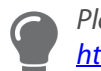

Please load all current documents from our Website: <https://www.seh-technology.com/de/service/downloads.html>

#### **Further applicable documents**

The USB Deviceserver documentation consists of the following documents:

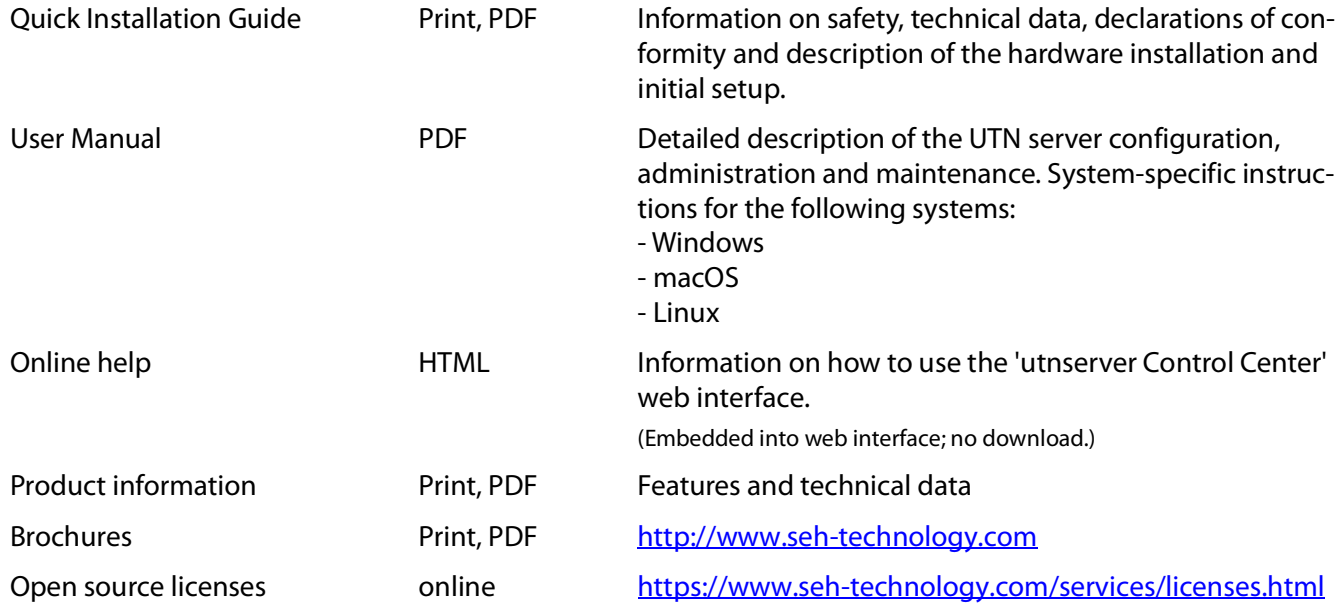

#### USB Deviceserver User Manual Windows General Information

#### **Symbols and Legend**

A variety of symbols and mark-ups are used within this document.

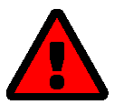

**WARNING**

Warning **A** warning contains important information that must be heeded. Nonobservance may lead to malfunctions.

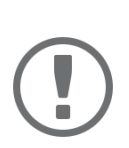

### **Important:**

Important information These notes contain crucial information for failure-free operation.

- 
- Numeration Listing
- 
- 

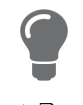

 $\checkmark$  Requirement Requirements that must be met before you can begin the action. 1. Numeration Step-by-step instructions  $\rightarrow$  Result  $\rightarrow$  Result Tip Recommendations and beneficial advice  $\Rightarrow \Box$ **Bold** Established terms (e.g. of buttons, menu items, or selection lists) Courier Code (e.g. for command lines or scripts), Paths

'Proper names' Single quotation marks identify proper names

### <span id="page-8-1"></span><span id="page-8-0"></span>**1.3 Support and Service**

SEH Computertechnik GmbH offers extensive Support. If you have any questions, please contact us.

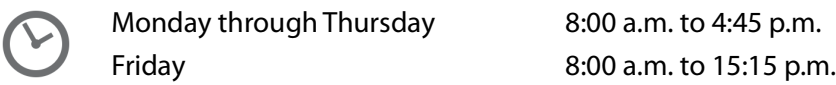

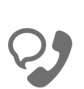

+49 (0)521 94226-44

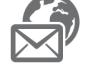

support@seh.de

Customers from the United States of America (USA) and Canada please contact North American Support:

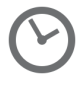

Monday – Friday 9:00 am – 5:00 pm (EST/EDT)

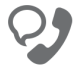

+1-610-933-2088

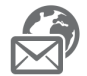

support@sehtechnology.com

All information and downloads regarding your product are available on our website:

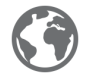

<https://www.seh-technology.com>

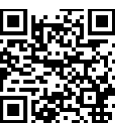

### <span id="page-9-1"></span><span id="page-9-0"></span>**1.4 Your Safety**

Read and observe all safety regulations and warnings found in the documentation, on the device and on the packaging. This will avoid potential misuse and prevent damages to people and devices.

#### **Intended Use**

The UTN server is used in TCP/IP networks and has been designed for use in office environments. It allows multiple network users to access non-network-ready USB devices.

#### **Improper Use**

All uses of the device that do not comply with the functionalities described in the USB Deviceserver documentation are regarded as improper use.

#### **Safety Regulations**

Before starting the initial setup of the UTN server, read and observe the safety regulations in the 'Quick Installation Guide'. This document is enclosed in the packaging in printed form.

#### **Warnings**

Read and observe all warnings mentioned in this document. Warnings are found before any instructions known to be dangerous. They are presented as follows:

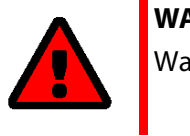

# **WARNING** Warning!

**Liability and Guarantee**

SEH Computertechnik GmbH will not accept any liability for personal injuries, property damages and consequential damages resulting from the non-observance of the mentioned safety regulations and warnings. Non-observance will also result in any guarantee claims becoming void.

#### **Modifications to the Device and Repairs**

It is not allowed to make modifications to the hardware and software or to try to repair the device. If your device needs to be repaired, contact our support  $\Rightarrow \Box 5$ .

### <span id="page-10-1"></span><span id="page-10-0"></span>**1.5 First Steps**

- 1. Read and observe the security regulations in order to avoid damages to people and devices  $\Rightarrow \Box$ 6.
- 2. Install the hardware. Hardware installation includes connecting the UTN server to the network, USB devices, and power grid  $\Rightarrow$   $\Box$  'Ouick Installation Guide'.
- 3. Install the software. Software installation includes installing the required 'SEH UTN Manager' software tool on your client and assigning an IP address  $\Rightarrow$   $\Box$  'Quick Installation Guide'.
- 4. Configure the UTN server so that it is optimally embedded it into your network and sufficiently protected. All information on how to do this you will find in this document.
- 5. Use the SEH UTN Manager to establish and manage connections to the USB devices which are connected to the UTN server  $\Rightarrow$   $\Box$  ['Working with the SEH UTN Manager'](#page-23-1)  $\Rightarrow$  120.

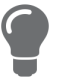

You can find information on the USB Deviceserver documentation in the chap $ter/Documentation' \Rightarrow \Box 3.$ 

### <span id="page-11-0"></span>2 Administration Methods

You can administer, configure and maintain the UTN server in a number of ways:

- [Administration using the utnserver Control Center](#page-12-1)  $\Rightarrow \Box$ 9
- [Administration via the SEH UTN Manager](#page-14-1)  $\Rightarrow$  11
- [Administration via the SEH Product Manager](#page-19-1)  $\Rightarrow$  16
- [Administration via Email](#page-21-1)  $\Rightarrow$  18

### <span id="page-12-1"></span><span id="page-12-0"></span>**2.1 Administration using the utnserver Control Center**

The UTN server has a user interface, the utnserver Control Center, which can be opened using an Internet browser (e.g. Microsoft Edge).

The UTN server can be configured, monitored and maintained using the utnserver Control Center.

- [Opening utnserver Control Center in the Browser](#page-12-2)  $\Rightarrow \Box$ 9
- [Opening utnserver Control Center from SEH UTN Manager](#page-12-3)  $\Rightarrow \Box$ 9
- [Your browser opens and the utnserver Control Center is displayed.Opening utnserver Control Center from](#page-12-4)  [SEH Product Manager](#page-12-4)  $\Rightarrow$  9
- [Controls](#page-13-0)  $\Rightarrow$  10

#### <span id="page-12-2"></span>**Opening utnserver Control Center in the Browser**

- $\checkmark$  The UTN server is connected to the network and the power grid.
- $\checkmark$  The UTN server has a valid IP address  $\Rightarrow \mathbb{R}$ [40.](#page-43-1)
- 1. Open your browser.
- 2. Enter the IP address of the UTN server as the URL.
- $\rightarrow$  The utnserver Control Center will be displayed in the browser.

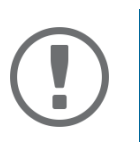

#### **Important:**

If the utnserver Control Center is not displayed, check if a gateway is configured ( $\Rightarrow$  1[40](#page-43-1)) and the proxy settings of your browser.

#### <span id="page-12-3"></span>**Opening utnserver Control Center from SEH UTN Manager**

- $\checkmark$  The UTN server is connected to the network and the power grid.
- $\checkmark$  The UTN server has a valid IP address  $\Rightarrow \mathbb{R}$ [40.](#page-43-1)
- $\checkmark$  The SEH UTN Manager is installed on the client  $\Rightarrow \mathbb{B}$ [11](#page-14-1).
- 1. Start the SEH UTN Manager.
- 2. In the selection list, select the UTN server.
- 3. In the menu bar, select **UTN Server Configure**.
- <span id="page-12-4"></span> $\rightarrow$  Your browser opens and the utnserver Control Center is displayed. Opening utnserver Control Center from SEH Product Manager

The utnserver Control Center is displayed directly in the SEH Product Manager. You can also open it separately in the browser.

- $\checkmark$  The SEH Product Manager is installed on the client  $\Rightarrow \text{m}$  [16.](#page-19-1)
- 1. Start the SEH Product Manager.
- 2. In the device list, select the UTN server. The utnserver Control Center is displayed on the right side in the integrated browser.
- 3. To access the utnserver Control Center separately in the browser, select **Launch Browser** from the **Device** menu.
- $\rightarrow$  Your browser opens and the utnserver Control Center is displayed.

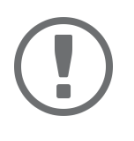

#### **Important:**

If the utnserver Control Center is not displayed, check the certificate.

If the certificate chain of trust can not be verified, a security warning will appear instead of the utnserver Control Center. Review the certificate personally and add an exception rule for the certificate, if necessary. Detailed information can be found in the  $\Rightarrow$   $\square$  'SEH Product Manager Online Help'.

#### <span id="page-13-0"></span>**Controls**

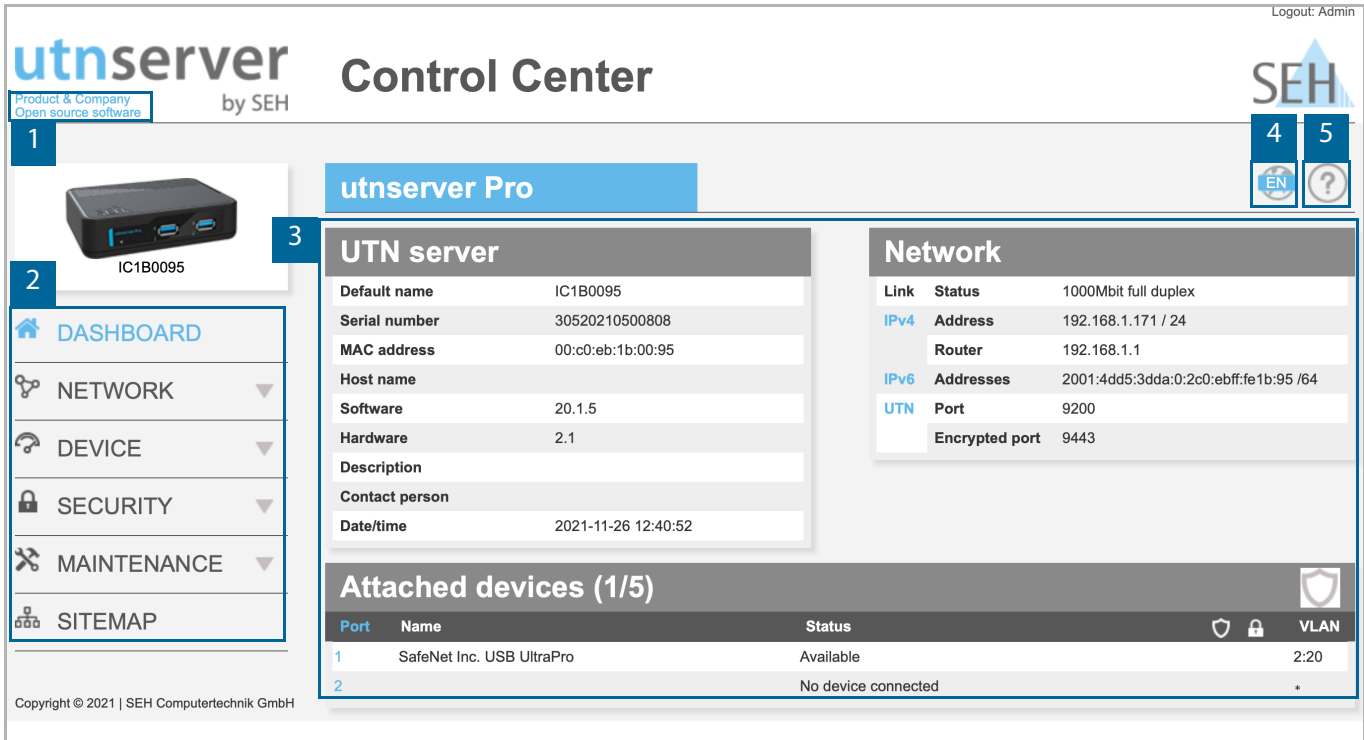

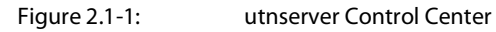

- 1 Product & Company Manufacturer's contact details and additional product information.
- 2 Menu item After selecting a menu item, the available submenu items are displayed.
- 3 Page Menu content
- 
- 4 Globe Language selection 5 ? icon Online help

### <span id="page-14-1"></span><span id="page-14-0"></span>**2.2 Administration via the SEH UTN Manager**

The 'SEH UTN Manager' is a software tool developed by SEH Computertechnik GmbH. The SEH UTN Manager is used to establish and manage connections to the USB devices connected to the UTN servers.

- [Features](#page-14-2)  $\Rightarrow$  11
- [Versions](#page-15-0)  $\Rightarrow$  12
- [Installation](#page-16-0)  $\Rightarrow$  13
- [Program Start](#page-18-0)  $\Rightarrow$  15

#### <span id="page-14-2"></span>**Features**

The software is installed on all clients that are meant to access a USB device in the network. After the SEH UTN Manager is started, the network is scanned for connected UTN servers. All UTN servers found and their connected USB devices are displayed in the 'network list'. To use the USB devices connected to the UTN server, you have to add the UTN server to the 'selection list'. The devices shown in the selection list can be administrated and the connected USB devices can be used. Working working with the SEH UTN Manager is described in detail in the chapter ['Working with the SEH UTN Manager'](#page-23-1)  $\Rightarrow$  20.

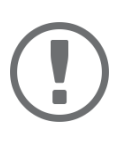

#### **Important:**

The SEH UTN Manager can be used in IPv4 and IPv6 environments. The selection determines which IP version is used in the software.

"IPv4" is default. Selecting "IPv6" is only suitable for IPv6 networks. If you are not sure about your network, select "IPv4 and IPv6".

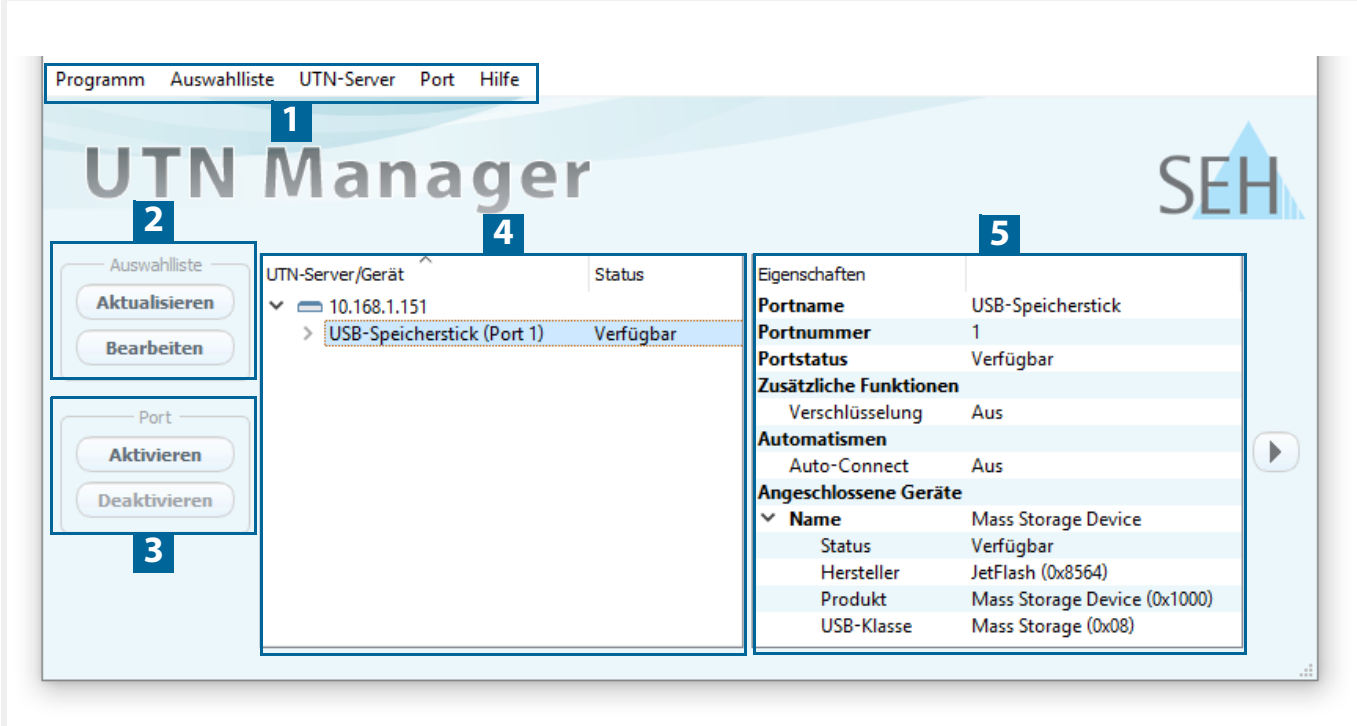

<span id="page-14-3"></span>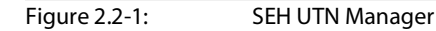

1 Menu bar **Available menu items** 

- 2 Buttons for editing the selection list Opens the dialog for searching UTN servers in the network and for selecting the desired devices  $\Rightarrow \mathbb{B}21$ . 3 Buttons for managing the port connection Establishes a connection to the USB device connected to the USB port ( $\Leftrightarrow$ **■[23](#page-26-1)) or interrupts the connection (** $\ominus$  **■[24](#page-27-1)).** 4 Selection list Shows the selected UTN servers and the connected USB devices. 5 Display area for the proper-Shows information on the selected UTN server or USB device  $\Rightarrow \text{ } \text{\&} 30.$  $\Rightarrow \text{ } \text{\&} 30.$  $\Rightarrow \text{ } \text{\&} 30.$
- Detailed information on how to use the SEH UTN Manager can be found in the  $\Rightarrow$  LU 'SEH UTN Manager Online ties

Help'. To start the online help, go to the SEH UTN Manager menu bar and select **Help** – **Online Help**.

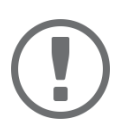

#### **Important:**

Some SEH UTN Manager features might not be displayed or are displayed as inactive. This depends on

- the type and location of the selection list
- the user's rights and the group memberships on the client
- the client operating system
- the settings of the product-specific security mechanisms
- the status of the UTN server and respective USB port

More details can be found in chapter ['SEH UTN Manager – Feature Overview'](#page-128-1)  $\Rightarrow$ ■[125](#page-128-1).

#### <span id="page-15-0"></span>**Versions**

The SEH UTN Manager is available in two versions:

- Complete Version: SEH UTN Manager with graphical user interface ( $\Rightarrow$  [figure 2.2-1](#page-14-3) 11) and additional features.
- Minimal version (without graphical user interface): Usage only via command line ('utnm'  $\Rightarrow$  1[34\)](#page-37-1) and automated programs ('UTN Actions'  $\Rightarrow$  136).

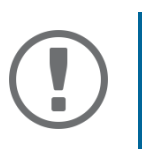

#### **Important:**

The complete version is recommended for general use. The minimal version is to be used by experts only!

In both versions the 'SEH UTN Service' works in the background and is automatically active after the system start. The service can be controlled by means of the usual administration methods.

Additionally, the following user groups are distinguished:

- users with administrative rights (administrator)
- users without administrative rights (standard user)

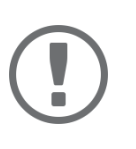

#### **Important:**

Some features can only be configured by administrators. More details can be found in chapter ['SEH UTN Manager – Feature Overview'](#page-128-1)  $\Rightarrow$  125.

#### <span id="page-16-0"></span>**Installation**

In order to use the SEH UTN Manager, the program must be installed on a computer with a Windows operating system. The SEH UTN Manager installation file can be found on the SEH Computertechnik GmbH website:

<https://www.seh-technology.com/services/downloads.html>

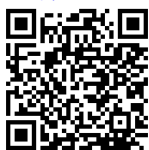

The installation file is available as '\*.exe' for Windows systems. The file contains both versions of the SEH UTN Manager. Instead of the standard installation, an unattended installation may be carried out.

- ['Standard Installation'](#page-16-1)  $\Rightarrow$  13
- ['Unattended Installation'](#page-16-2)  $\Rightarrow$  13
- $\checkmark$  Microsoft Windows (32/64-Bit; Windows 10 or higher, Server 2012 R2 or higher)
- $\checkmark$  The installation can only be carried out by users with administrative rights.

#### <span id="page-16-1"></span>Standard Installation

- 1. Start the SEH UTN Manager installation file.
- 2. Follow the installation routine.
- $\rightarrow$  The SEH UTN Manager is installed on your client.

If used in server-based environments (Citrix XenApp, Microsoft Remote Desktop Services/Terminal Services) and virtualized environments (VMware, Citrix XenDesktop, Microsoft HyperV, etc.) the Windows system may lack required drivers. The installation routine checks the available drivers during the installation process. If drivers are missing, another installer ('USB driver for SEH UTN Manager'). This installer will prepare the installation of the required drivers.

#### <span id="page-16-2"></span>Unattended Installation

An unattended installation takes place without any time-consuming user input. In addition, the SEH UTN Manager UTN Manager can be automatically installed on a large number of clients via login scripts. For more information, refer to the documentation of your operating system.

Default settings used:

- Complete version
- Installation for all users of the client
- Target directory: %PROGRAMFILES%\SEH Computertechnik GmbH\SEH UTN Manager (Where %PROGRAMFILES% is a Windows environment variable for the 'Program Files' directory. By means of the command line, the path can be determined as follows: echo  $%$ PROGRAMFILES $)$

Start menu folder: SEH Computertechnik GmbH\SEH UTN Manager

- A desktop shortcut will be created.
- SEH UTN Manager will start automatically after the installation.

#### **Important:**

By installing the SEH UTN Manager, you automatically accept the SEH Computertechnik GmbH agreement concerning the license and the use of the software. The agreement can be found on the website of SEH Computertechnik GmbH:

<https://www.seh-technology.com/services/licenses.html>

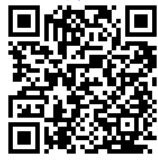

- 1. Open the command-line interface.
- 2. Change to the directory containing the SEH UTN Manager installation file.
- 3. Enter the command sequence: "sehutnmanager-win-X.X.X.exe" /S [<command>] Commands:  $\Rightarrow$  table [2.2-1](#page-17-0) 14.
- 4. Confirm your entry.
- $\rightarrow$  The sequence of commands will be run.

#### <span id="page-17-0"></span>Table 2.2-1: Installation commands

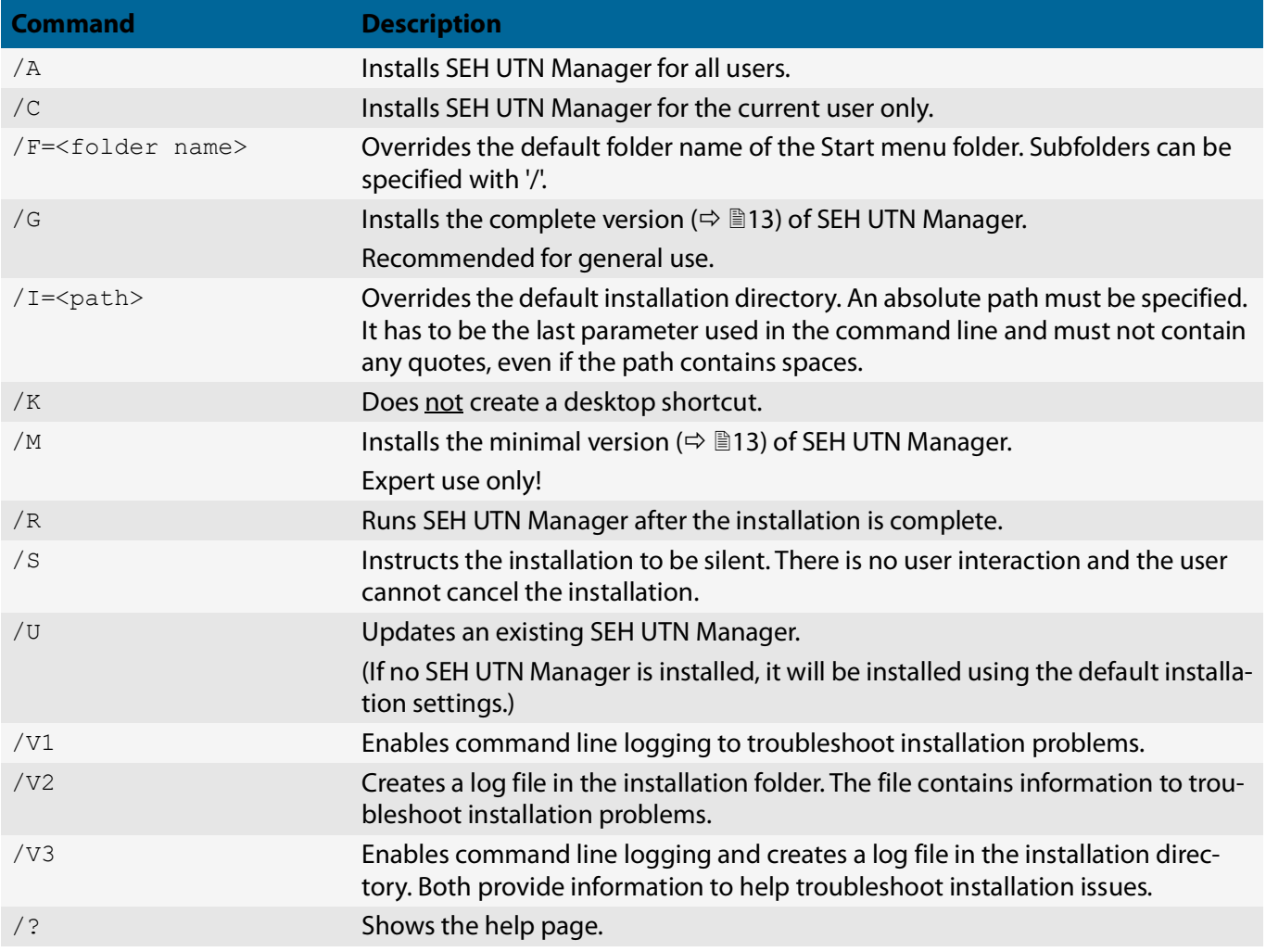

#### <span id="page-18-0"></span>**Program Start**

You can recognize the SEH UTN Manager by its icon:  $\mathcal{P}_{\text{self}}$ . The program is started with the usual methods of your operating system.

**Update**

You can check for program updated manually and automatically. More information can be found in the  $\Rightarrow$  [1] 'SEH UTN Manager Online Help'.

### <span id="page-19-1"></span><span id="page-19-0"></span>**2.3 Administration via the SEH Product Manager**

The 'SEH Product Manager' is a software tool developed by SEH Computertechnik GmbH for the administration and management of SEH Computertechnik GmbH devices on the network.

- [Function](#page-19-2)  $\Rightarrow$  16
- [Installation](#page-20-0)  $\Rightarrow$  17
- [Program Start](#page-20-1)  $\Rightarrow$  17

#### <span id="page-19-2"></span>**Function**

The software is installed on all clients from which SEH Computertechnik GmbH devices are to be administrated and managed on the network.

After starting the SEH Product Manager, the network is first scanned for connected SEH Computertechnik GmbH devices. All found devices are displayed in the 'device list'. You can select and then administer and manage the devices in the device list.

If a task can be performed using the SEH Product Manager, this will be described in the corresponding chapter.

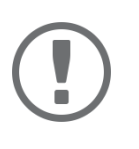

#### **Important:**

The SEH UTN Manager can be used in IPv4 and IPv6 environments. The selection determines which IP version is used in the software.

"IPv4" is default. Selecting "IPv6" is only suitable for IPv6 networks. If you are not sure about your network, select "IPv4 and IPv6".

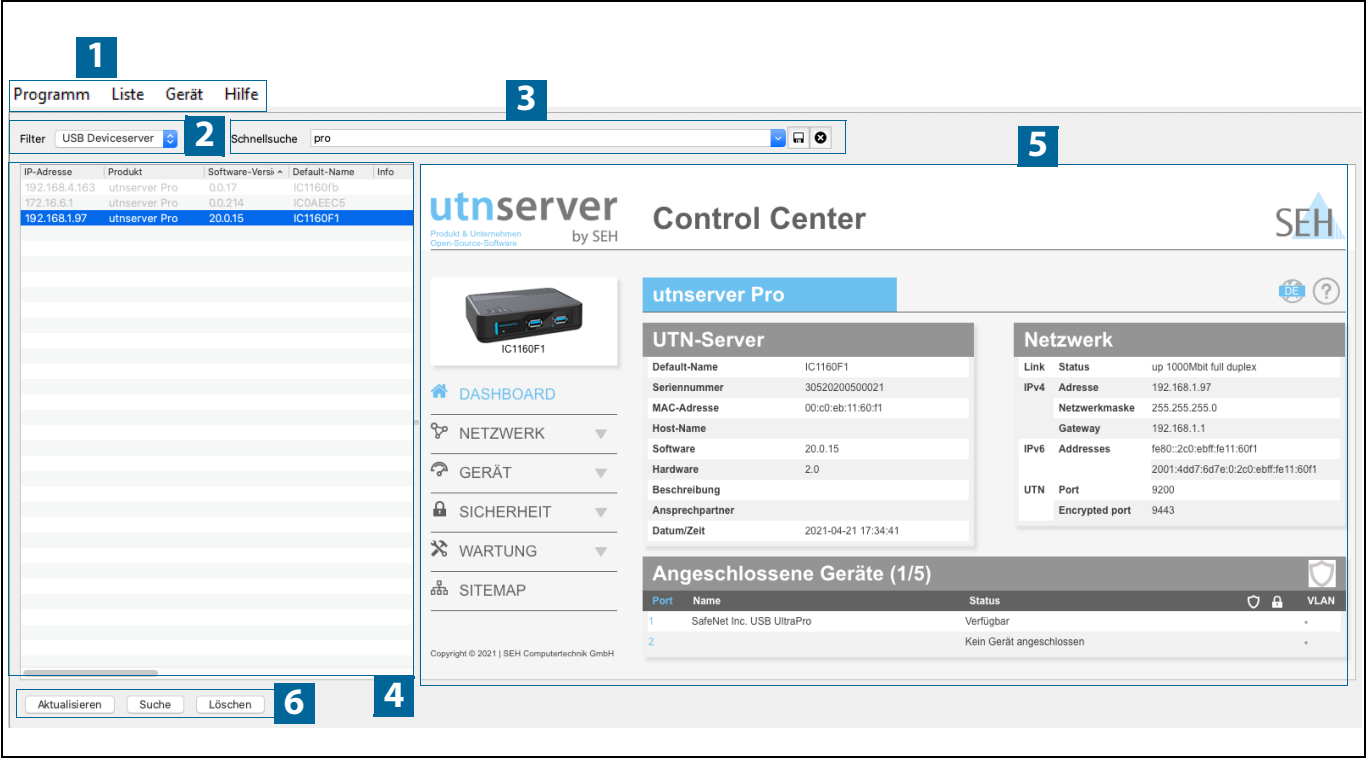

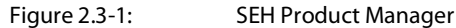

- 1 Menu bar **Available menu items** 2 Filter Filters the displayed devices by product type. 3 Searching Search Search function for searching the device list. 4 Device list Shows the devices found on the network by SEH Computertechnik GmbH. 5 Control Center Shows the Control Center of the device selected in the device list. 6 Functions for editing the device list • Refresh: Updates the status of the devices displayed in the list. • Search: Searches the network for more devices from SEH Computertechnik GmbH. Found devices are added to the device list. • Delete: Removes all devices from the device list.
- Detailed information on how to use the SEH Product Manager can be found in the  $\Rightarrow$   $\Box$  'SEH Product Manager Online Help'. To start the online help system, go to the SEH Product Manager menu bar and select **Help** – **Online Help**.

#### <span id="page-20-0"></span>**Installation**

In order to use the SEH Product Manager, the program must be installed on a computer with a Windows operating system. The SEH Product Manager installer can be found on the SEH Computertechnik GmbH website:

<https://www.seh-technology.com/services/downloads.html>

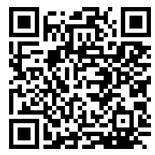

The installation file is available as '\*.exe' for Windows systems.

- $\checkmark$  Microsoft Windows (32/64-Bit; Windows 10 or higher, Server 2012 R2 or higher)
- $\checkmark$  The installation can only be carried out by users with administrative rights.
- 1. Start the SEH Product Manager installer.
- 2. Follow the installation routine.
- $\rightarrow$  The SEH Product Manager is installed on your client.

#### <span id="page-20-1"></span>**Program Start**

You can recognize the SEH Product Manager by its icon:  $\mathbb{S}^{\square}_{\mathbb{S}}$ . The program is started with the usual methods of your operating system.

The program automatically searches for SEH Computertechnik devices on the network after starting. For more information see the  $\Rightarrow$   $\square$  'SEH Product Manager Online Help'.

#### **Update**

You can check for program updates manually and automatically. More information can be found in the  $\Rightarrow$   $\Box$  'SEH Product Manager Online Help'.

### <span id="page-21-1"></span><span id="page-21-0"></span>**2.4 Administration via Email**

You can administrate the UTN server via email and thus from any computer Internet access (remote access):

- Get UTN server status
- Set UTN server parameters
- UTN server update

To do so, you write commands into the email message header  $\Rightarrow$  table [2.4-1](#page-21-2) 118.

#### <span id="page-21-2"></span>Table 2.4-1: Commands and comment:

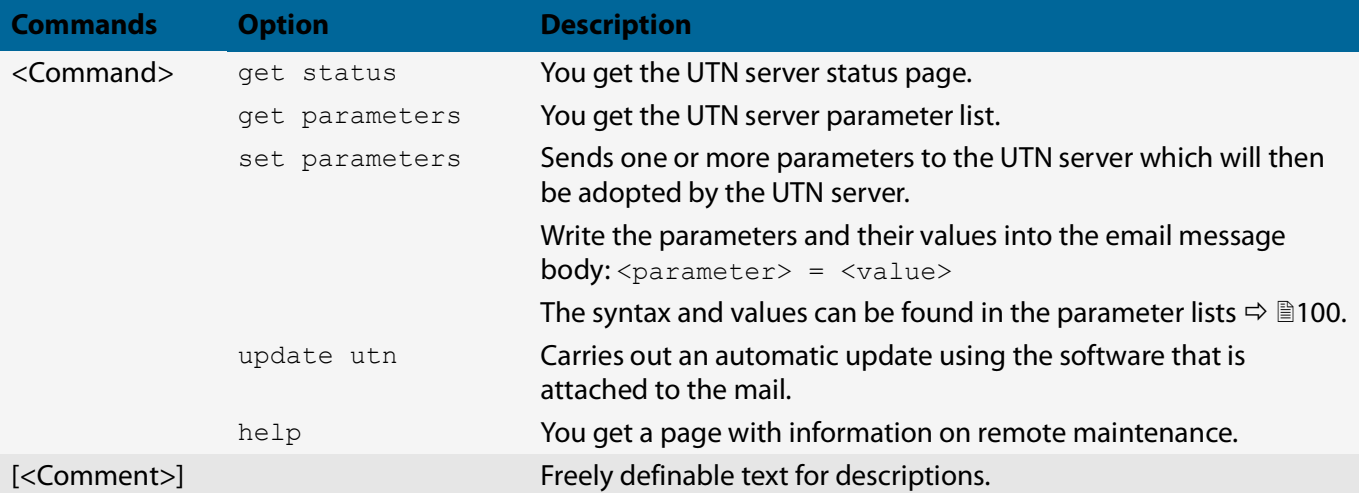

#### The following applies to the instructions:

- not case-sensitive
- one or more space characters are allowed
- max. length is 128 byte
- only the ASCII format can be read.

In addition, a TAN is needed to execute updates or parameter changes. To begin with, you have to get a status page via email ( $\Rightarrow$  table [2.4-1](#page-21-2) 18) because it contains the TAN. You enter the received TAN into the email message body. A space character must follow.

- $\checkmark$  An email user account for the UTN server is set up on a POP3 server.
- $\checkmark$  An email user account for the UTN server is set up on an SMTP server.
- $\checkmark$  A DNS server is configured on the UTN server  $\Rightarrow \mathbb{B}40$  $\Rightarrow \mathbb{B}40$ .
- $\checkmark$  POP3 and SMTP parameters have been configured on the UTN server  $\Rightarrow \text{m}$ [47.](#page-50-1)
- 1. Open an email program.
- 2. Write a new email:
	- As recipient enter the UTN server address.
	- Enter a command in the subject line: cmd: <command> [<comment>] Commands and comments:  $\Rightarrow$  table [2.4-1](#page-21-2)  $\approx$  18.
	- Into the email message body enter a TAN, if applicable.
- 3. Send the email.
- $\rightarrow$  The UTN server receives the email and carries out the instruction.

#### **Examples**

#### You want to get the UTN server parameter list:

To: UTNserver@company.com

Subject: cmd: get parameters

#### You want to set the 'configuration' parameter:

To: UTNserver@company.com

Subject: cmd: set parameters

Email message body: TAN = nUn47ir79Ajs7QKE sys descr = <your description>

## <span id="page-23-1"></span><span id="page-23-0"></span>3 Working with the SEH UTN Manager

The 'SEH UTN Manager' is a software tool developed by SEH Computertechnik GmbH. The SEH UTN Manager is used to establish and manage connections to the USB devices connected to the UTN servers.

- [How to Find UTN Servers/USB Devices in the Network](#page-24-1)  $\Rightarrow$  121
- [How to Establish a Connection to a USB Device](#page-26-1)  $\Rightarrow$  23
- [How to End the Connection between the USB Device and the Client](#page-27-1)  $\Rightarrow \mathbb{B}24$
- [How to Request an Occupied USB Device](#page-28-1)  $\Rightarrow \mathbb{B}25$
- [How to Automate USB Device Connections and Program Starts](#page-29-1)  $\Rightarrow \mathbb{B}26$
- [How to Find Status Information on USB Ports and USB Devices](#page-33-1)  $\Rightarrow \text{ } \text{\ensuremath{\mathbb{B}30}}$
- [How to Use the Selection List and Manage User Access Rights with It](#page-34-1)  $\Rightarrow \text{ } \textcircled$ 31
- [How to Use the SEH UTN Manager without Graphical User Interface \(utnm\)](#page-37-1)  $\Rightarrow$  134

### <span id="page-24-1"></span><span id="page-24-0"></span>**3.1 How to Find UTN Servers/USB Devices in the Network**

The software tool SEH UTN Manager is used to establish and manage connections to the USB devices connected to the UTN servers.

After the SEH UTN Manager is started, the network has to be scanned for connected UTN servers. The network range to be scanned is freely definable; the search can be effected via multicast and/or in definable IP ranges. The default setting is multicast search in the local network segment.

All UTN servers found and their connected USB devices are displayed in the 'network list'. To use the USB devices connected to the UTN server, you have to add the UTN server to the 'selection list'.

You can also directly add an UTN server to the selection list. To do this, you need to know its IP address.

- [Defining Search Parameters](#page-24-2)  $\Rightarrow \mathbb{B}21$
- [Scanning the Network](#page-24-3)  $\Rightarrow \equiv 21$
- [Adding the UTN Server to the Selection List](#page-24-4)  $\Rightarrow \Box$ 21
- [Adding a UTN Server via IP Address](#page-25-0)  $\Rightarrow \equiv 22$

#### <span id="page-24-2"></span>**Defining Search Parameters**

- $\checkmark$  The SEH UTN Manager (complete version) is installed on the client  $\Rightarrow \mathbb{B}11$  $\Rightarrow \mathbb{B}11$ .
- 1. Start the SEH UTN Manager.
- 2. In the menu bar, select **Program Options**. The **Options** dialog appears.
- 3. Select the **Network Scan** tab.
- 4. Tick **IP Range Search** and define one or more network ranges.
- 5. Click **OK**.
- $\rightarrow$  The settings will be saved.

#### <span id="page-24-3"></span>**Scanning the Network**

- $\checkmark$  The SEH UTN Manager (complete version) is installed on the client  $\Rightarrow \text{m11}.$  $\Rightarrow \text{m11}.$  $\Rightarrow \text{m11}.$
- 1. Start the SEH UTN Manager.
- 2. In the menu bar, select **Selection List Edit**. The **Edit Selection List** dialog appears.
- 3. Click **Scan**.
- 4. The network is scanned. The UTN servers and USB devices found are displayed in the network list.

#### <span id="page-24-4"></span>**Adding the UTN Server to the Selection List**

- $\checkmark$  The SEH UTN Manager (complete version) is installed on the client  $\Rightarrow \mathbb{B}11$  $\Rightarrow \mathbb{B}11$ .
- $\checkmark$  The UTN server was found via the network scan and is displayed in the network list.
- 1. Start the SEH UTN Manager.
- 2. In the menu bar, select **Selection List Edit**. The **Edit Selection List** dialog appears.
- 3. In the network list, select the UTN server to be used.
- 4. Click **Add**.
	- (Repeat steps 2 and 3, if necessary.)
- 5. Click **OK**.
- $\rightarrow$  The UTN servers and the connected USB devices are shown in the selection list.

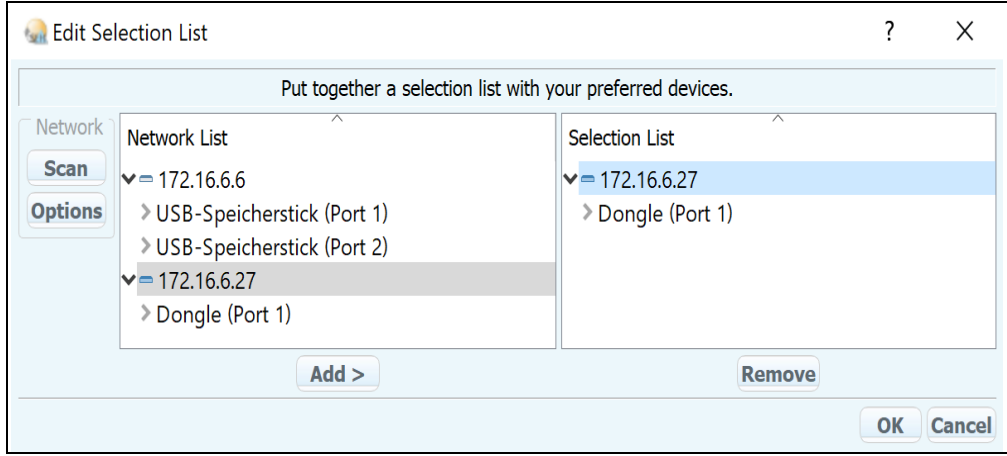

Figure 3.1-1: SEH UTN Manager – Edit Selection List

#### <span id="page-25-0"></span>**Adding a UTN Server via IP Address**

- $\checkmark$  The SEH UTN Manager (complete version) is installed on the client  $\Rightarrow \text{m11}.$  $\Rightarrow \text{m11}.$  $\Rightarrow \text{m11}.$
- $\checkmark$  You know the IP address of the UTN server.
- 1. Start the SEH UTN Manager.
- 2. Select **UTN server Add**. The **Add server** dialog appears.
- 3. In the **Host name or IP address** box, enter the IP address of the UTN server.
- 4. If you changed the UTN port or encrypted UTN port ( $\Rightarrow$  8[56\)](#page-59-1), define the respective port number in the UTN **Port** and **Encrypted UTN Port** boxes.
- 5. Click **OK**.
- $\rightarrow$  The UTN server and the connected USB devices is shown in the selection list.

### <span id="page-26-1"></span><span id="page-26-0"></span>**3.2 How to Establish a Connection to a USB Device**

To connect a USB device to the client, a point-to-point-connection is established between the client and the USB port of the UTN server to which the USB device is connected. The USB device can then be used as if it were directly connected to the client. As long as the connection is established, other users cannot connect the USB device to their client and thus cannot use it.

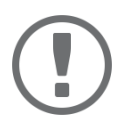

#### **Important:**

Special case of compound USB devices

When connecting certain USB devices to a USB port of the UTN server, the selection list displays several USB devices on this port. These are compound USB devices. They consist of a hub and one or more USB devices that are all integrated into a single housing.

If the connection is established to a port with a connected compound USB device, all USB devices shown will be connected to the user's client. In this case, each integrated USB device occupies a virtual USB port of the UTN server. If the limit is reached, no further USB devices can be used on this UTN server.

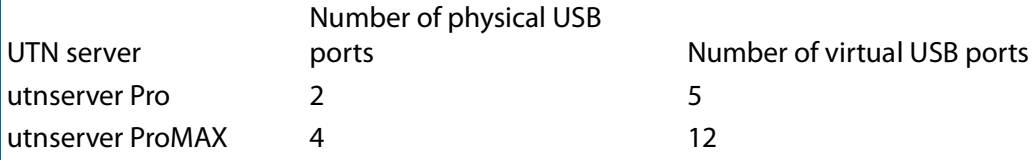

- $\checkmark$  The SEH UTN Manager (complete version) is installed on the client  $\Rightarrow \mathbb{B}11$  $\Rightarrow \mathbb{B}11$ .
- $\checkmark$  The USB port is shown in the selection list  $\Rightarrow \mathbb{B}21$  $\Rightarrow \mathbb{B}21$ .
- $\checkmark$  All provisions (driver installation, etc.) necessary to operate the USB device locally (i.e. connected directly to the client) have been met on the client. Ideally, the USB device has been connected and operated on the client locally according to the instructions of the manufacturer.
- $\checkmark$  The USB port is <u>not</u> connected to another client.
- 1. Start the SEH UTN Manager.
- 2. In the selection list, select the port.
- 3. In the menu bar, select **Port Activate**.
- $\rightarrow$  The connection between the USB device and client is established.

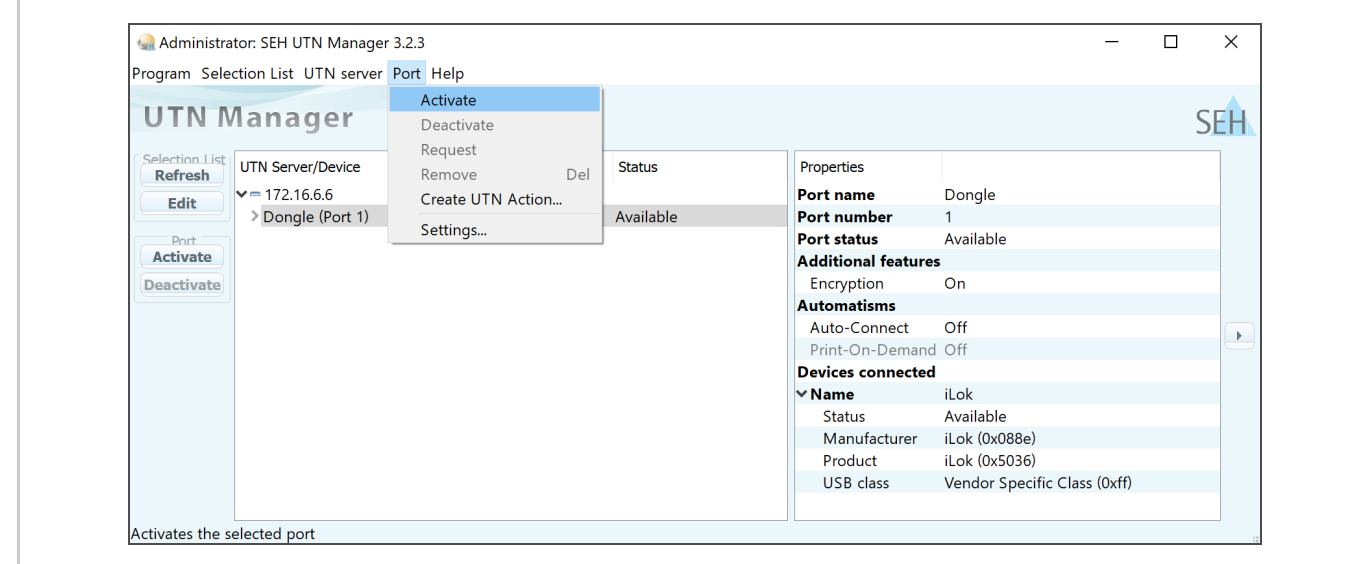

### <span id="page-27-1"></span><span id="page-27-0"></span>**3.3 How to End the Connection between the USB Device and the Client**

If a USB device is connected to a client, the connection is of a point-to-point type. As long as the connection is established, other users cannot connect the USB device to their client and thus cannot use it. For this reason, you have to end the connection once you are no longer using the USB device.

To end the connection between USB device and client, deactivate the connection between the client and the USB port of the UTN server to which the USB device is connected.

- Usually the connection is cut by the user via the SEH UTN Manager  $\Rightarrow \mathbb{B}24$ .
- The administrator can also end the connection from the utnserver Control Center  $\Rightarrow$  1[24.](#page-27-3)
- You can also set up an automatic deactivation (Auto Disconnect)  $\Rightarrow$  [26](#page-29-1).

#### <span id="page-27-2"></span>**Disconnecting the Device Using the SEH UTN Manager**

- $\checkmark$  The SEH UTN Manager (complete version) is installed on the client  $\Rightarrow \text{m11}.$  $\Rightarrow \text{m11}.$  $\Rightarrow \text{m11}.$
- $\checkmark$  The USB port is shown in the selection list  $\Rightarrow \mathbb{B}21$  $\Rightarrow \mathbb{B}21$ .
- $\checkmark$  The USB port is connected to your client  $\vec{\varphi}$  [23.](#page-26-1)
- 1. Start the SEH UTN Manager.
- 2. In the selection list, select the port.
- 3. Select **Port Deactivate** from the menu bar.
- $\rightarrow$  The connection will be deactivated.

#### <span id="page-27-3"></span>**Disconnecting the Device Using the utnserver Control Center**

- $\checkmark$  A USB port is connected to your client  $\Rightarrow$  [23.](#page-26-1)
- 1. Start the utnserver Control Center.
- 2. Select **DASHBOARD**.
- 3. Choose the active connection from the **Attached devices** list and click the **interelate condensation**.
- 4. Confirm the security query.
- $\rightarrow$  The connection will be deactivated.

### <span id="page-28-1"></span><span id="page-28-0"></span>**3.4 How to Request an Occupied USB Device**

If a USB device is connected to a client, the connection is of a point-to-point type. As long as the connection is established, other users cannot connect the USB device to their client and thus cannot use it.

If you want to use an occupied USB device, you can request it. The other user will receive a release request in form of a pop up. If the user follows your request and releases the USB device by deactivating the connection to the USB device, the connection between the USB device and your client will automatically be activated.

- $\checkmark$  The SEH UTN Manager (complete version) is installed on the client  $\Rightarrow \text{m11}.$  $\Rightarrow \text{m11}.$  $\Rightarrow \text{m11}.$
- $\checkmark$  The SEH UTN Manager (complete version) is installed on the client of the user who uses the USB device  $\Rightarrow \mathbb{B}$ [11](#page-14-1).
- $\checkmark$  The SEH UTN Manager (complete version) is executed with graphical user interface on both clients.
- $\checkmark$  The USB port is shown in the selection list  $\Rightarrow \mathbb{B}21$  $\Rightarrow \mathbb{B}21$ .
- $\checkmark$  The USB port is connected to another client  $\Rightarrow \mathbb{B}23$  $\Rightarrow \mathbb{B}23$  (but not via Auto-Connect).
- 1. In the selection list, select the port.
- 2. In the menu bar, select **Port Request**.
- $\rightarrow$  The release request will be sent.

### <span id="page-29-1"></span><span id="page-29-0"></span>**3.5 How to Automate USB Device Connections and Program Starts**

Connections to USB ports of the UTN server and the connected USB devices can be automated. Simple to complex processes can be implemented.

- [Automatic Connection If a USB Device Is Connected \(Auto-Connect\)](#page-29-2)  $\Rightarrow$  26
- [Automatic Deactivation of the Connection after a Time Defined \(Auto-Disconnect\)](#page-30-0)  $\Rightarrow \Box$ 27
- [Automatic Deactivation of the Connection after a Time Defined \(Auto-Disconnect\)](#page-30-0)  $\Rightarrow \Box$ 27
- [Automatic Connection between a USB Device and Client When a Print Job Is Received \(Print-On-Demand\)](#page-30-1)  $\Rightarrow$ ■[27](#page-30-1)
- $\bullet$   $\Rightarrow$  [27](#page-30-2)

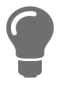

This chapter describes features of the SEH UTN Manager with which automatisms are set up. Users who have expert knowledge in scripting should use the command line tool 'utnm'  $\Rightarrow$  \\\\ [34](#page-37-1).

#### <span id="page-29-2"></span>**Automatic Connection If a USB Device Is Connected (Auto-Connect)**

Auto-Connect automatically establishes a connection to a USB port and the connected USB device as soon as a USB device is connected to the USB port. Auto-Connect must be activated for each USB port and works for all USB devices which are connected to the USB port.

- $\checkmark$  The SEH UTN Manager (complete version) is installed on the client  $\Rightarrow \text{m11}.$  $\Rightarrow \text{m11}.$  $\Rightarrow \text{m11}.$
- $\checkmark$  The USB port is shown in the selection list  $\Rightarrow \mathbb{B}21$  $\Rightarrow \mathbb{B}21$ .
- $\checkmark$  You are logged on to the client as administrator.
- 1. Start the SEH UTN Manager.
- 2. Select the UTN server from the selection list.
- 3. In the menu bar, select **UTN server Activate Auto-Connect**. The dialog **Activate Auto-Connect** appears.
- 4. Tick the option for the desired USB ports.
- 5. Click **OK**.
- $\rightarrow$  The setting will be saved. The connection to the USB port and the connected USB device is automatically and immediately activated. If you disconnect the USB device and reconnect it, the connection is again automatically established.

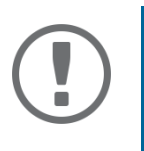

#### **Important:**

If you manually deactivate an active USB port connection that was established via Auto-Connect, Auto-Connect will be switched off. If you want to use Auto-Connect again, you will need to reconfigure it later.

#### <span id="page-30-0"></span>**Automatic Deactivation of the Connection after a Time Defined (Auto-Disconnect)**

Auto-Disconnect deactivates the connection to a USB port and the connected USB device after a previously defined time. 2 minutes before time runs out, the user will receive a notification and is asked to deactivate their connection in order to prevent data loss and error states. Optionally, a one-off prolongation of the connection by the duration of the defined time can be activated. In this case, the user can choose to prolong the connection or decline it when the notification pops up. Auto-Disconnect allows a large number of network participants to access a small number of devices and avoids idle times.

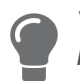

You can be notified about the free port if a connection is automatically disconnected. For this purpose, set up a notification if the USB port is available  $\Rightarrow$   $\mathbb{B}$ [58.](#page-61-1)

- $\checkmark$  The SEH UTN Manager (complete version) is installed on the client  $\Rightarrow \text{m1.}$
- $\checkmark$  The UTN server is displayed in the 'Automatic Device Disconnect' area  $\Rightarrow \text{ } \text{ } \text{ } \text{ } 21.$  $\Rightarrow \text{ } \text{ } \text{ } \text{ } 21.$  $\Rightarrow \text{ } \text{ } \text{ } \text{ } 21.$
- $\checkmark$  You are logged on to the client as administrator.
- 1. Start the SEH UTN Manager.
- 2. Select the UTN server in the selection list.
- 3. In the UTN Server menu, select the command "Activate Auto Disconnect". The Activate **Auto Disconnect** dialog appears.
- 4. Activate the option for the desired USB ports.
- 5. Define the desired time period (10-9999 minutes).
- 6. Activate the **Extension** option if required.
- 7. Select the **OK** button.
- $\rightarrow$  The setting is saved

<span id="page-30-1"></span>**Automatic Connection between a USB Device and Client When a Print Job Is Received (Print-On-Demand)** Print-On-Demand automatically establishes a connection between the client and the USB port to which the USB device (printer or multifunction device) is connected when a print job is received.

After completion of the print job, the connection will be automatically disabled.

- $\checkmark$  The SEH UTN Manager (complete version) is installed on the client  $\Rightarrow \mathbb{B}11$  $\Rightarrow \mathbb{B}11$ .
- $\checkmark$  The USB port is shown in the selection list  $\Rightarrow \mathbb{B}21$  $\Rightarrow \mathbb{B}21$ .
- $\checkmark$  The USB port is not connected to another client.
- $\checkmark$  You are logged on to the client as administrator.
- 1. Start the SEH UTN Manager.
- 2. In the selection list, select the port.
- 3. In the menu bar, select **Port Activate**. The connection will be established. The device is installed. A printer object is created on the client.
- 4. In the menu bar, select **Port Settings**. The **Port Settings** dialog appears.
- 5. In the **Automatic device connection** area, tick **Print-On-Demand**.
- 6. Click **OK**. The setting will be saved.
- 7. Select **Port Deactivate** from the menu bar. The connection will be deactivated.
- <span id="page-30-2"></span> $\rightarrow$  Print-On-Demand is set up.

**Creating a UTN Action: Automated Connections and Program Starts without the SEH UTN Manager Interface** 

UTN Actions are small files which contain a script that automates the connections to USB ports including connected USB devices. The process defined in the script runs automatically when the file is executed. Since the 'SEH UTN Service' is active in the background, the user does not have to start the SEH UTN Manager interface. I.e., UTN Actions can be used with the complete ( $\Rightarrow$  [11\)](#page-14-1) and minimal version ( $\Rightarrow$  11).

UTN Actions are for realizing simple scenarios, such as activating a connection, as well as complex procedures, such as activating a connection and starting an application with time delay. You can create the UTN action with a wizard. The wizard is only available in the complete version ( $\Rightarrow$  [11](#page-14-1)) of the SEH UTN Manager. You can create the following UTN Actions:

- UTN Actions which activate and deactivate the device The wizard will automatically create one UTN Action for the activation and one UTN Action for the deactivation of the USB port, including the connected USB device. Both UTN Actions will be saved to the desktop.
- UTN Action which starts an application and activates the device After the selection of the application by the user, the wizard will automatically create a UTN Action to start the application and activate the USB port, including the connected USB device.Additionally, you can define a port deactivation after the application is closed.
- Custom UTN Action (Experts only)

With the help of the wizard, a custom UTN Action can be created. You can create:

- UTN Actions for the activation and deactivation of the USB port and the connected USB device. You can define additional options.
- A script for starting the application and activating the USB port and the connected USB device. Additionally, you can define a delay for the start of the application, the deactivation of the USB port after the closing of the application and additional options. Finally, the complete UTN Action will be created automatically by the SEH UTN Manager and saved by the user.

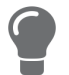

UTN Actions are based on the command line tool 'utnm'. We recommend experts to use this tool, if they want to create very complex scripts without restraints  $\Rightarrow \mathbb{B}34$ .

- $\checkmark$  The SEH UTN Manager (complete version) is installed on the client  $\Rightarrow \text{m11}.$  $\Rightarrow \text{m11}.$  $\Rightarrow \text{m11}.$
- $\checkmark$  The USB port is shown in the selection list  $\Rightarrow \mathbb{B}21$  $\Rightarrow \mathbb{B}21$ .
- 1. Start the SEH UTN Manager.
- 2. Select a port from the selection list.
- 3. In the menu bar, select **Port Create UTN Action**. The dialog **Create UTN Action** appears.
- 4. Follow the instructions of the wizard.
- $\rightarrow$  A UTN Action will be created. The UTN Action is run by double-clicking the file.

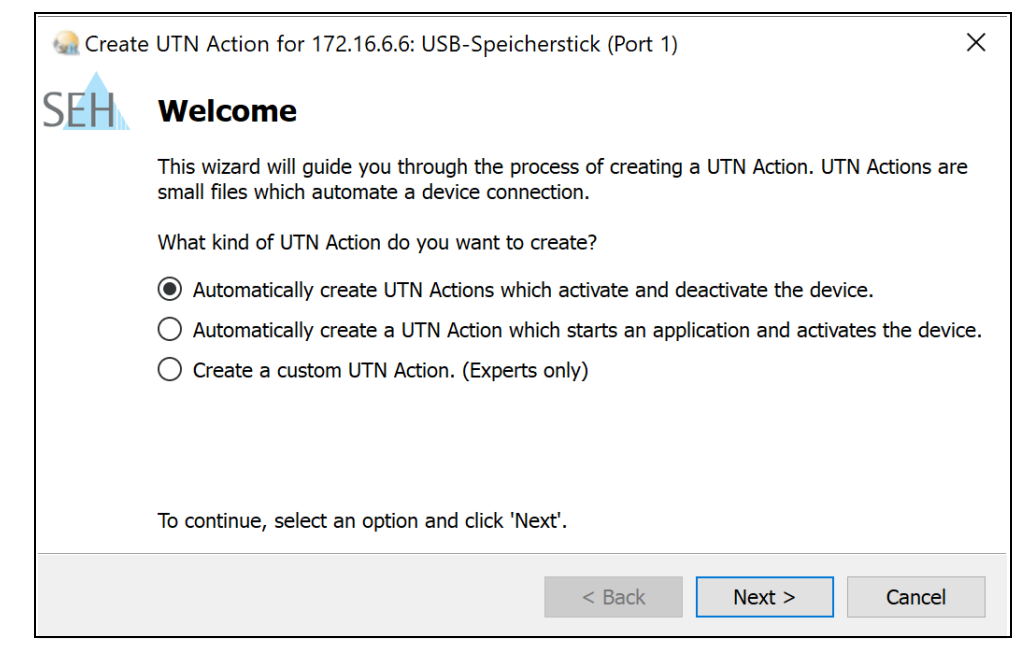

#### Figure 3.5-1: Create UTN Action dialog

Shortcuts can be moved to any place and renamed after they have been saved.

(Experts only) Custom UTN Actions which activate or deactivate USB devices can be edited after their creation. To do this, edit the command line in the shortcut target.

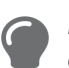

Expert mode (script): You can also edit the script after its creation using a simple text editor.

### <span id="page-33-1"></span><span id="page-33-0"></span>**3.6 How to Find Status Information on USB Ports and USB Devices**

You can check the status of USB ports and USB devices at any given time. You can also configure automatic messages. You can use automatic messages to be notified when a USB port becomes available or to receive information about the connection duration.

- [Displaying Status Information](#page-33-2)  $\Rightarrow$  230
- [Notification If a USB Port Becomes Available](#page-33-3)  $\Rightarrow \text{ } \textcircled{1}$ 30
- [Message about the Duration of a Connection](#page-33-4)  $\Rightarrow$  130

#### <span id="page-33-2"></span>**Displaying Status Information**

- $\checkmark$  The SEH UTN Manager (complete version) is installed on the client  $\Rightarrow \mathbb{B}11$  $\Rightarrow \mathbb{B}11$ .
- $\checkmark$  The USB port is shown in the selection list  $\Rightarrow$  [21](#page-24-1).
- 1. Start the SEH UTN Manager.
- 2. Select the USB port from the selection list.
- The status information is displayed in the **Properties** area.

#### <span id="page-33-3"></span>**Notification If a USB Port Becomes Available**

You will receive a message once a network participant deactivates the connection to a USB port and the connected USB device.

- $\checkmark$  The SEH UTN Manager (complete version) is installed on the client  $\Rightarrow \text{m1.}$
- $\checkmark$  The USB port is shown in the selection list  $\Rightarrow \mathbb{B}21$  $\Rightarrow \mathbb{B}21$ .
- 1. In the selection list, select the port.
- 2. In the menu bar, select **Port Settings**. The **Port Settings** dialog appears.
- 3. Tick the option under **Messages**.
- 4. Click **OK**.
- $\rightarrow$  The setting will be saved.

#### <span id="page-33-4"></span>**Message about the Duration of a Connection**

You will receive a message if one of your connections to a USB port and the connected USB device exceeds a defined time period.

- $\checkmark$  The SEH UTN Manager (complete version) is installed on the client  $\Rightarrow \mathbb{B}11$  $\Rightarrow \mathbb{B}11$ .
- 1. In the menu bar, select **Program Options**. The **Options** dialog appears.
- 2. Select the **Program** tab.
- 3. In the **Messages** area, tick the option.
- 4. Define the desired duration.
- 5. Click **OK**.
- $\rightarrow$  The setting will be saved.

### <span id="page-34-1"></span><span id="page-34-0"></span>**3.7 How to Use the Selection List and Manage User Access Rights with It**

The selection list is the main element in the SEH UTN Manager and shows all embedded UTN servers. USB devices can only be used if the UTN server to which they are connected is on the list ( $\Rightarrow$  1[21\)](#page-24-1). By controlling the selection list you consequently control the user's access to UTN servers and the connected USB devices.

By default, all client users use the global selection list in the SEH UTN Manager. However, you can set a user selection list for the client users. This list can be compiled by the users themselves. Alternatively, you as client administrator restrict user rights and provide a list with which only the UTN servers you define can be used.

<span id="page-34-2"></span>Table 3.7-1: Differences in global and user selection list

#### **Global Selection List User Selection List**

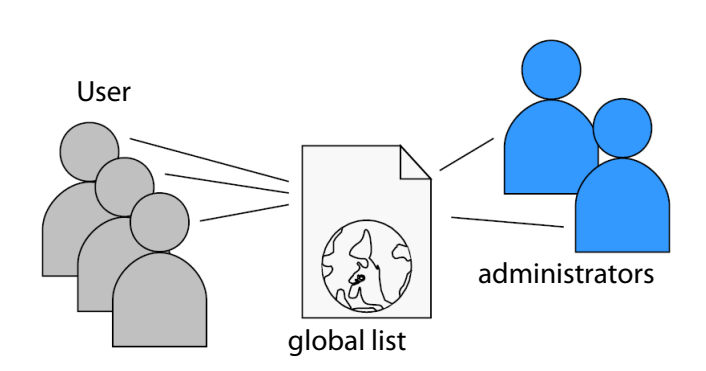

- All users of a client use the same selection list. Each user has their own selection list.
- The users can access all devices listed in the selection list.

(Provided that no security mechanisms have been specified via the utnserver Control Center.)

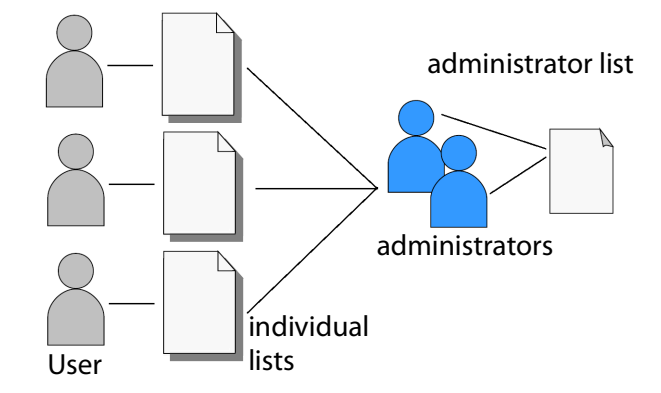

All administrators have the same selection list.

• The users can access all devices listed in the selection list.

(Provided that no security mechanisms have been specified via the utnserver Control Center.)

• List is stored at: Registry **• List ('ini'-file)** is stored at:

%APPDATA%\SEH Computertechnik GmbH\SEH UTN Manager.ini

(%APPDATA% is an environment variable for a Windows user; the path for the current user can be determined with using command line: echo %APPDATA%

#### Example Windows 10:

```
echo %APPDATA% yields 
C:\Users\Username\AppData\Roaming
+
\SEH Computertechnik GmbH\SEH UTN Mana-
ger.ini
Complete path to the ini file:
```
C:\Users\User name\AppData\Roaming\SEH Computertechnik GmbH\SEH UTN Manager.ini)

- or by users with write access to the ini-file. Users with read-only access to the ini-file cannot edit the selection list and have limited access to SEH UTN Managers functions.
- The selection list can be edited by administrators.  $\cdot$  The selection list can be edited by administrators

#### USB Deviceserver User Manual Windows Working with the SEH UTN Manager

Which functions (selection list editing etc.) can be used in the SEH UTN Manager depends on the selection list type (global/user) and user account type on the client (administrator/user; user with/without write access to ini-file). For a detailed breakdown see ['SEH UTN Manager – Feature Overview'](#page-128-1)  $\Rightarrow$  125.

- [Setting Up the Global Selection List for All Users](#page-35-0)  $\Rightarrow \Box$ 32
- [Providing User Selection Lists](#page-35-1)  $\Rightarrow$  232
- [Restrict Write Access to the 'SEH UTN Manager.ini'-file](#page-36-0)  $\Rightarrow \Box$ 33

<span id="page-35-0"></span>**Setting Up the Global Selection List for All Users**

The global selection list is used by default.

- $\checkmark$  The SEH UTN Manager (complete version) is installed on the client  $\Rightarrow \text{m1.}$
- $\checkmark$  You are logged on to the system as administrator.
- 1. Start the SEH UTN Manager.
- 2. Compose the selection list  $\Rightarrow$  [21](#page-24-1).
- 3. In the menu bar, select **Program Options**. The **Options** dialog appears.
- 4. Select the tab **Selection List**.
- 5. Tick **Global selection list**.
- 6. Click **OK**.
- $\rightarrow$  The setting will be saved. All users of a client use the same selection list.

#### <span id="page-35-1"></span>**Providing User Selection Lists**

- $\checkmark$  The SEH UTN Manager (complete version) is installed on the client  $\Rightarrow \text{m11}.$  $\Rightarrow \text{m11}.$  $\Rightarrow \text{m11}.$
- $\checkmark$  You are logged on to the system as administrator.
- 1. Start the SEH UTN Manager.
- 2. In the menu bar, select **Program Options**. The **Options** dialog appears.
- 3. Select the tab **Selection List**.
- 4. Tick **User selection list**.
- 5. Click **OK**.

Optional: With the following steps you provide a predefined selection list.

- 6. Create a selection list with the desired devices  $\Rightarrow$  [21](#page-24-1).
- 7. In the menu bar, select **Selection List**–**Export**. The **Export to** dialog appears.
- 8. Save the file 'SEH UTN Manager.ini' to the user directories: %APPDATA%\SEH Computertechnik GmbH\SEH UTN Manager.ini (=> table [3.7-1](#page-34-2) 131)
- $\rightarrow$  The setting will be saved. Each user uses their individual (predefined) selection list. The administrators share one selection list.
**Restrict Write Access to the 'SEH UTN Manager.ini'-file**

User selection lists can be set up and edited by the users themselves.

In order to restrict users to just the UTN servers you want them to have access to, you can provide a list to users. To do so, you as administrator store a predefined list for the user ( $\Rightarrow$  1[32\)](#page-35-0) and limit the user to read-only access to the 'SEH UTN Manager.ini'-file. By limiting the user to read-only access, all SEH UTN Manager functions concerning the selection list are disabled for the user.

Use the usual methods of your operating system to turn the ini-files into read-only files. For more information, read the documentation of your operating system.

# **3.8 How to Use the SEH UTN Manager without Graphical User Interface (utnm)**

The SEH UTN Manager is available in two versions  $\Rightarrow$  [11.](#page-14-0) It can be used without graphical user interface in the minimal version. To do so, the tool 'utnm' is utilized to use UTN features via the command line of the operating system:

- directly, by entering commands in a certain syntax and executing them
- via scripts which contain commands in a certain syntax that will be executed automatically and step by step by the command line interpreter

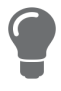

Use scripts to automate frequently recurring command sequences such as port activations.

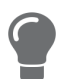

The execution of scripts can be automated as well, e.g. by means of login scripts.

- [Syntax](#page-37-0)  $\Rightarrow$  34
- [Commands](#page-37-1)  $\Rightarrow$  134
- [Return](#page-40-0)  $\Rightarrow$  237
- [Using utmn via Command Line](#page-40-1)  $\Rightarrow \Box$ 37
- [Creating a utnm Script](#page-41-0)  $\Rightarrow$  138

### <span id="page-37-0"></span>**Syntax**

```
"<path utnm.exe>" /c "command string" [/<command>]
```
The file 'utnm.exe' can be found in the program folder of the SEH UTN Manager.

### <span id="page-37-1"></span>**Commands**

Rules for commands:

- Underlined elements are to be replaced by the appropriate values (e.g.  $server = IP$  address or host name of a UTN server)
- elements in square brackets are optional.
- not case-sensitive
- only the ASCII format can be read.

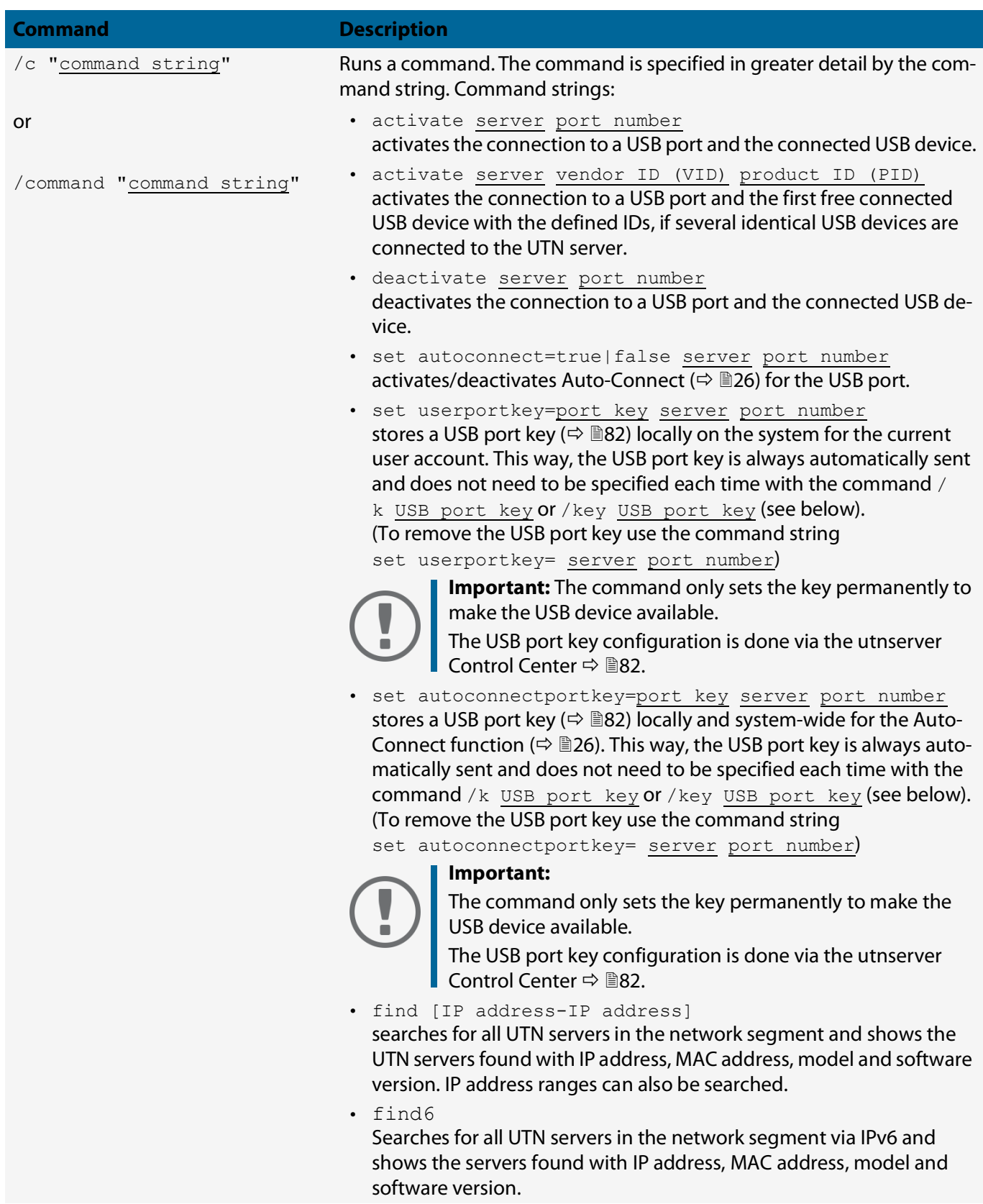

<span id="page-39-0"></span>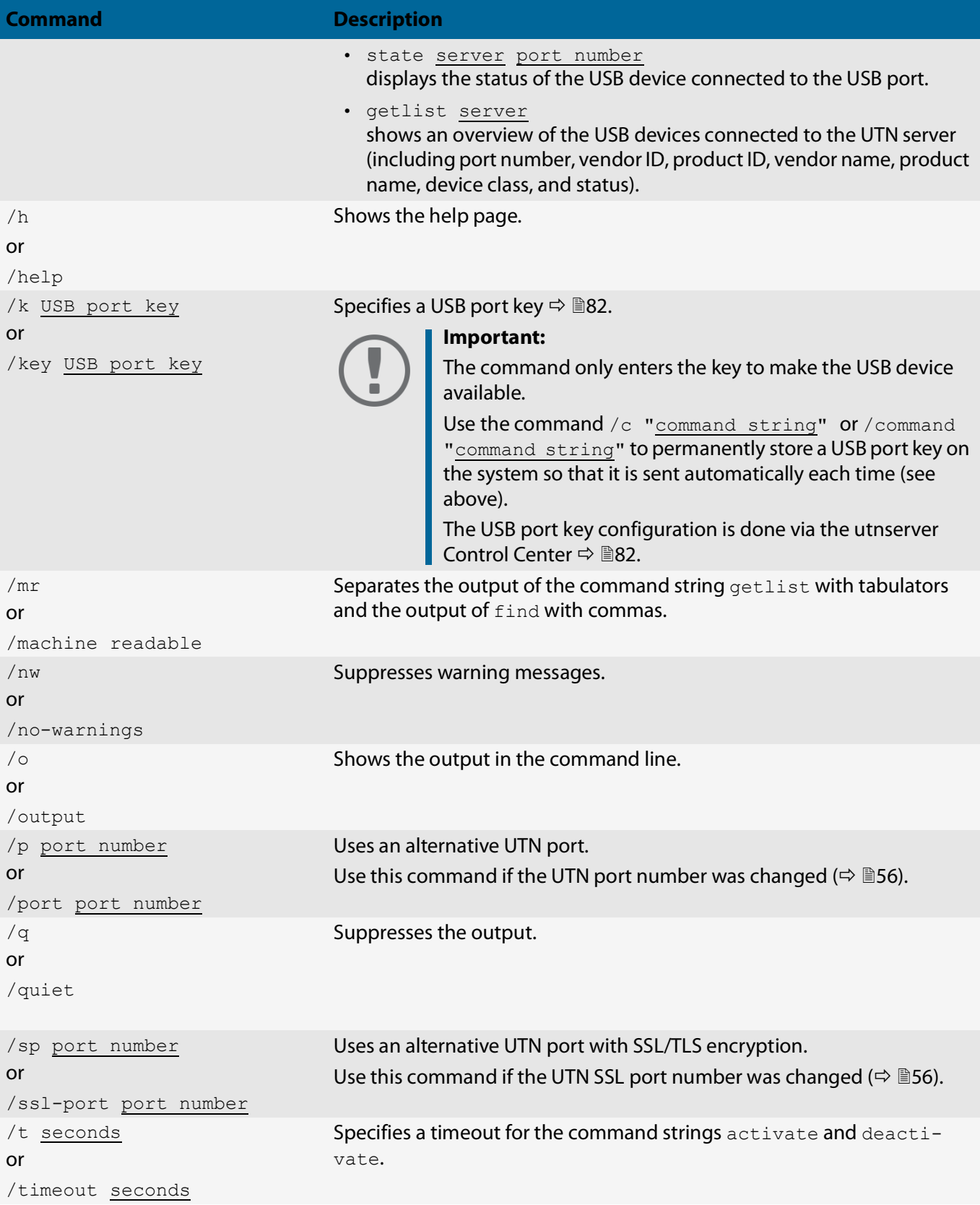

### USB Deviceserver User Manual Windows Working with the SEH UTN Manager

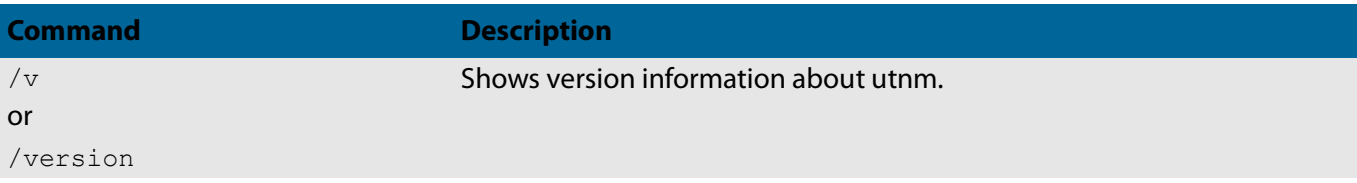

### <span id="page-40-0"></span>**Return**

After a command is executed, a return indicates success or failure of the process. The returned information is a status combined with a return value (return code). If the output is suppressed ('[/quiet](#page-39-0)' $\Rightarrow$  136), only the value is returned.

The return can be used to determine how the process proceeds, e.g. in a script.

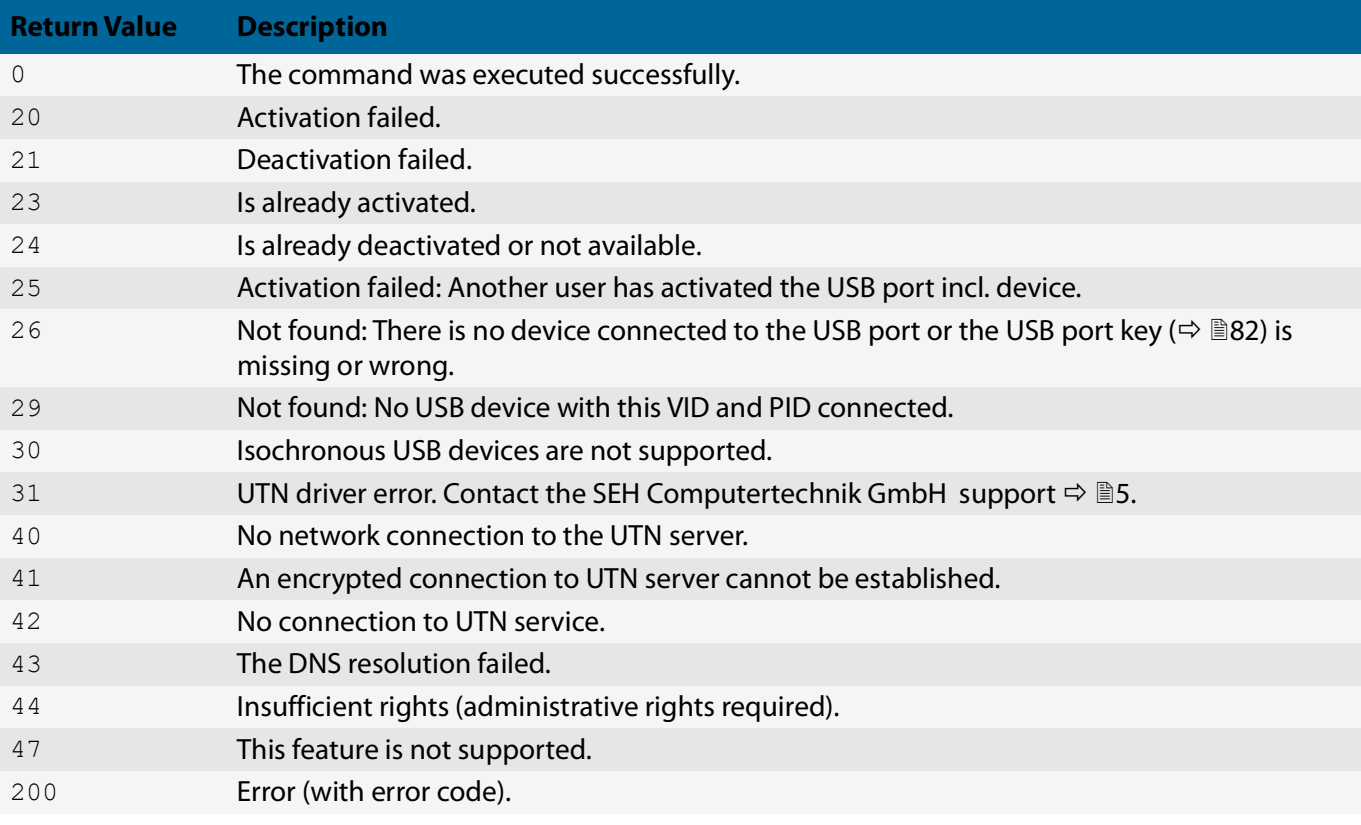

### <span id="page-40-1"></span>**Using utmn via Command Line**

- $\checkmark$  The SEH UTN Manager is installed on the client  $\Rightarrow \mathbb{B}$ [11.](#page-14-0)
- $\checkmark$  The IP address or host name of a UTN server is known.
- 1. Open the command-line interface.
- 2. Enter the sequence of commands; see ['Syntax'](#page-37-0)  $\Rightarrow$  134 and ['Commands'](#page-37-1)  $\Rightarrow$  134.
- 3. Confirm your entry.
- $\rightarrow$  The sequence of commands will be run.

### Example: Activating a USB device on port 3 of the UTN server with the IP address 10.168.1.167

"C:\Program Files\SEH Computertechnik GmbH\SEH UTN Manager\utnm.exe" /c "activate 10.168.1.167 3"

### USB Deviceserver User Manual Windows Working with the SEH UTN Manager

### <span id="page-41-0"></span>**Creating a utnm Script**

- $\checkmark$  The SEH UTN Manager is installed on the client  $\Rightarrow \mathbb{B}$ [11.](#page-14-0)
- $\checkmark$  The IP address or host name of a UTN server is known.
- You know how to create and use scripts in your operating system. If needed, refer to the documentation of your operating system.
- 1. Open a text editor.
- 2. Enter the sequence of commands; see ['Syntax'](#page-37-0)  $\Rightarrow$  134, ['Commands'](#page-37-1)  $\Rightarrow$  134, and ['Return'](#page-40-0)  $\Rightarrow$  137.
- 3. Save the file as executable script on your client.
- $\rightarrow$  The script is saved and can be used.

# 4 Network Settings

To optimally embed your UTN server into your network, you can configure the following settings:

- [How to Configure IPv4 Parameters](#page-43-0)  $\Rightarrow$  140
- [How to Configure IPv6 Parameters](#page-46-0)  $\Rightarrow$  143
- [How to Use the UTN Server in VLAN Environments](#page-47-0)  $\Rightarrow$  144
- [How to Configure the DNS](#page-49-0)  $\Rightarrow$  146
- [How to Configure Email \(POP3 and SMTP\)](#page-50-0)  $\Rightarrow$  147
- [How to Configure Bonjour](#page-52-0)  $\Rightarrow$  149
- [How to Configure Server Services \(utnserver ProMAX only\)](#page-53-0)  $\Rightarrow \text{ } \text{\ensuremath{\mathfrak{S}0}}$

# <span id="page-43-3"></span><span id="page-43-0"></span>**4.1 How to Configure IPv4 Parameters**

In the hardware installation ( $\Rightarrow$   $\square$  'Hardware Installation Guide') the UTN server is connected to the network. The UTN server then checks if it receives an IPv4 network configuration (IP address, subnet mask, gateway, DNS - Domain Name Service) dynamically over DHCP (Dynamic Host Configuration Protocol). If this is not the case, the UTN server assigns itself an IP address via Zeroconf from the address range which is reserved for Zeroconf (169.254.0.0/ 16).

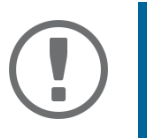

### **Important:**

If the UTN server is connected to an IPv6 network, it will automatically receive an additional IPv6 address  $\Rightarrow$  1[43.](#page-46-0)

The IPv4 address assigned to the UTN server can be found via the SEH UTN Manager and SEH Product Manager software tools. This step usually is carried out during the initial set up  $\Leftrightarrow \Box\!\Box$  'Quick Installation Guide').As an alternative to automatic configuration via DHCP or Zeroconf, you can assign a manual (static) IPv4 network configuration to the UTN server.

- [Assigning an IPv4 network configuration using the utnserver Control Center](#page-43-1)  $\Rightarrow \mathbb{B}40$
- [Assigning an IPv4 Network Configuration using the SEH UTN Manager](#page-44-0)  $\Rightarrow \text{ }$  141
- [Determining the IPv4 Address using the SEH UTN Manager and Assigning an IPv4 Network Configuration](#page-44-1)  $\Rightarrow$ ■[41](#page-44-1)
- [Determining the IPv4 Address using the SEH Product Manager](#page-45-0)  $\Rightarrow \mathbb{B}42$

### <span id="page-43-1"></span>**Assigning an IPv4 network configuration using the utnserver Control Center**

- $\checkmark$  For DHCP: Your network has a DHCP server.
- $\checkmark$  For DNS: Your network has a DNS server.
- 1. Start the utnserver Control Center.
- 2. Select **NETWORK IPv4**.
- 3. Configure the IPv4 parameters;  $\Rightarrow$  table [4.1-1](#page-43-2)  $\cong$  40.
- 4. Click **Save & Restart** to confirm.
- $\rightarrow$  The settings will be saved.

### <span id="page-43-2"></span>Table 4.1-1: IPv4 parameters

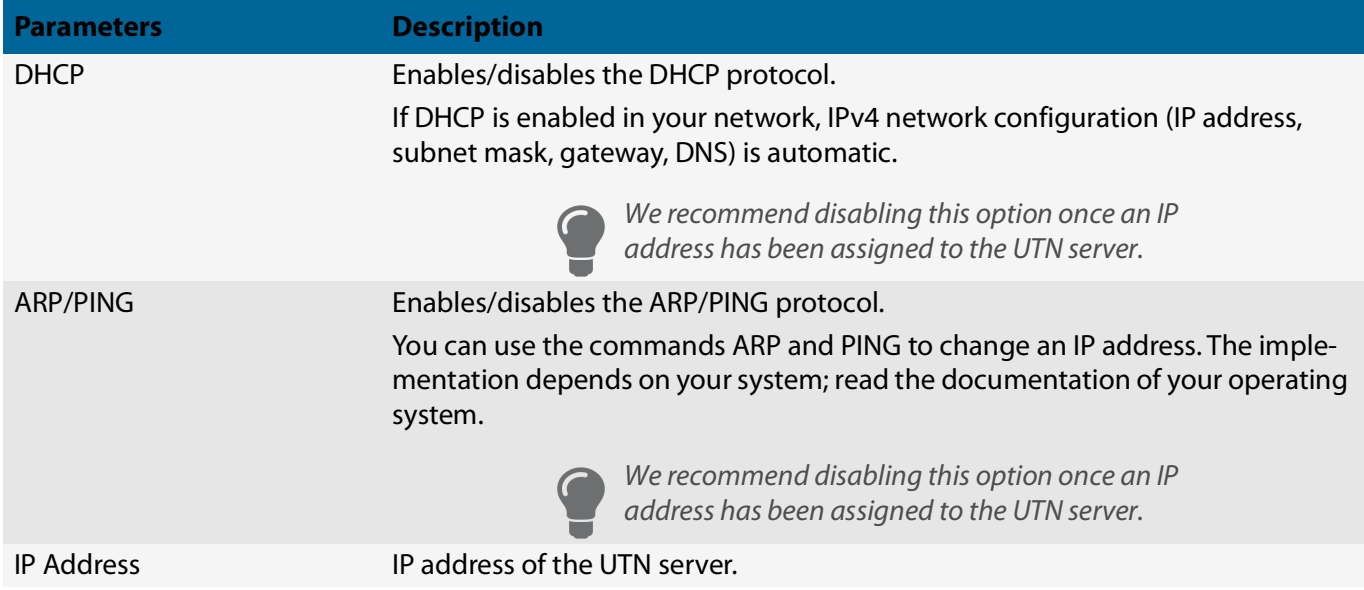

### USB Deviceserver User Manual Windows Network Settings

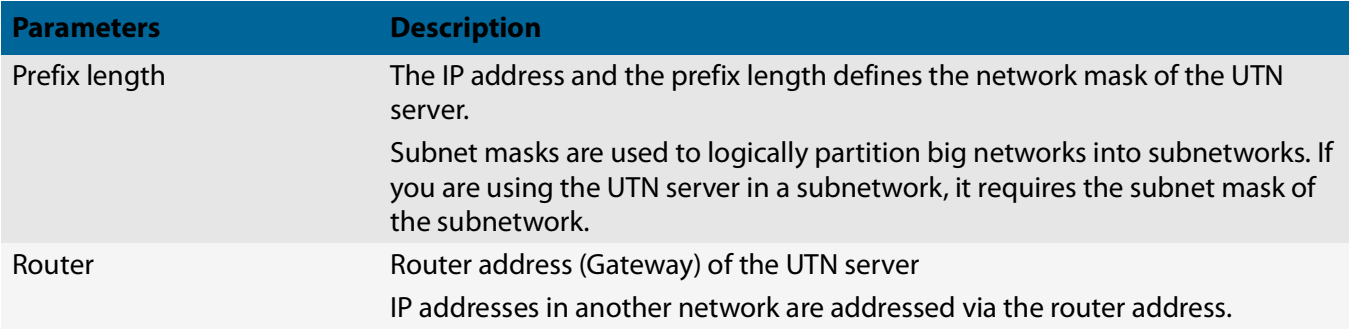

### <span id="page-44-0"></span>**Assigning an IPv4 Network Configuration using the SEH UTN Manager**

- $\checkmark$  The SEH UTN Manager (complete version) is installed on the client  $\Rightarrow \mathbb{B}11$  $\Rightarrow \mathbb{B}11$ .
- $\checkmark$  The UTN server is shown in the selection list  $\Rightarrow \mathbb{B}21$ .
- 1. Start the SEH UTN Manager.
- 2. In the selection list, select the UTN server.
- 3. In the menu bar, select **UTN Server**–**Set IP Address**. The **Set IP Address dialog** appears.
- 4. Enter the relevant TCP/IP parameters.
- 5. Click **OK**.
- $\rightarrow$  The settings will be saved.

<span id="page-44-1"></span>**Determining the IPv4 Address using the SEH UTN Manager and Assigning an IPv4 Network Configuration**

The SEH UTN Manager searches the network for connected UTN servers.

- $\checkmark$  The SEH UTN Manager (complete version) is installed on the client  $\Rightarrow \mathbb{B}11$  $\Rightarrow \mathbb{B}11$ .
- 1. Start the SEH UTN Manager.
- 2. Confirm the note dialog **Your Selection List seems to be empty** with **Yes**. If no note dialog is available and the main dialog appears, select **Selection List**–**Edit** in the menu bar. The **Edit Selection List** dialog appears.
- 3. In the network list, select the UTN server.

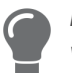

If you are using several UTN servers of the same model, you can identify a specific device by its default name ( $\Leftrightarrow$   $\Box$ [40](#page-43-3)) or the connected USB devices.

- 4. In the shortcut menu, select **Set IP Address**. The **Set IP Address** dialog appears.
- 5. Enter the relevant TCP/IP parameters.
- 6. Click **OK**.
- $\rightarrow$  The settings will be saved.

<span id="page-45-0"></span>**Determining the IPv4 Address using the SEH Product Manager**

- $\checkmark$  The SEH Product Manager is installed on the client  $\Rightarrow \text{m}$  [16.](#page-19-0)
- 1. Start the SEH Product Manager. The device list is displayed.
- 2. Search for the UTN server in the device list. It can be identified by its product type and MAC address (which can be found on the device type plate).
- 3. Read the IP address of the UTN server from the device list.

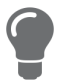

If you select the UTN server in the device list, the utnserver Control Center will be displayed. If necessary, you can assign the IPv4 network configuration directly there  $\Leftrightarrow$ ■[40\)](#page-43-1).

# <span id="page-46-0"></span>**4.2 How to Configure IPv6 Parameters**

IPv6 (Internet Protocol Version 6) is the successor of the still predominantly used IPv4 (Internet Protocol Version 4). IPv6 offers the same basic functions but has many advantages such as the increased address space of  $2^{128}$ (IPv6) instead of  $2^{32}$  (IPv4) IP addresses and auto configuration.

## **Important:**

IPv6 address notation differs from IPv4: An IPv6 address consists of 128 bits. The normal format of an IPv6 address is eight fields. Each field contains four hexadecimal digits representing 16 bits.

Example: 2001:db8:4:0:2c0:ebff:fe0f:3b6b

As a URL in a Web browser, an IPv6 address must be enclosed in square brackets. This prevents port numbers from being mistakenly regarded as part of an IPv6 address.

Example: http://[2001:db8:4:0:2c0:ebff:fe0f:3b6b]:443

The URL will only be accepted by browsers that support IPv6.

You can embed the UTN server into an IPv6 network.

The UTN server will automatically receive one or more IPv6 addresses in addition to its IPv4 address. To optimally embed the UTN into your network, you can configure IPv6 parameters.

- 1. Start the utnserver Control Center.
- 2. Select **NETWORK IPv6**.
- 3. Configure the IPv6 parameters;  $\Rightarrow$  table [4.2-1](#page-46-1)  $\approx$  43.
- 4. Click **Save & Restart** to confirm.
- $\rightarrow$  The settings will be saved.

### <span id="page-46-1"></span>Table 4.2-1: IPv6 parameters

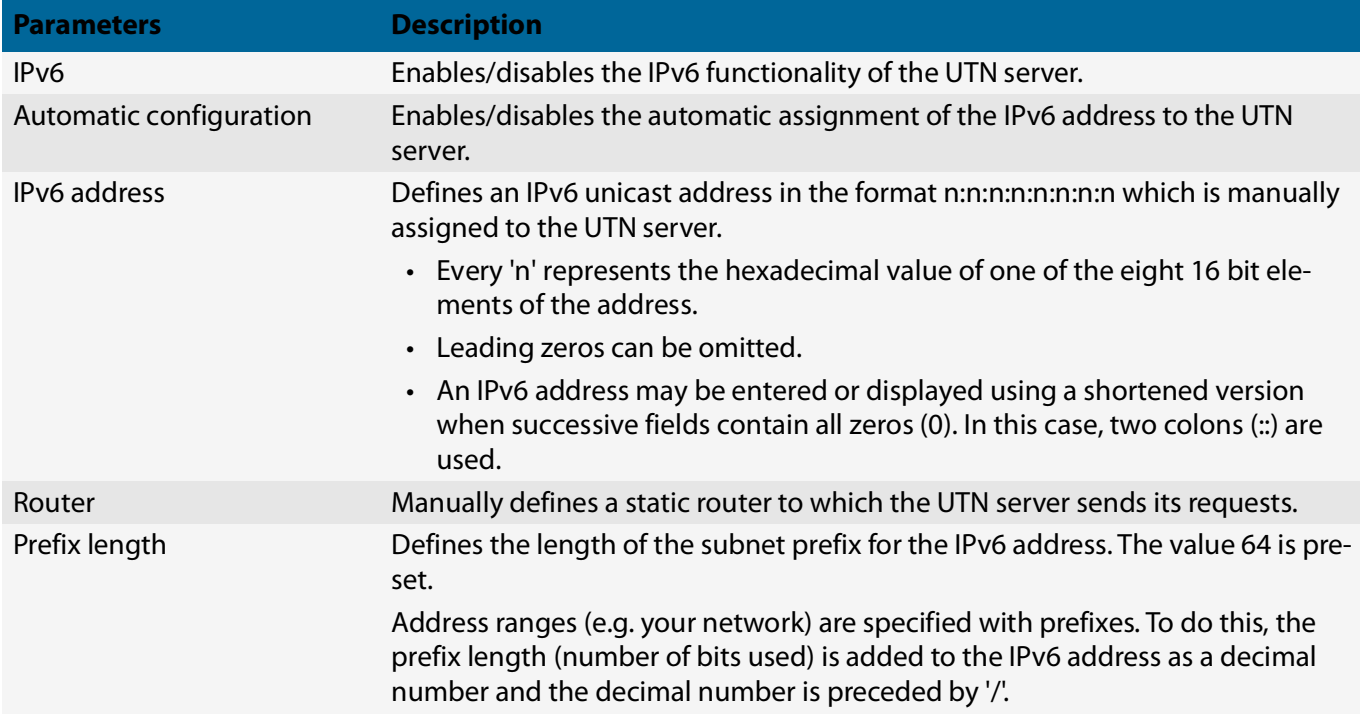

# <span id="page-47-0"></span>**4.3 How to Use the UTN Server in VLAN Environments**

The UTN server supports VLAN (Virtual Local Area Network) according to 802.1Q.

A VLAN divides a physical network into logical subnetworks. Each subnetwork is its own broadcast domain, so data packets cannot be exchanged between subnetworks. VLANs are used to structure networks and, above all, to secure them.

Each USB device can be assigned to a VLAN. To transfer VLAN data via the USB ports, you must first enter the VLANs on the UTN server. After this, the USB ports used for forwarding data must be linked to the specified VLANs.

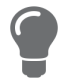

The access to USB devices can be regulated particularly well with VLAN: a defined group of network users may use certain USB devices. Inform yourself on how to implement VLAN in your environment and then set up the UTN server for it.

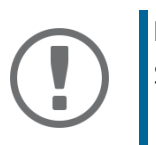

### **Important:**

SNMP works only over LAN and the VLAN specified in the selection menu.

- [Configure IP management VLAN](#page-47-2)  $\Rightarrow$  144
- [Define a IP Client VLAN](#page-48-1)  $\Rightarrow$  145
- [Allocating a IP Client VLAN to a USB Port](#page-48-2)  $\Rightarrow$  145

### <span id="page-47-2"></span>**Configure IP management VLAN**

- 1. Start the utnserver Control Center.
- 2. Select **NETWORK IP VLAN**.
- 3. Configure the IP VLAN parameters;  $\Rightarrow$  table [4.3-1](#page-47-1)  $\cong$  44.
- 4. To confirm, click **Save**.
- 5. The settings will be saved.

### <span id="page-47-1"></span>Table 4.3-1: IP management VLAN parameters

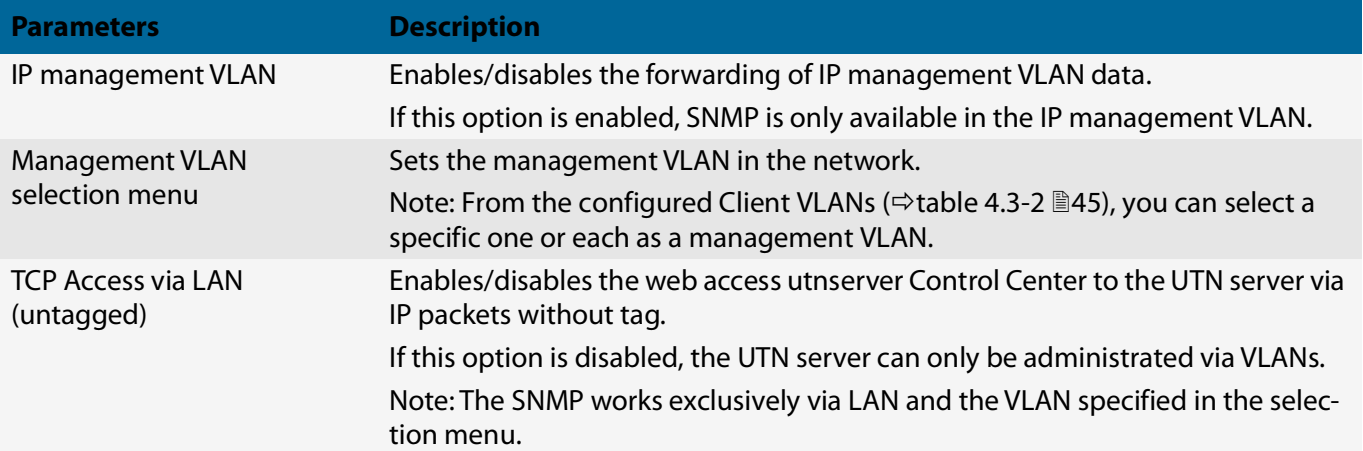

<span id="page-48-1"></span>**Define a IP Client VLAN**

- 1. Start the utnserver Control Center.
- 2. Select **NETWORK IP VLAN**.
- 3. Configure the IP VLAN parameters;  $\Rightarrow$  table [4.3-2](#page-48-0)  $\cong$  45.
- 4. To confirm, click **Save**.
- $\rightarrow$  The settings will be saved.

### <span id="page-48-0"></span>Table 4.3-2: IP client VLAN parameters

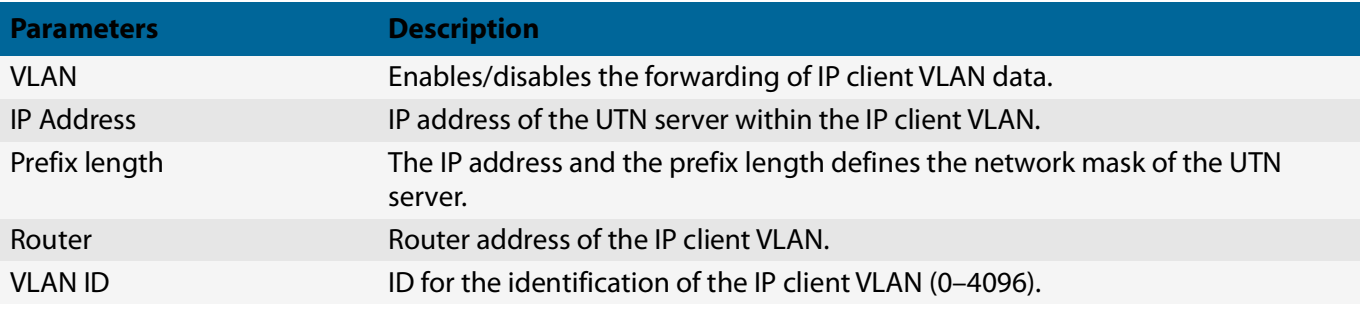

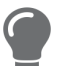

Use **Auto-fill** to automatically fill **VLAN**, **IP address** and **Subnetmask** with the values from line 1. **VLAN ID** will automatically be counted up by '1'.

### <span id="page-48-2"></span>**Allocating a IP Client VLAN to a USB Port**

- 1. Start the utnserver Control Center.
- 2. Select **SECURITY USB**.
- 3. Select the appropriate VLAN assignment from the **VLAN** drop-down list.
- 4. To confirm, click **Save**.
- $\rightarrow$  The settings will be saved.

## <span id="page-49-0"></span>**4.4 How to Configure the DNS**

The DNS - Domain Name Service is responsible for resolving IP addresses and domain name addresses in a network. The UTN server dynamically configures the DNS using the protocol DHCP (Dynamic Host Configuration Protocol). during the IP network configuration. This step usually is carried out during the initial set up ( $\Rightarrow$   $\Box$  'Quick Installation Guide') of the UTN server during the hardware installation ( $\Rightarrow$   $\Box$  'Hardware Installation Guide').

As an alternative to automatic configuration via DHCP or Zeroconf, you can assign a manual (static) IPv4 network configuration to the UTN server.

• [Configure DNS via utnserver Control Center](#page-49-1)  $\Rightarrow \Box$ 46

### <span id="page-49-1"></span>**Configure DNS via utnserver Control Center**

- $\checkmark$  For DHCP: Your network has a DHCP server.
- $\checkmark$  For DNS: Your network has a DNS server.
- 1. Start the utnserver Control Center.
- 2. Select **NETWORK DNS**.
- 3. Configure the DNS parameters;  $\Rightarrow$  table [4.4-1](#page-49-2)  $\mathbb{B}$ 46.
- 4. Click **Save & Restart** to confirm.
- $\rightarrow$  The settings will be saved.

### <span id="page-49-2"></span>Table 4.4-1: DNS parameters

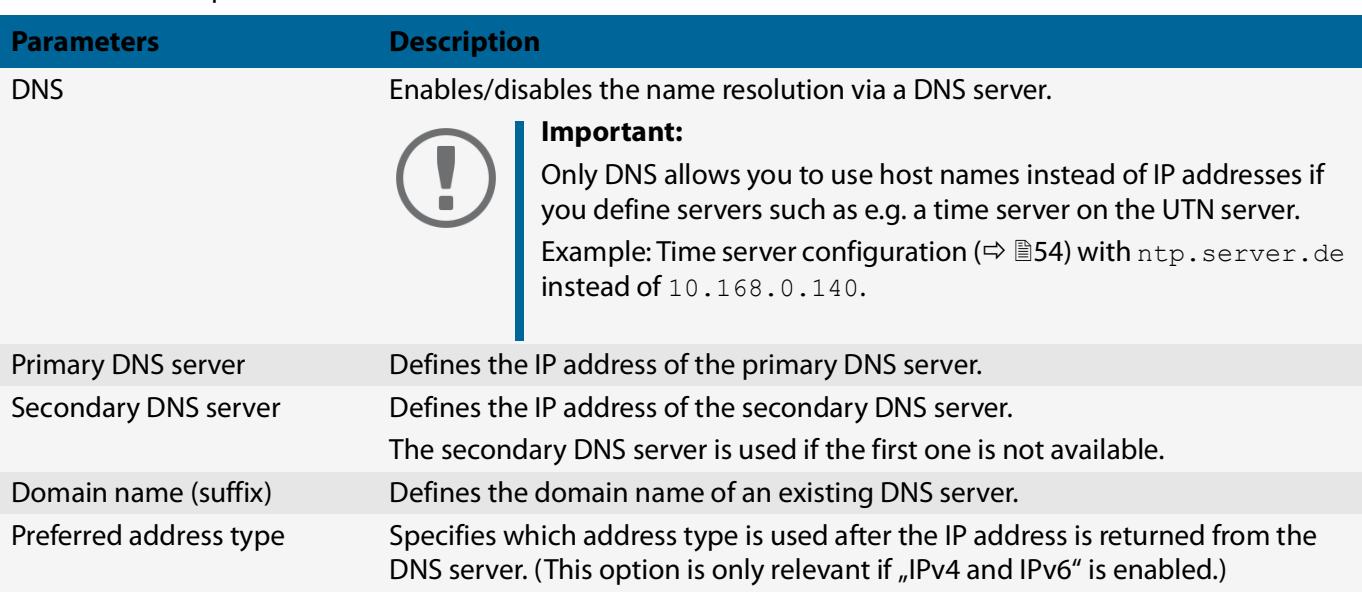

# <span id="page-50-0"></span>**4.5 How to Configure Email (POP3 and SMTP)**

The UTN server uses email for a range of functions:

• The UTN server can be administered using email  $\Rightarrow$  [18.](#page-21-0)

The notification service will send you status and error messages over email  $\Rightarrow \Box$ [58.](#page-61-0)To use these features, the 'POP3' and 'SMTP' email protocols must be configured on the UTN server.

- POP3 (Post Office Protocol Version 3), to allow the UTN server to retrieve email from an email server.
- Simple Mail Transfer Protocol (SMTP) to send email.

For this, the UTN server (client) needs an email user account on an email server.

- [Configuring POP3](#page-50-2)  $\Rightarrow$  147
- [Configuring SMTP](#page-51-0)  $\Rightarrow$  148

### <span id="page-50-2"></span>**Configuring POP3**

- $\checkmark$  An email user account for the UTN server is set up on a POP3 server.
- 1. Start the utnserver Control Center.
- 2. Select **NETWORK Email**.
- 3. Configure the POP3 parameters;  $\Rightarrow$  table [4.5-1](#page-50-3)  $\cong$  47.
- 4. To confirm, click **Save**.
- $\rightarrow$  The settings will be saved.

### <span id="page-50-3"></span>Table 4.5-1: POP3 parameters

<span id="page-50-1"></span>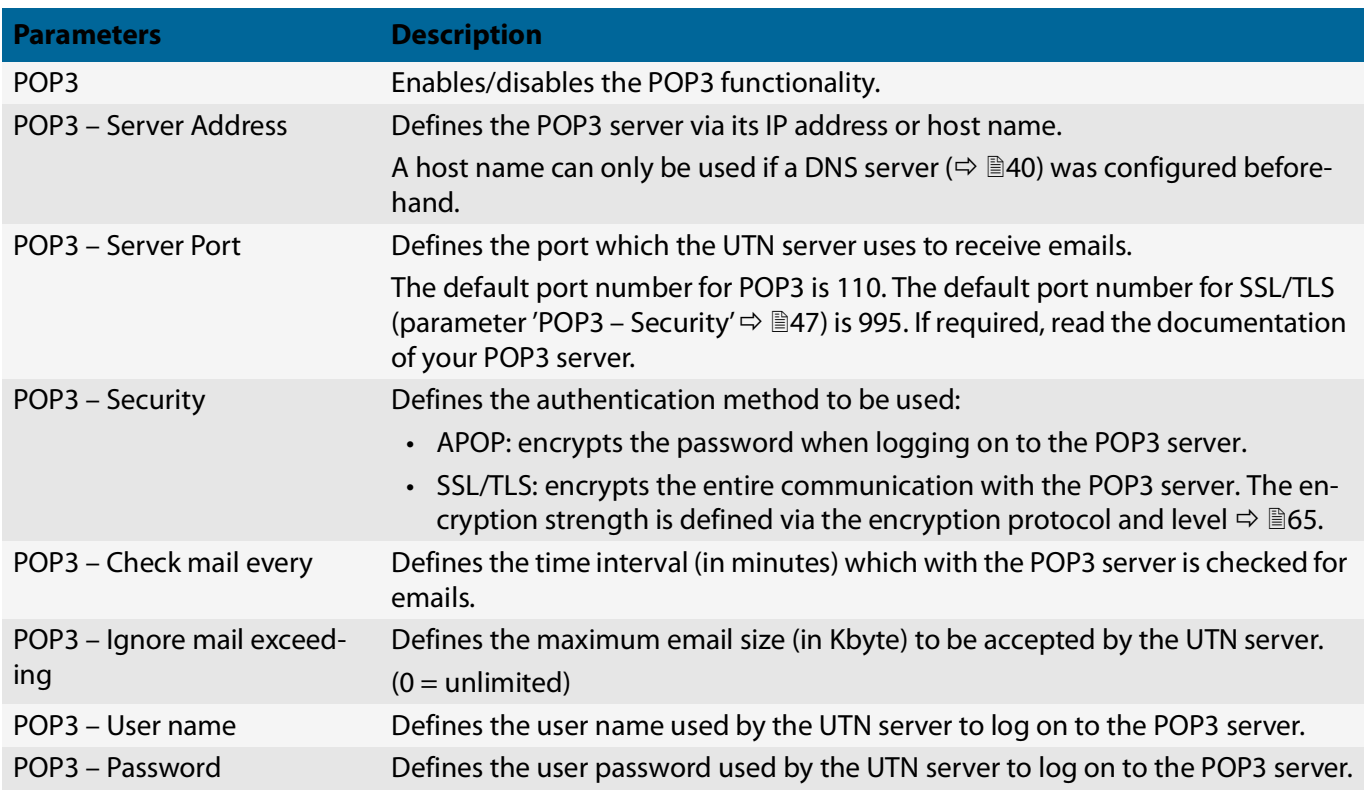

### <span id="page-51-0"></span>**Configuring SMTP**

- $\checkmark$  An email user account for the UTN server is set up on an SMTP server.
- 1. Start the utnserver Control Center.
- 2. Select **NETWORK Email**.
- 3. Configure the SMTP parameters;  $\Rightarrow$  table [4.5-2](#page-51-4)  $\cong$  48.
- 4. To confirm, click **Save**.
- $\rightarrow$  The settings will be saved.

### <span id="page-51-4"></span>Table 4.5-2: SMTP Parameters

<span id="page-51-3"></span><span id="page-51-2"></span><span id="page-51-1"></span>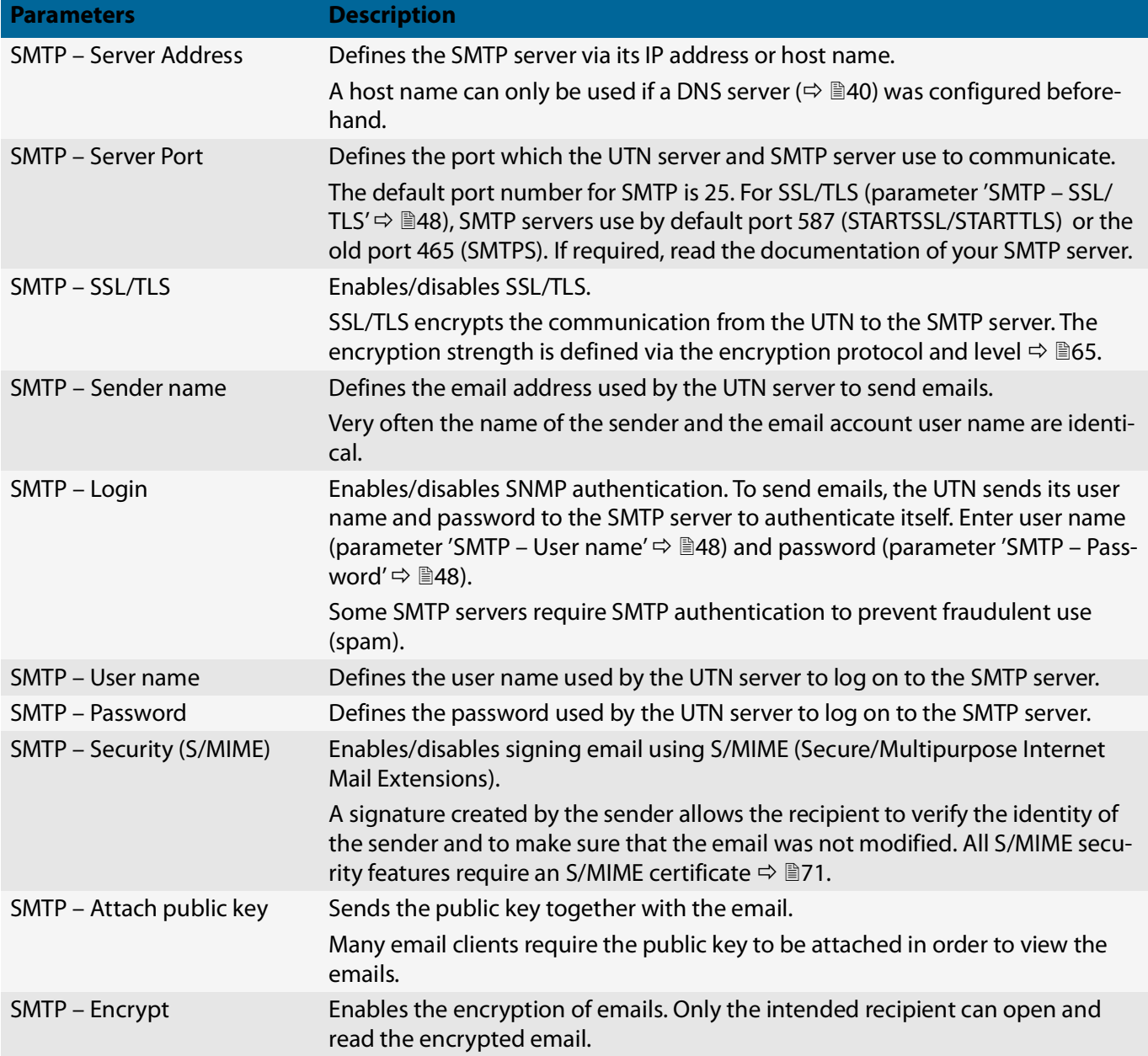

## <span id="page-52-0"></span>**4.6 How to Configure Bonjour**

Bonjour is a technology which automatically detects devices and services in TCP/IP networks.

The UTN server uses Bonjour to

- verify IP addresses
- announce and find network services
- match host names and IP addresses
- 1. Start the utnserver Control Center.
- 2. Select **NETWORK Bonjour**.
- 3. Configure the Bonjour parameters;  $\Rightarrow$  table [4.6-1](#page-52-1)  $\equiv$  49.
- 4. To confirm, click **Save**.
- $\rightarrow$  The settings will be saved.

### <span id="page-52-1"></span>Table 4.6-1: Bonjour parameters

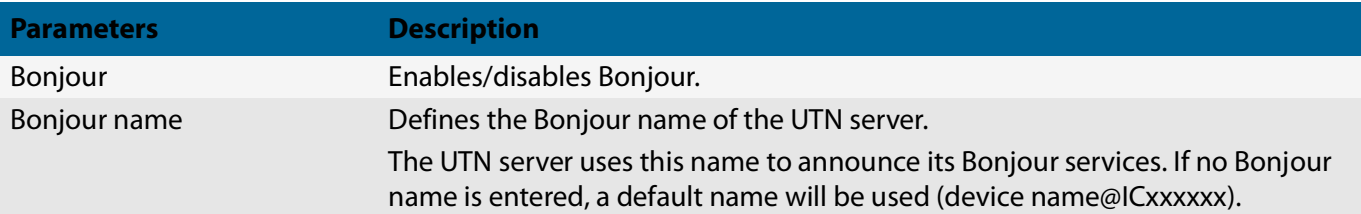

# <span id="page-53-0"></span>**4.7 How to Configure Server Services (utnserver ProMAX only)**

Some features of the UTN server are based on services running on external servers:

- Monitoring  $(\Rightarrow \Box)$   $\Box$  Export the collected values to a WebDAV and/or syslog-ng server.
- Backup ( $\Leftrightarrow \Box$ [89](#page-92-0)): Save a system backup to a WebDAV server.

To use these features, you must first implement the corresponding server service on your network. Then configure the basic server service settings and functionality on the UTN server.

- ['WebDAV Server Configuration'](#page-53-1)  $\Rightarrow$  150
- $'' \Rightarrow \equiv 50$  $'' \Rightarrow \equiv 50$

### <span id="page-53-1"></span>**WebDAV Server Configuration**

The WebDAV (Web-based Distributed Authoring and Versioning) protocol allows you to transfer files and directories over HTTP. The protocol also has a versioning mechanism.

How you implement WebDAV in your network depends on your network environment. You must handle this implementation yourself.

- $\checkmark$  Your network has a WebDAV server.
- 1. Start the utnserver Control Center.
- 2. Select **NETWORK Server**.
- 3. Tick the **WebDAV** option.
- 4. Configure the WebDAV parameters;  $\Rightarrow$  table [4.7-1](#page-53-3)  $\equiv$  50.
- 5. To confirm, click **Save**.
- $\rightarrow$  The settings will be saved.

### <span id="page-53-3"></span>Table 4.7-1: WebDAV parameters

<span id="page-53-2"></span>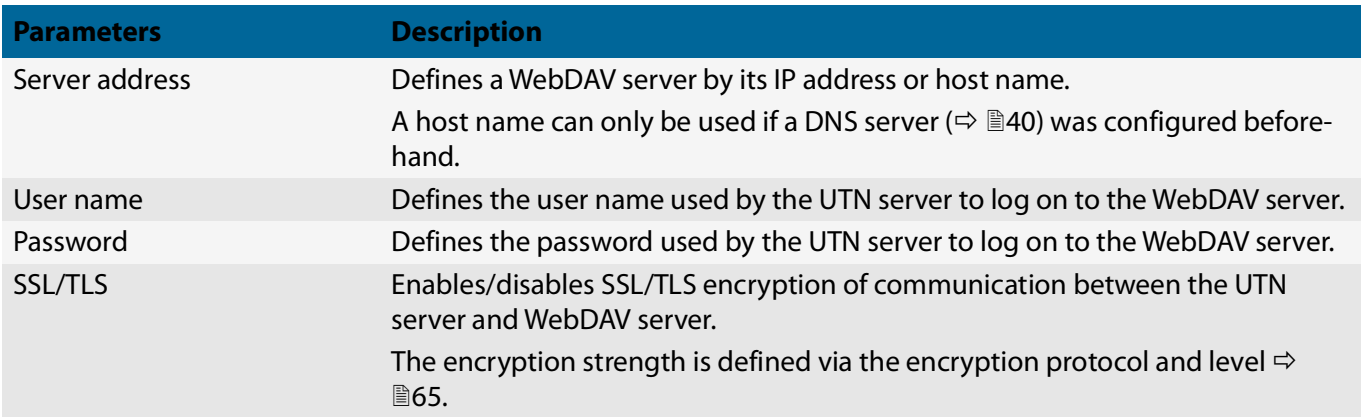

### USB Deviceserver User Manual Windows Network Settings Network Settings

### **syslog-ng Server Configuration**

The syslog-ng protocol allows you to transmit log messages (monitoring data in this case) to a syslog-ng server over the network. The received data can be written to a database or forwarded to other servers, for example.

How you implement syslog-ng in your network depends on your network environment. You must handle this implementation yourself.

- $\checkmark$  Your network has a syslog-ng server.
- 1. Start the utnserver Control Center.
- 2. Select **NETWORK Server**.
- 3. Tick the **syslog-ng** option.
- 4. Configure the syslog-ng parameters;  $\Rightarrow$  table [4.7-2](#page-54-0)  $\S$ 51.
- To confirm, click **Save**.

### <span id="page-54-0"></span>Table 4.7-2: syslog-ng parameters

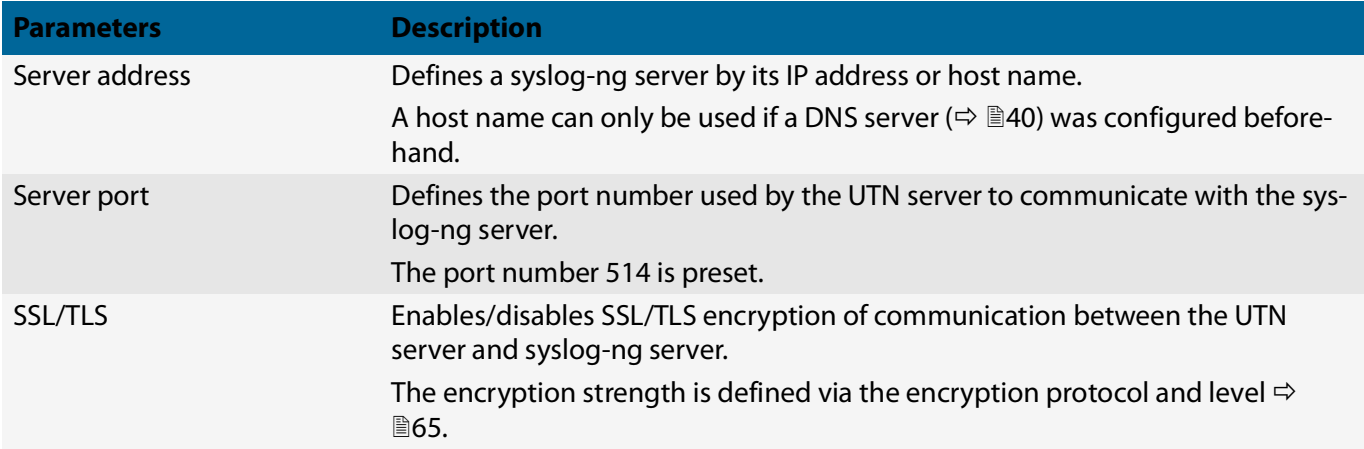

# 5 Device Settings

- [How to Assign a Description](#page-56-0)  $\Rightarrow$  153
- [How to Configure the Device Time](#page-57-0)  $\Rightarrow$  154
- [How to Configure the \(Encrypted\) UTN Port](#page-59-0)  $\Rightarrow$  156
- [How to Get Messages](#page-61-0)  $\Rightarrow$  258
- [How to Write a Description for a USB port](#page-60-0)  $\Rightarrow$  157
- [How to Monitor the UTN Server \(utnserver ProMAX only\)](#page-63-0)  $\Rightarrow \mathbb{B}60$

# <span id="page-56-0"></span>**5.1 How to Assign a Description**

You can assign freely definable descriptions to the UTN server. This gives you a better overview of the devices in the network.

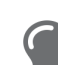

You can also assign names to USB ports to distinguish them  $\Rightarrow \Box$ [79.](#page-82-0)

- 1. Start the utnserver Control Center.
- 2. Select **DEVICE Description**.
- 3. Enter freely definable names for **Host name**, **Description**, and **Contact person**.
- 4. To confirm, click **Save**.
- $\rightarrow$  The settings will be saved.

### Tabelle 5.1-1: Description

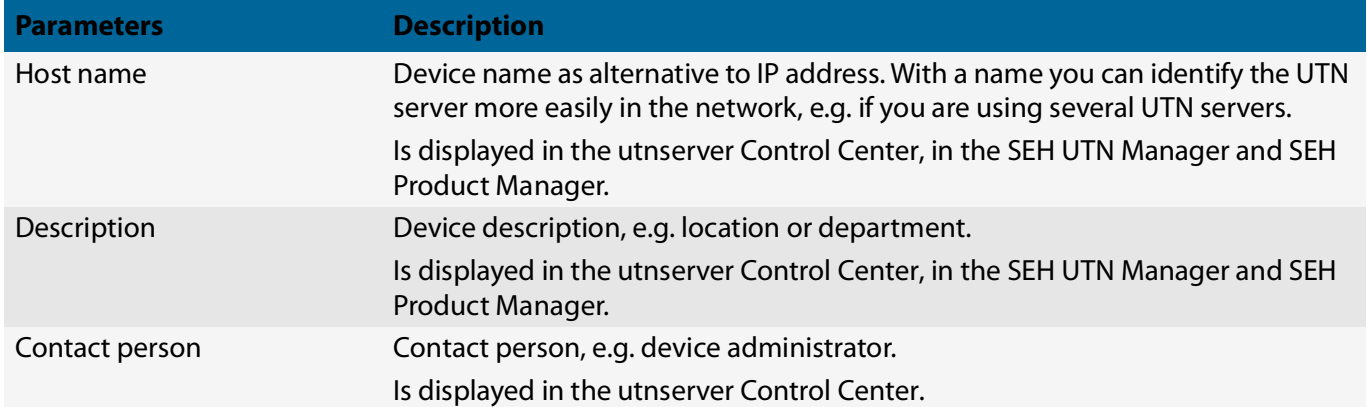

# <span id="page-57-0"></span>**5.2 How to Configure the Device Time**

The UTN server has a device time. Correct time information is required for some network mechanisms, such as authentication for example. Device monitoring ( $\Leftrightarrow \Box$ [60](#page-63-0)) also uses the device time as the timestamp.

The UTN server has a built-in hardware clock. A device time is preconfigured and stored in the hardware clock when the device is produced. The device clock continues to run for a certain period of time, even when the device is switched off. During operation, it is either possible to continue to use the hardware clock, or use a Simple Network Time Protocol (SNTP) server. Such a time server controls the time in a network and synchronizes the time of multiple devices within the network.

The device time of the UTN server can be set via an SNTP time server (Simple Network Time Protocol) in the network. A time server synchronizes the time of devices within a network.

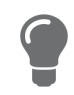

We recommend the use of a time server for regular operation, and use of the device clock only for special cases such as the initial installation. This is because a time server guarantees an accurate and synchronous time for all network participants.

In general, today's primary time standard 'UTC' (Universal Time Coordinated) is used. The time zone compensates for location.

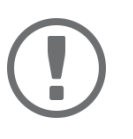

### **Important:**

If your network in configured accordingly, the UTN server receives the time server settings automatically via DHCP ( $\Leftrightarrow$   $\cong$  [40\)](#page-43-0). A time server assigned in such a manner **always takes precedence over a manually set time server and the device clock.** 

- [Time zone configuration](#page-57-1) 54
- [Device time configuration via device clock](#page-57-2)  $\Rightarrow$  154
- [Device time configuration via time server](#page-58-0)  $\Rightarrow \Box$ 55

### <span id="page-57-1"></span>**Time zone configuration**

The time zone adjusts the device time (set using the device clock or received from a time server) to your local zone time including country-specific features such as daylight saving time.

- 1. Start the utnserver Control Center.
- 2. Select **DEVICE Date/Time**.
- 3. From the **Time zone** list, select the code for your local time zone.
- 4. To confirm, click **Save**.
- $\rightarrow$  The settings will be saved.

<span id="page-57-2"></span>**Device time configuration via device clock**

- 1. Start the utnserver Control Center.
- 2. Select **DEVICE Date/Time**.
- 3. Tick **Date/Time**.
- 4. In the **Device Clock** area, set a **Date** and a **Time**.
- 5. To confirm, click **Save**.
- $\rightarrow$  The settings will be saved.

<span id="page-58-0"></span>**Device time configuration via time server**

- $\checkmark$  The network has a time server.
- 1. Start the utnserver Control Center.
- 2. Select **DEVICE Date/Time**.
- 3. Tick the **Time Server** option.
- $\checkmark$  The network has a time server.
- 1. Start the utnserver Control Center.
- 2. Select **DEVICE Date/Time**.
- 3. Tick **Date/Time**.
- 4. Into the **Time server** box, enter the IP address or the host name of the time server. (The host name can only be used if a DNS server was configured beforehand  $\Rightarrow \text{ } \triangleq 40$ .)
- 5. From the **Time zone** list, select the code for your local time zone.
- 6. To confirm, click **Save**.
- $\rightarrow$  The settings will be saved.

# <span id="page-59-0"></span>**5.3 How to Configure the (Encrypted) UTN Port**

A shared port is used for the data transfer between the UTN server (including connected USB devices) and the client. It depends on the connection type:

- unencrypted connection: UTN port (default = 9200)
- encrypted connection ( $\Leftrightarrow$   $\cong$  [80\)](#page-83-0): encrypted UTN port (default = 9443)

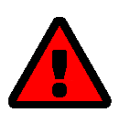

## **WARNING**

The UTN port or encrypted UTN port must not be blocked by security software (firewall).

You can change the port number, e.g. if the port number is already used for another application in your network. The change is made on the UTN server and is relayed to the SEH UTN Manager installed on the clients via SNMPv1.

- $\checkmark$  SNMPv1 is enabled  $\Rightarrow$  **\$[69.](#page-72-0)**
- 1. Start the utnserver Control Center.
- 2. Select **Device UTN port**.
- 3. Enter the port number into the **UTN port** or **Encrypted UTN port** box.
- 4. To confirm, click **Save**.
- $\rightarrow$  The settings will be saved.

# <span id="page-60-0"></span>**5.4 How to Write a Description for a USB port**

Each USB port can be labeled with additional information. This information is displayed next to the corresponding USB port in the SEH UTN manager.

- 1. Start the utnserver Control Center.
- 2. Select **SECURITY USB**.
- 3. In the USB port table for the desired USB port, click the **Change** icon. The **USB Port** page appears.
- 4. Type the information in the **Description** field (maximum length 128byte = 128 ASCII characters).

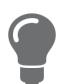

With the input <br>>>br> you create a line break.

- 5. To confirm, click **Save**.
- $\rightarrow$  Your entry will be saved as a description of the USB port and displayed in the SEH UTN manager.

## <span id="page-61-0"></span>**5.5 How to Get Messages**

The UTN server can send you different messages:

- Status email: Periodically sent email containing the status of the UTN server and of the connected USB devices.
- Event notification via email or SNMP trap:
	- System information (restart, network connections, power supply, temperature warnings, etc.)
	- USB port and USB device information (enabling or disabling a USB port, connecting or disconnecting a USB device, etc.)

You can customize the content of the e-mail subject line.

- [Configuring the sending of status emails](#page-61-1)  $\Rightarrow \Box$ 58
- [Configuring event and system notifications via email](#page-61-2)  $\Rightarrow \Box$ 58
- [Customizing the email subject](#page-62-0)  $\Rightarrow$  159
- [Configuring event and system notifications via SNMP traps](#page-62-1)  $\Rightarrow \Box$ 59

### <span id="page-61-1"></span>**Configuring the sending of status emails**

The status email can be sent to up to two recipients.

- $\checkmark$  SMTP is set up  $\Rightarrow \mathbb{R}$ [47.](#page-50-0)
- $\checkmark$  DNS is set up  $\Rightarrow \mathbb{B}40$  $\Rightarrow \mathbb{B}40$ .
- 1. Start the utnserver Control Center.
- 2. Select **DEVICE Notification**.
- 3. Enter the recipient into the **Email address** box.
- 4. Tick the desired recipient(s) in the **Status email** area.
- 5. Define the interval.
- 6. To confirm, click **Save**.
- $\rightarrow$  The settings will be saved.

#### <span id="page-61-2"></span>**Configuring event and system notifications via email**

The event emails can be sent to up to two recipients.

- $\checkmark$  SMTP is set up  $\Rightarrow \cong$  [47.](#page-50-0)
- $\checkmark$  DNS is set up  $\Rightarrow \mathbb{B}40$  $\Rightarrow \mathbb{B}40$ .
- 1. Start the utnserver Control Center.
- 2. Select **DEVICE Notification**.
- 3. Enter the recipient into the **Email address** box.
- 4. Tick the options with the desired messages.
- 5. To confirm, click **Save**.
- $\rightarrow$  The settings will be saved.

## USB Deviceserver User Manual Windows Device Settings

<span id="page-62-0"></span>**Customizing the email subject**

You can specify the content of the email subject line with a–z, A–Z, 0–9 and using variables:

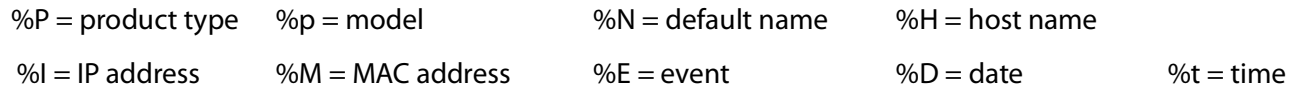

- 1. Start the utnserver Control Center.
- 2. Select **DEVICE Notification**.
- 3. Enter the desired variables in the **Email Subject** box.
- 4. To confirm, click **Save**.
- $\rightarrow$  The settings will be saved.

<span id="page-62-1"></span>**Configuring event and system notifications via SNMP traps**

The event SNMP traps can be sent to up to two recipients.

- $\checkmark$  SNMPv1 or/and SNMPv3 is set up  $\Rightarrow \mathbb{B}$ [69.](#page-72-0)
- 1. Start the utnserver Control Center.
- 2. Select **DEVICE Notification**.
- 3. Enter the IP address of the recipient in the **Address** box.
- 4. Enter the community of the recipient in the **Community** box.
- 5. Select the SNMP protocol version from the **SNMP Version** list.
- 6. Enable the desired messages in the **Content** area.
- 7. To confirm, click **Save**.
- $\rightarrow$  The settings will be saved.

## <span id="page-63-0"></span>**5.6 How to Monitor the UTN Server (utnserver ProMAX only)**

The UTN server has a monitoring function (logging) that collects various values:

- Error (e.g. missing certificates)
- System status (e.g. restarts)
- Parameter Changes
- USB ports and attached devices (e.g. enable or disable a USB port)
- Device access (e.g. logins)

The collected data is stored on the UTN server and can be viewed and deleted directly. You can also export the monitoring logs as a backup

- to your local client
- via WebDAV
- via Email
- via syslog-ng

With syslog-ng-the data is continuously exported. With WebDAV and e-mail you can choose between different time intervals:

- Continuous backup: On the UTN server, the monitoring logs are divided into 2 MB files. Once this size is reached, the file is transferred.
- Daily backup: Transmits the monitoring logs daily at a defined time.
- Manual backup: Transmits the monitoring logs immediately.

This allows you to integrate monitoring of the UTN server appropriately into your network environment and to capture, archive and evaluate the collected data as desired.

- [Configuring Monitoring](#page-63-1)  $\Rightarrow \Box$ 60
- [Viewing the Monitoring Log](#page-64-0)  $\Rightarrow$  161
- [Continuously Exporting Monitoring Logs via WebDAV](#page-64-1)  $\Rightarrow$  161
- [Saving the Monitoring Log Locally](#page-64-2)  $\Rightarrow$  161
- [Continuously Exporting Monitoring Logs via WebDAV](#page-64-1)  $\Rightarrow$  161
- [Exporting Monitoring Logs Daily via WebDAV](#page-64-3)  $\Rightarrow$  161
- [Immediately Exporting Monitoring Logs via WebDAV](#page-65-0)  $\Rightarrow$  162
- [Continuously Exporting Monitoring Logs via Email](#page-65-1)  $\Rightarrow \Box$ 62
- [Exporting Monitoring Logs Daily via Email](#page-66-0)  $\Rightarrow \Box$ 63
- [Immediately Exporting Monitoring Logs via Email](#page-66-1)  $\Rightarrow \Box$ 63
- [Exporting Monitoring Logs via syslog-ng](#page-66-2)  $\Rightarrow$  163

### <span id="page-63-1"></span>**Configuring Monitoring**

- 1. Start the utnserver Control Center.
- 2. Select **DEVICE Monitoring**.
- 3. In the **Values** area, activate the desired option.
- 4. To confirm, click **Save**.
- $\rightarrow$  The settings will be saved.

**Deleting the Monitoring Log**

- 1. Start the utnserver Control Center.
- 2. Select **DEVICE Monitoring**.
- 3. In the **Monitoring** area, click the **Delete** button.
- 4. Confirm the security query by clicking **OK**.
- $\rightarrow$  The monitoring log is deleted.

<span id="page-64-0"></span>**Viewing the Monitoring Log**

- 1. Start the utnserver Control Center.
- 2. Select **DEVICE Monitoring**.
- 3. In the **Monitoring** area, click the **Show log** button.
- $\rightarrow$  The log file is displayed on a separate tab.

<span id="page-64-2"></span>**Saving the Monitoring Log Locally**

- 1. Start the utnserver Control Center.
- 2. Select **DEVICE Monitoring**.
- 3. In the **Monitoring** area, click the **Export** button.
- 4. Save the '<default-name> monitor.txt' file to your client using your browser.
- $\rightarrow$  The monitoring log is saved.

<span id="page-64-1"></span>**Continuously Exporting Monitoring Logs via WebDAV**

- $\checkmark$  Your network has a WebDAV server.
- $\checkmark$  WebDAV is configured on the UTN server  $\Rightarrow$  1[50](#page-53-0).
- ✓ Monitoring is enabled  $\Rightarrow$  1[60](#page-63-1).
- 1. Start the utnserver Control Center.
- 2. Select **DEVICE Monitoring**.
- 3. In the **WebDAV Server** area, enter the directory on the WebDAV server where the monitoring logs are to be stored in the **Directory** box.
- 4. Optional: If you want to save the monitoring logs for a single day to subfolders, enable the **Create individual directories for days** option.

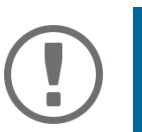

### **Important:**

The FIFO principle (first-in, first-out) is applied after one year. For example, January 01 of last year is overwritten with the files of the current year January 01.

- 5. In the **WebDAV Backup** area, enable the **Continuous Backup** option.
- $\rightarrow$  The settings will be saved.

<span id="page-64-3"></span>**Exporting Monitoring Logs Daily via WebDAV**

- Your network has a WebDAV server.
- $\checkmark$  WebDAV is configured on the UTN server  $\vec{\varphi}$  \somesson.
- $\checkmark$  Monitoring is enabled  $\Rightarrow \text{ }$  \\end{Bo0.
- 1. Start the utnserver Control Center.
- 2. Select **DEVICE Monitoring**.
- 3. In the **WebDAV Server** area, enter the directory on the WebDAV server where the monitoring logs are to be stored in the **Directory** box.

### USB Deviceserver User Manual Windows Device Settings

4. Optional: If you want to save the monitoring logs for a single day to subfolders, enable the **Create individual directories for days** option.

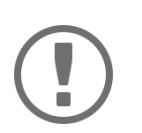

### **Important:**

The FIFO principle (first-in, first-out) is applied after one year. For example, 1 January of last year will overwritten with files from 1 January of the current year.

- 5. In the **WebDAV Backup** area, enable the **Daily backup at** option.
- 6. From the list, select the hour at which the backup will be transferred.
- 7. To confirm, click **Save**.
- $\rightarrow$  The settings will be saved.

### <span id="page-65-0"></span>**Immediately Exporting Monitoring Logs via WebDAV**

- $\checkmark$  Your network has a WebDAV server.
- $\checkmark$  WebDAV is configured on the UTN server  $\Rightarrow$  \$[50](#page-53-0).
- $\checkmark$  Monitoring is enabled  $\Rightarrow$  \\; [60](#page-63-1).
- 1. Start the utnserver Control Center.
- 2. Select **DEVICE Monitoring**.
- 3. In the **WebDAV Server** area, enter the directory on the WebDAV server where the monitoring logs are to be stored in the **Directory** box.
- 4. Optional: If you want to save the monitoring logs for a single day to subfolders, enable the **Create individual directories for days** option.

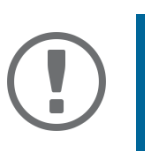

### **Important:**

The FIFO principle (first-in, first-out) is applied after one year. For example, January 01 of last year is overwritten with the files of the current January 01.

- 5. Click the **Export manually now** button.
- $\rightarrow$  The monitoring logs are stored on the WebDAV server.

### <span id="page-65-1"></span>**Continuously Exporting Monitoring Logs via Email**

- $\checkmark$  SMTP is configured on the UTN server  $\Rightarrow \mathbb{B}47$ .
- $\checkmark$  Monitoring is enabled  $\Rightarrow \text{ }$  [60](#page-63-1).

#### 1. Start the utnserver Control Center.

- 2. Select **DEVICE Monitoring**.
- 3. In the **Email Recipient** area, enter the email address of the recipient where the monitoring logs will be sent in the **Email Address** box.
- 4. In the **Email Recipient** area, enter the content of the email subject line for monitoring log emails in the **Email Subject** box.

(You can specify the content of the email subject line with a–z, A–Z, 0–9 and using variables:

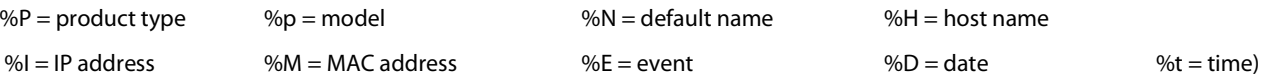

- 5. In the **Email Backup** area, enable the **Continuous Backup** option.
- 6. To confirm, click **Save**.
- $\rightarrow$  The settings will be saved.

### USB Deviceserver User Manual Windows Device Settings

<span id="page-66-0"></span>**Exporting Monitoring Logs Daily via Email**

- SMTP is configured on the UTN server  $\Rightarrow \Box$ [47.](#page-50-0)
- $\checkmark$  Monitoring is enabled  $\Rightarrow$  \\; [60](#page-63-1).
- 1. Start the utnserver Control Center.
- 2. Select **DEVICE Monitoring**.
- 3. In the **Email Recipient** area, enter the email address of the recipient where the monitoring logs will be sent in the **Email Address** box.
- 4. In the **Email Recipient** area, enter the content of the email subject line for monitoring log emails in the **Email Subject** box.

(You can specify the content of the email subject line with a–z, A–Z, 0–9 and using variables:

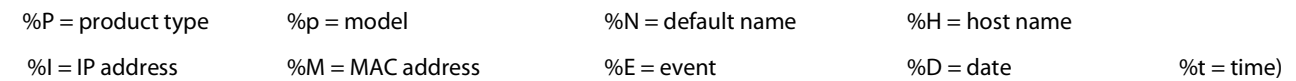

- 5. In the **Email Backup** area, enable the **Daily backup at** option.
- 6. From the list, select the hour at which the backup will be transferred.
- 7. To confirm, click **Save**.
- $\rightarrow$  The settings will be saved.

#### <span id="page-66-1"></span>**Immediately Exporting Monitoring Logs via Email**

- $\checkmark$  SMTP is configured on the UTN server  $\vec{\varphi}$  \\omega\_[47.](#page-50-0)
- $\checkmark$  Monitoring is enabled  $\Rightarrow$  1[60](#page-63-1).
- 1. Start the utnserver Control Center.
- 2. Select **DEVICE Monitoring**.
- 3. In the **Email Recipient** area, enter the email address of the recipient where the monitoring logs will be sent in the **Email Address** box.
- 4. In the **Email Recipient** area, enter the content of the email subject line for monitoring log emails in the **Email Subject** box.

(You can specify the content of the email subject line with a–z, A–Z, 0–9 and using variables:

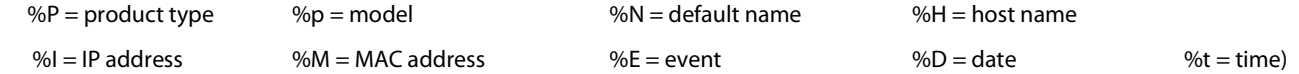

- 5. Click the **Export manually now** button.
- $\rightarrow$  The monitoring logs will be sent by email.

<span id="page-66-2"></span>**Exporting Monitoring Logs via syslog-ng**

- $\checkmark$  Your network has a syslog-ng server.
- $\checkmark$  syslog-ng is configured on the UTN server  $\Rightarrow \text{ } \textcircled{1}$ 30.
- $\checkmark$  Monitoring is enabled  $\Rightarrow \text{ }$  \\end{Bo0.
- 1. Start the utnserver Control Center.
- 2. Select **DEVICE Monitoring**.
- 3. Tick the **syslog-ng export option.**
- 4. In the **syslog-ng export** area, select the desired **Format**.  $(IETF = RFC 5424 or Legacy = RFC 3164/BSD)$
- $\rightarrow$  The settings will be saved.

# 6 Security

The UTN server can be protected with various security mechanisms. These mechanisms secure the UTN server itself as well as the connected USB devices. In addition, you can integrate the UTN into the protection mechanisms implemented in your network.

- [How to Define the Encryption Strength for SSL/TLS Connections](#page-68-0)  $\Rightarrow$  865
- [How to Encrypt the Connection to the utnserver Control Center](#page-70-0)  $\Rightarrow \Box$ 67
- [How to Protect Access to the utnserver Control Center \(User Accounts\)](#page-71-0)  $\Rightarrow \Box$ 68
- [How to Configure SNMP](#page-72-0)  $\Rightarrow$  269
- [How to Block UTN Server Ports \(TCP Port Access Control\)](#page-73-0)  $\Rightarrow$  170
- [How to Use Certificates](#page-74-0)  $\Rightarrow$  171
- [How to Configure Network Authentication \(IEEE 802.1X\)](#page-79-0)  $\Rightarrow \Box$ 76
- [How to Assign a Name to a USB Port](#page-82-0)  $\Rightarrow \Box$ 79
- [How to Encrypt the USB Connection](#page-83-0)  $\Rightarrow$  180
- [How to Control Access to USB Devices](#page-85-0)  $\Rightarrow$  282
- [How to hide protected USB devices in the SEH UTN Manager selection list?](#page-88-0)  $\Rightarrow$  185
- [How to Block USB Device Types](#page-89-0)  $\Rightarrow$  186
- [How to Disable a USB Port](#page-90-0)  $\Rightarrow$  **A**87

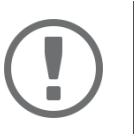

## **Important:**

Protect access to the utnserver Control Center with user accounts so that security related settings cannot be modified by unauthorized persons.

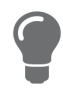

VLAN is another security concept you can use  $\Rightarrow \mathbb{B}44$ .

# <span id="page-68-1"></span><span id="page-68-0"></span>**6.1 How to Define the Encryption Strength for SSL/TLS Connections**

Some connections to and from the UTN server can be encrypted with the protocol SSL (Secure Sockets Layer) and its successor TLS (Transport Layer Security):

- Web access to the utnserver Control Center: HTTPS  $(\Rightarrow \Box 67)$  $(\Rightarrow \Box 67)$
- USB connection: Data transfer between the clients and the UTN server and the connected USB devices ( $\Leftrightarrow$ ■[65](#page-68-1))
- Email: POP3  $(\Rightarrow \text{B}47)$  $(\Rightarrow \text{B}47)$  $(\Rightarrow \text{B}47)$
- Email: SMTP  $(\Rightarrow \text{B}47)$  $(\Rightarrow \text{B}47)$  $(\Rightarrow \text{B}47)$

The encryption strength and thus the safety of the connection is defined via the encryption protocol and level. You can choose both.

Each encryption level is a collection of what is called cipher suites. A cipher suite in turn is a standardized sequence of four cryptographic algorithms that are used to establish a secure connection. Based on their encryption strength they are grouped to encryption levels. Which cipher suites are supported by the UTN server, i.e. are part of an encryption level, depends on the chosen encryption protocol. You can choose between two encryption levels:

- Any: The encryption is automatically negotiated by both communicating parties. The strongest encryption supported by both parties will always be chosen.
- Low: Only cipher suites with a low encryption are used. (Fast data transfer)
- Medium
- High: Only cipher suites with an strong encryption are used. (Slow data transfer)

When a secure connection is established, the protocol to be used and a list of supported cipher suites are sent to the communication partner. A cipher suite is agreed upon that will be used later on. The strongest cipher suite that is supported by both parties will be used by default.

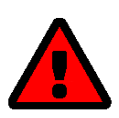

## **WARNING**

If the communication partner of the UTN server does not support the protocol selected and/or if there is no cipher suite that is supported by both parties, the SSL/ TLS connection will not be established.

If problems occur, select different settings or reset the parameters of the UTN server [92.](#page-95-0)

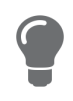

If you want the UTN server and its communication partner to automatically negotiate the settings, set both options to **Any**. With these settings, the chances that a secure connection can be established are the highest.

- 1. Start the utnserver Control Center.
- 2. Select **SECURITY SSL/TLS**.
- 3. In the **Encryption protocol** area, select the desired protocol.

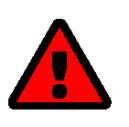

### **WARNING**

Current browsers do not support **SSL**. If you use an up-to-date browser and set the **combination SSL** and **HTTPS only** to access the utnserver Control Center ( $\Leftrightarrow$  1[67\)](#page-70-0), a connection cannot be established.

Use TLS (and not SSL).

### USB Deviceserver User Manual Windows Security

4. In the **Encryption level** area, select the desired level.

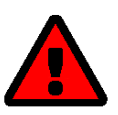

### **WARNING**

Current browsers do not support cipher suites from the **Low** level. If you use an up-to-date browser and set the combination **Low** and **HTTPS only** to access the utnserver Control Center ( $\Leftrightarrow$   $\triangleq$  [67](#page-70-0)), a connection cannot be established. Use an encryption level as high as possible.

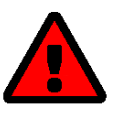

### **WARNING**

The SEH UTN Manager does not support the encryption level **Low**. If you set up **Low** in combination with an encrypted USB connection ( $\Rightarrow$  [80\)](#page-83-0), a connection cannot be established.

Use an encryption level as high as possible.

- 5. To confirm, click **Save**.
- $\rightarrow$  The setting will be saved.

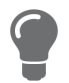

Detailed information about the individual SSL/TLS connections (e.g. supported cipher suites) can be found on the details page under **Security – SSL/TLS – Details**.

# <span id="page-70-0"></span>**6.2 How to Encrypt the Connection to the utnserver Control Center**

You can protect the connection to the utnserver Control Centerby encrypting it with the SSL (Secure Sockets Layer) protocol and its successor TLS (Transport Layer Security).

- HTTP: *unencrypted connection*
- HTTPS: encrypted connection

The encryption strength is defined via the encryption protocol and level  $\Rightarrow \mathbb{B}$ [65.](#page-68-0) When an encrypted connection is to be established, the client asks for a certificate via a browser ( $\Rightarrow$  1). This certificate must be accepted by the browser; read the documentation of your browser software.

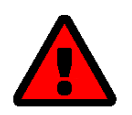

### **WARNING**

Current browsers do not support low security settings. With them a connection cannot be established.

Do not use the following combination: Encryption protocol **HTTPS** and encryption level **Low**.

- 1. Start the utnserver Control Center.
- 2. Select **SECURITY Control Center**.
- 3. In the **Connection** area, tick **HTTP/HTTPS** or **HTTPS only**.
- 4. To confirm, click **Save**.
- $\rightarrow$  The setting will be saved.

# <span id="page-71-0"></span>**6.3 How to Protect Access to the utnserver Control Center (User Accounts)**

By default, anyone who can find the UTN server on the network can access the utnserver Control Center. To protect the UTN from unwanted configuration changes, you can set up two user accounts:

- Administrator: Complete access to the utnserver Control Center. The user can see all pages and change settings.
- USB Manager: Restricted access to the Control Center. The USB Manager can see the start page and there deactivate activated USB devices. Furthermore he has access to the USB subpage and can administrate and configure it.
- Read-only user: Very restricted access to the utnserver Control Center. The user can only see the 'DASHBOARD' page.

If you have set up user accounts, a login screen is displayed when the utnserver Control Center is started. You can choose between two login screens:

- Neutral screen: Login screen in which user name and password are to be entered. (better protection)
- List of users: User names are displayed. Only the password has to be entered.

A user account allows for multiple logins, i.e. the account can be used by a single user or by a group of users. Up to 16 users can be logged in at the same time.

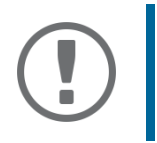

## **Important:**

The user accounts for utnserver Control Center access are also used for SNMP  $\Leftrightarrow$ **EXECUTE IN SECTION CONSIDER SETTING** CONSIDER THE BOOM CONSIDERS.

For stronger security, you can use a session timeout. If there is no activity within a defined timeout, the user will automatically be logged out.

- 1. Start the utnserver Control Center.
- 2. Select **SECURITY Control Center**.
- 3. Define the two user accounts. To do this, in the area **User accounts** enter a **User name** and **Password** respectively.

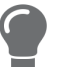

You can show the typing if you want to make sure that there are no typing errors in the password.

- 4. Tick **Restrict Control Center access**.
- 5. Under **Login window shows**, select the type of login screen: **Neutral screen** or **List of users**.
- 6. Tick the **Session timeout** option and enter in the box the time in minutes after which the an inactive user should be automatically logged out.
- 7. To confirm, click **Save**.
- $\rightarrow$  The settings will be saved.
## <span id="page-72-1"></span>**6.4 How to Configure SNMP**

SNMP (Simple Network Management Protocol) is protocol for configuring and monitoring network elements. The protocol controls communication between the monitored devices and the monitoring station (SNMP management tool). Information can be read and changed.

SNMP exists in 3 versions, the UTN supports version 1 and 2.

### **SNMPv1**

SNMPv1 is the first and most simple SNMP version. A disadvantage is the insecure access control which is the community: a community groups monitoring station and monitored devices. This makes their administration easier. There are two types of communities, read-only and read/write. For both the community name is also the password used between the monitoring station and the monitored devices. As it is transmitted as clear text, it does not offer sufficient protection.

### **SNMPv3**

SNMPv3 is the newest SNMP version. It contains enhancements and a new security concept which includes, amongst other thins, encryption and authentication. Therefore, a SNMP user with name and password must be created in the monitoring station. This user must then be specified in the UTN server.

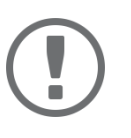

### **Important:**

The user accounts are also used to access the utnserver Control Center and thus are to be defined under **SECURITY** - **Control Center**, see ['How to Protect Access to](#page-71-0)  the utnserver Control Center (User Accounts)′  $\mathord{\Rightarrow} \mathord{\,\text{\rm E}}$ 68.

- $\checkmark$  SNMPv3 users are created in the monitoring station. (Only for SNMPv3.)
- $\checkmark$  The SNMPv3 users from the monitoring station are specified on the UTN server  $\Rightarrow$  1[68](#page-71-0). (Only for SNMPv3.)
- 1. Start the utnserver Control Center.
- 2. Select **SECURITY SNMP**.
- 3. Configure the SNMP parameters;  $\Rightarrow$  table [6.4-1](#page-72-0)  $\equiv$  69.
- 4. To confirm, click **Save**.
- $\rightarrow$  The settings will be saved.

### <span id="page-72-0"></span>Table 6.4-1: SNMP Parameters

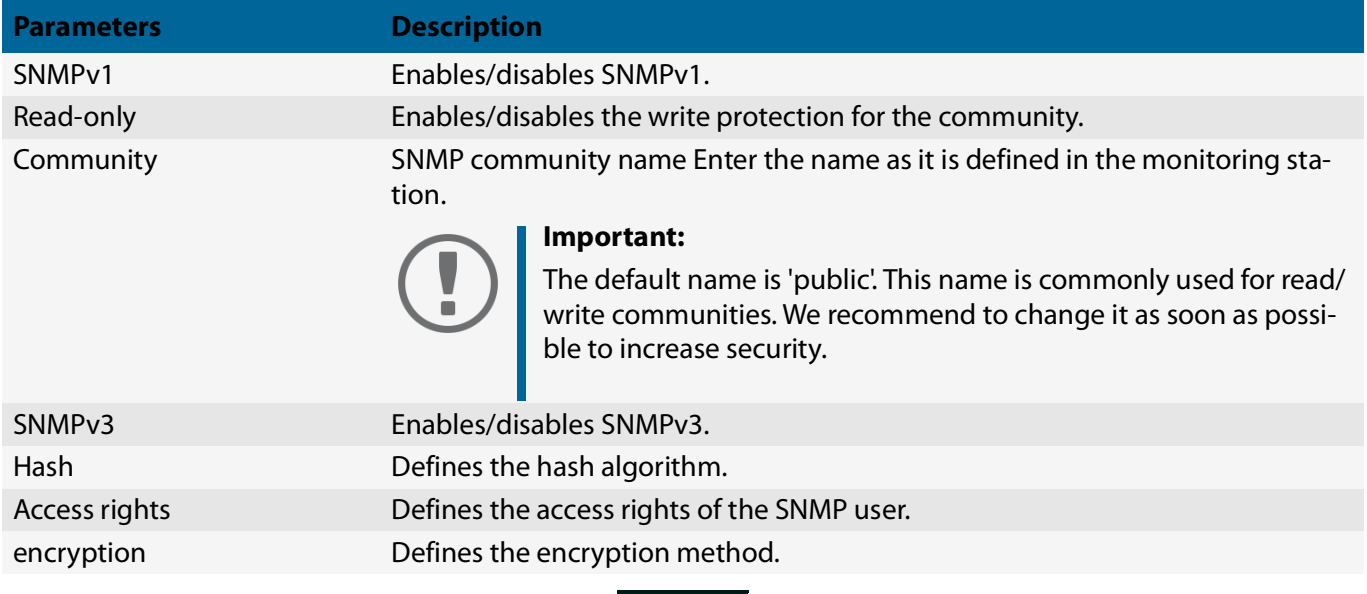

## <span id="page-73-0"></span>**6.5 How to Block UTN Server Ports (TCP Port Access Control)**

You can restrict access to the UTN server by blocking ports using 'TCP port access control'. If a port is blocked, the protocols and/or services using this port cannot establish a connection with the UTN server. Thus attackers have less room for attack.

The security level defines which port types are blocked:

- UTN access (blocks UTN ports)
- TCP access (blocks TCP ports: HTTP/HTTPS/UTN)
- All ports (blocks IP ports)

You have to define exceptions so that your desired network elements, e.g. clients or DNS servers, can establish a connection with the UTN server.

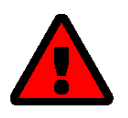

### **WARNING**

The ' test mode' is active by default so that you can test your settings without locking yourself out. Your settings will be active until the UTN is restarted, afterwards access is no longer restricted.

After you have successfully tested your settings, you have to deactivate the test mode so that access control is permanent.

- 1. Start the utnserver Control Center.
- 2. Select **SECURITY TCP port access**.
- 3. Click **Port access control**.
- 4. In the **Security level** area, select the desired protection
- 5. In the **Exceptions** area, define the network elements that are to have access to the UTN server. To do this, enter the IP or MAC (hardware) addresses and tick the options.

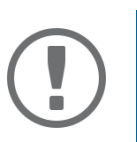

### **Important:**

MAC addresses are not delivered through routers!

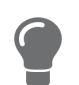

The prefix notation "<IP address>/<prefix length>" can be used to freely define IPv4 and IPv6 subnets.

- 6. Make sure that the **Test mode** is enabled.
- 7. Click **Save & Restart** to confirm.

The settings will be saved.

The port access control is activated until the device is restarted.

8. Check the port access and if it is possible to reach the utnserver Control Center.

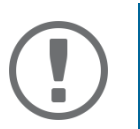

### **Important:**

If it is not possible to reach the utnserver Control Center, restart the UTN server  $\Rightarrow$ </u>[94](#page-97-0).

- 9. Deactivate the **Test mode**.
- 10. Click **Save & Restart** to confirm.
- $\rightarrow$  The settings will be saved.

### <span id="page-74-0"></span>**6.6 How to Use Certificates**

The UTN server has its own certificate management. Digital certificates are data sets, which confirm the identity of a person, object, or organization. In TCP/IP networks they are used to encrypt data and to authenticate communication partners.

The UTN needs a certificate for:

- participating in the authentication mechanisms EAP-TLS, EAP-TTLS and PEAP  $\Rightarrow$  1[76](#page-79-0)
- protecting email communication (POP3/SMTP via SSL/TLS)  $\Rightarrow \Box$ [47](#page-50-0)
- protecting the connection between the clients and the connected USB devices  $\Rightarrow \text{ } \textcircled$ [80](#page-83-0)
- protecting the connection to the utnserver Control Center (with HTTPS)  $\Rightarrow$  1[67](#page-70-0)

The following certificates can be used in the UTN server:

• 1 self-signed certificate

Certificate generated by the UTN server and signed by the UTN server itself. The certificate confirms the UTN server's identity.

- 1 client certificate, i.e. 1 requested certificate or 1 PKCS#12 certificate The client certificate confirms the identity of the UTN server with the help of an additional trustworthy authority which is the certification authority (short CA).
	- Requested certificate: As first step, a certificate request is generated on the UTN server and then the request is sent to a certification authority. In the second step, the certification authority creates a certificate based on the request for the UTN server and signs it.
	- PKCS#12 certificate Exchange format for certificates. You have a certification authority generate a certificate which is stored in password-protected PKCS#12 format for the UTN server. Then you transport the PKCS#12 file to the UTN server and install it (and thus the certificate in it).
- 1 S/MIME certificate

The UTN server uses the S/MIME Certificate to sign and encrypt emails which is sends. The corresponding private key (PKCS#12 format) has to be installed as certificate of it's own in the email program (Microsoft Outlook etc.) so that emails can be verified and, if necessary, decrypted.

• 1–32 CA certificates, also known as root CA certificates.

Certificates which are issued for a certification authority and confirm its identity. They are used for verifying certificates that have been issued by the respective certification authority. In case of the UTN server these are the certificates of communication partners to verify their identity (chain of trust). Thus multi-level public key infrastructures (PKIs) are supported.

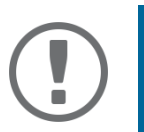

### **Important:**

Upon delivery, a default certificate is stored in the UTN server. This certificate is issued by SEH Computertechnik GmbH for each device specifically.

- [Having a Look at Certificates](#page-75-0)  $\Rightarrow \Box$ 72
- [Saving a Certificate Locally](#page-75-1)  $\Rightarrow \Box$ 72
- [Creating a Self-Signed Certificate](#page-75-2)  $\Rightarrow \Box$ 72
- [Request and Install Certificate \(Requested Certificate\)](#page-76-0)  $\Rightarrow \Box$ 73
- [Installing a PKCS#12 Certificate](#page-77-0)  $\Rightarrow \Box$ 74
- [Installing an S/MIME Certificate \(myUTN-2500 only\)](#page-77-1)  $\Rightarrow \Box$ 74
- [Installing a CA Certificate](#page-77-2)  $\Rightarrow \Box$ 74
- [Deleting Certificates](#page-78-0)  $\Rightarrow \Box$ 75

#### USB Deviceserver User Manual Windows Security

#### <span id="page-75-0"></span>**Having a Look at Certificates**

- $\checkmark$  A certificate is installed on the UTN server.
- 1. Start the utnserver Control Center.
- 2. Select **SECURITY Certificates**.
- 3. Select the certificate via the icon  $\mathbf{\odot}$ .
- $\rightarrow$  The certificate is displayed.

### <span id="page-75-1"></span>**Saving a Certificate Locally**

- $\checkmark$  A certificate is installed on the UTN server.
- 1. Start the utnserver Control Center.
- 2. Select **SECURITY Certificates**.
- 3. Save the certificate using the icon  $\blacksquare$ .
- $\rightarrow$  The certificate is stored on your local client.

### <span id="page-75-2"></span>**Creating a Self-Signed Certificate**

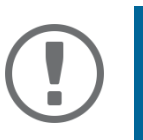

### **Important:**

Only one self-signed certificate can be installed on the UTN server. To create a new certificate, you must first delete the existing certificate  $\Rightarrow$   $\textcircled{\scriptsize{75}}$  $\textcircled{\scriptsize{75}}$  $\textcircled{\scriptsize{75}}$ .

- 1. Start the utnserver Control Center.
- 2. Select **SECURITY Certificates**.
- 3. Click **Self-signed certificate**.
- 4. Enter the relevant parameters;  $\Rightarrow$  table [6.6-1](#page-75-3) **1**72.
- 5. Click **Create/Install**.
- $\rightarrow$  The certificate will be created and installed. This may take a few minutes.

#### <span id="page-75-3"></span>Table 6.6-1: Parameters for the Creation of Certificates

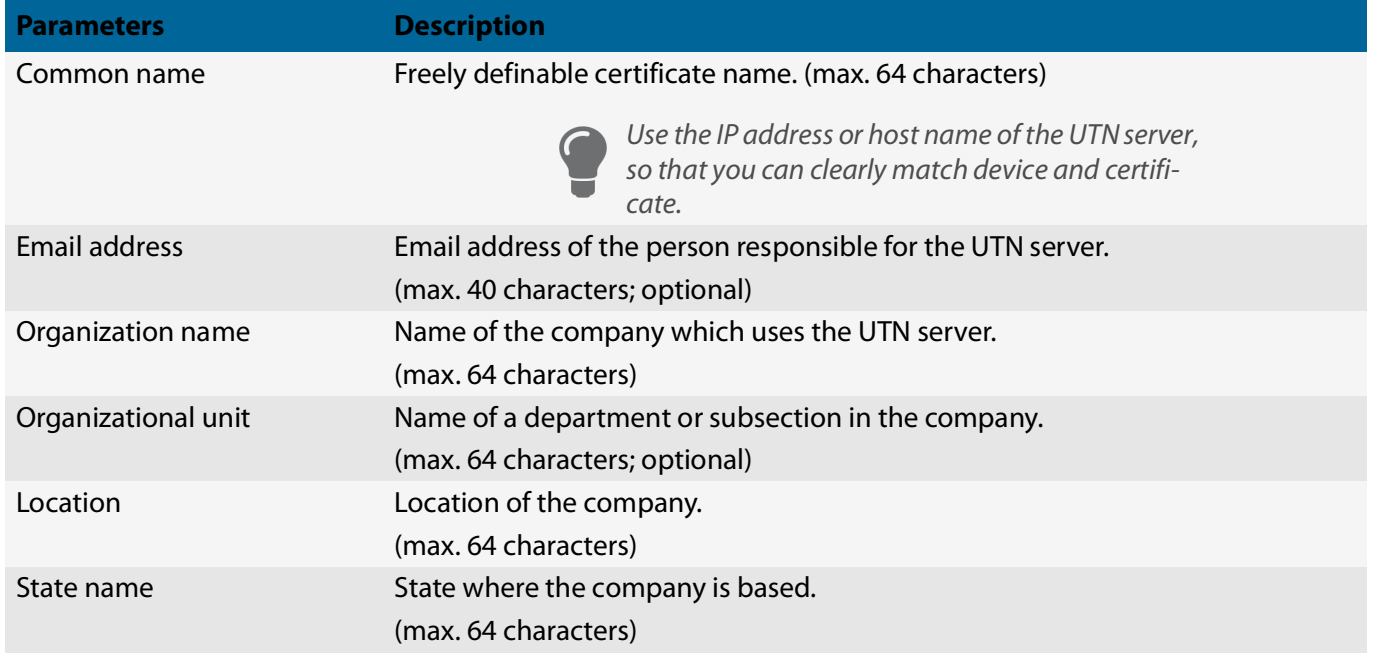

### USB Deviceserver User Manual Windows Security

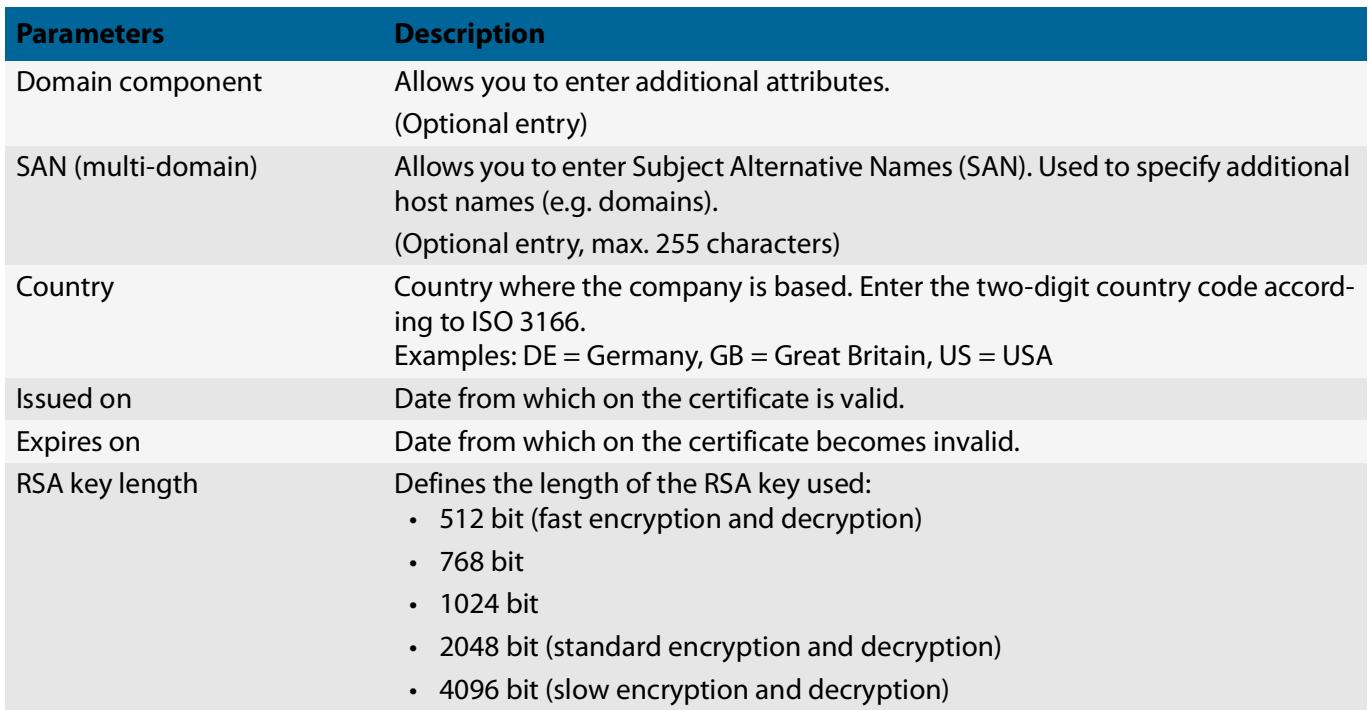

<span id="page-76-0"></span>**Request and Install Certificate (Requested Certificate)**

A certificate that has been issued by a certification authority for the UTN server can be used in the UTN server.

To do this, your first create a certificate request and then send it to the certification authority. Based on the request, the certification authority then creates a certificate specifically for the UTN server. You install this certificate in the UTN server.

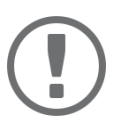

### **Important:**

You can only install a requested certificate that has been issued based on the certificate request created on the UTN server.

If the files do not match, you have to request a new certificate which is based on the current certificate request. If you want to start over, you must delete the certificate request  $\Rightarrow$  2[75.](#page-78-0)

- 1. Start the utnserver Control Center.
- 2. Select **SECURITY Certificates**.
- 3. Click **Certificate request**.
- 4. Enter the required parameters;  $\Rightarrow$  table [6.6-1](#page-75-3) **1**72.
- 5. Click **Create a request**.

The certificate request will be created. This may take a few minutes.

- 6. Select **Upload** and save the requests in a text file.
- 7. Click **OK**.
- 8. Send the text file as certificate request to a certification authority.The certification authority creates the certificate and gives it to you.

### **Important:**

The certificate must be in 'base64' format.

### 9. Click **Requested certificate**.

10. Enter the password into the **Password** box.

11. Click **Install**.

 $\rightarrow$  The requested certificate is installed in the UTN server.

<span id="page-77-0"></span>**Installing a PKCS#12 Certificate**

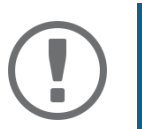

### **Important:**

If a PKCS#12 certificate has already been installed in the UTN server, you must first delete the certificate  $\Rightarrow$  2[75](#page-78-0).

- $\checkmark$  The certificate has 'base64' format.
- 1. Start the utnserver Control Center.
- 2. Select **SECURITY Certificates**.
- 3. Click **PKCS#12 certificate**.
- 4. Specify the PKCS#12 certificate in the **Certificate file** box.
- 5. Enter the password.
- 6. Click **Install**.
- $\rightarrow$  The PKCS#12 certificate will be installed in the UTN server.

<span id="page-77-1"></span>**Installing an S/MIME Certificate (myUTN-2500 only)**

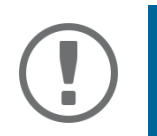

### **Important:**

If an S/MIME certificate has already been installed in the UTN server, you must first delete the certificate  $\Rightarrow \Box$ [75](#page-78-0).

- $\checkmark$  The certificate has 'pem' format.
- 1. Start the utnserver Control Center.
- 2. Select **SECURITY Certificates**.
- 3. Click **S/MIME certificate**.
- 4. Specify the S/MIME certificate in the **Certificate file** box.
- 5. Click **Install**.
- $\rightarrow$  The S/MIME certificate is installed in the UTN server.

#### <span id="page-77-2"></span>**Installing a CA Certificate**

- $\checkmark$  The certificate has 'base64' format.
- 1. Start the utnserver Control Center.
- 2. Select **SECURITY Certificates**.
- 3. Click **CA certificate**.
- 4. Specify the CA certificate in the **Certificate file** box.
- 5. Click **Install**.
- $\rightarrow$  The CA certificate is installed in the UTN server.

### <span id="page-78-0"></span>**Deleting Certificates**

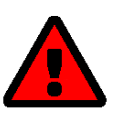

### **WARNING**

To establish an encrypted (HTTPS  $\Rightarrow \mathbb{B}$ [67\)](#page-70-0) connection to the utnserver Control Center, a certificate (self-signed/CA/PKCS#12) is required. If you delete the corresponding certificate, the utnserver Control Center can no longer be reached. In this case restart the UTN server  $\Rightarrow$   $\textcircled{\texttt{I}}$ [94](#page-97-0). The UTN server then generates a new selfsigned certificate with which a secured connection can be established.

- $\checkmark$  A certificate is installed on the UTN server.
- 1. Start the utnserver Control Center.
- 2. Select **SECURITY Certificates**.
- 3. Delete the certificate using the icon  $\blacksquare$ .
- $\rightarrow$  The certificate is deleted.

## <span id="page-79-0"></span>**6.7 How to Configure Network Authentication (IEEE 802.1X)**

Authentication is the proof and verification of an identity. With it your network is protected from abuse, because only authorized devices have access.

The UTN supports authentication according to the IEEE 802.1X standard which is based on EAP (Extensible Authentication Protocol).

If you use authentication according to IEEE 802.1X in your network, the UTN server can participate:

- [Configuring EAP-MD5](#page-79-1)  $\Rightarrow$  176
- [Configuring EAP-TLS](#page-79-2)  $\Rightarrow$  276
- [Configuring EAP-TTLS](#page-80-0)  $\Rightarrow \Box$ 77
- [Configuring PEAP](#page-80-1)  $\Rightarrow$  177
- [Configuring EAP-FAST](#page-81-0)  $\Rightarrow$  278

### <span id="page-79-1"></span>**Configuring EAP-MD5**

EAP-MD5 (Message Digest #5) is a user-based authentication via a RADIUS server. First, you have to create a user (user name and password) on the RADIUS server for the UTN server. Afterwards you set up EAP-MD5 on the UTN server.

- $\checkmark$  A user account for the UTN server is set up on the RADIUS server.
- 1. Start the utnserver Control Center.
- 2. Select **SECURITY Authentication**.
- 3. From the **Authentication method** list, select **MD5**.
- 4. Enter the user name and the password of the user account that is set up for the UTN server on the RADIUS server.
- 5. Click **Save & Restart** to confirm.
- $\rightarrow$  The settings will be saved.

### <span id="page-79-2"></span>**Configuring EAP-TLS**

EAP-TLS (Transport Layer Security) is a mutual, certificate based authentication via a RADIUS server. In this method, UTN server and RADIUS server exchange certificates through an encrypted TLS connection.

Both RADIUS and UTN server require a valid, digital certificate signed by a CA. This requires a PKI (Public Key Infrastructure).

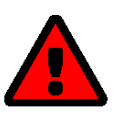

### **WARNING**

Follow the instructions below in the given order. If you do not follow the order, the UTN server might not be reachable in the network.

In this case, reset the parameters of the UTN serve  $\Rightarrow \Box$ [92.](#page-95-0)

- 1. Create a certificate request on the UTN server  $\Rightarrow \Box$ [71](#page-74-0).
- 2. Create a certificate using the certificate request and the authentication server.
- 3. Install the requested certificate on the UTN server  $\Rightarrow \Box$ [71](#page-74-0).
- 4. Install the root CA certificate of the certification authority that has issued the certificate of the authentication server (RADIUS) is installed in the UTN server  $\Rightarrow \Box$ [71.](#page-74-0)
- 5. Start the utnserver Control Center.
- 6. Select **SECURITY Authentication**.
- 7. Select **TLS** from the **Authentication method** list.
- 8. From the **EAP root certificate** list, select the root CA certificate.
- 9. Click **Save & Restart** to confirm.
- $\rightarrow$  The settings will be saved.

### <span id="page-80-0"></span>**Configuring EAP-TTLS**

In EAP-TTLS (Tunneled Transport Layer Security), a TLS-protected tunnel is used for exchanging secrets. The method consists of two phases:

- 1. Outer authentication: An encrypted TLS (Transport Layer Security) tunnel is created between UTN server and RADIUS server. To do this, the RADIUS server authenticates itself to the UTN server using a certificate that was signed by a CA.
- 2. Inner authentication: In the tunnel the authentication (via CHAP, PAP, MS-CHAP, or MS-CHAPv2) takes place.
- $\checkmark$  A user account for the UTN server is set up on the RADIUS server.
- For increased security during connection establishment (optional): The root CA certificate of the certification authority that has issued the certificate of the authentication server (RADIUS) is installed in the UTN server  $\Rightarrow$  $\mathbb{B}71.$  $\mathbb{B}71.$  $\mathbb{B}71.$
- 1. Start the utnserver Control Center.
- 2. Select **SECURITY Authentication**.
- 3. Select **TTLS** from the **Authentication method** list.
- 4. Enter the user name and the password of the user account that is set up for the UTN server on the RADIUS server.
- 5. Select the settings which secure the communication in the TLS channel.
- 6. Increase the security during connection establishment (optional): From the list **EAP root certificate**, select the root CA certificate.
- 7. Click **Save & Restart** to confirm.
- $\rightarrow$  The settings will be saved.

### <span id="page-80-1"></span>**Configuring PEAP**

With PEAP (Protected Extensible Authentication Protocol), an encrypted TLS (Transport Layer Security) tunnel is established between the UTN server and the RADIUS server. To do this, the RADIUS server authenticates itself to the UTN server using a certificate that was signed by a CA. The TLS channel is then used to establish another connection that can be protected by means of additional EAP authentication methods (e.g. MSCHAPv2).

The method is very similar to EAP-TTLS ( $\Leftrightarrow$   $\Box$ [77](#page-80-0)), but other methods are used to authenticate the UTN server.

- $\checkmark$  A user account for the UTN server is set up on the RADIUS server.
- $\checkmark$  For increased security during connection establishment (optional): The root CA certificate of the certification authority that has issued the certificate of the authentication server (RADIUS) is installed in the UTN server  $\Rightarrow$ ■[71](#page-74-0).
- 1. Start the utnserver Control Center.
- 2. Select **SECURITY Authentication**.
- 3. Select **PEAP** from the **Authentication method** list.
- 4. Enter the user name and the password of the user account that is set up for the UTN server on the RADIUS server.
- 5. Select the settings which secure the communication in the TLS channel.
- 6. Increase the security during connection establishment (optional): From the list **EAP root certificate**, select the root CA certificate.
- 7. Click **Save & Restart** to confirm.
- $\rightarrow$  The settings will be saved.

### <span id="page-81-0"></span>**Configuring EAP-FAST**

EAP-FAST (Flexible Authentication via Secure Tunneling) is a specific EAP method developed by the company Cisco.

As with EAP-TTLS ( $\Rightarrow$  *\* 2[77](#page-80-0)) and PEAP ( $\Rightarrow$  ^) a secure tunnel protects data transmission. However, the server does not authenticate itself with a certificate. Instead it uses PACs (Protected Access Credentials).

- $\checkmark$  A user account for the UTN server is set up on the RADIUS server.
- 1. Start the utnserver Control Center.
- 2. Select **SECURITY Authentication**.
- 3. Select **FAST** from the **Authentication method** list.
- 4. Enter the user name and the password of the user account that is set up for the UTN server on the RADIUS server.
- 5. Select the settings intended to secure the communication in the channel.
- 6. Click **Save & Restart** to confirm.
- $\rightarrow$  The settings will be saved.

## **6.8 How to Assign a Name to a USB Port**

By default, the names of the connected USB devices are displayed on the USB ports in the utnserver Control Center and SEH UTN Manager. These names are specified by the device manufacturers and might be ambiguous or inaccurate.

That is why you can assign freely definable names to the USB ports, e.g. the name of a corresponding software. This gives you a better overview of the USB devices available in the network.

- 1. Start the utnserver Control Center.
- 2. Select **SECURITY USB**.
- 3. Enter a name for the desired USB port in the **Name** box.
- 4. To confirm, click **Save**.
- $\rightarrow$  The settings will be saved.

# <span id="page-83-0"></span>**6.9 How to Encrypt the USB Connection**

To secure the USB connections, encrypt the entire data transfer (user data, control data and protocol data) between the clients and the USB devices connected to the UTN server.

The protocols SSL (Secure Sockets Layer) and its successor TLS (Transport Layer Security) are used for encryption. The encryption strength is defined via the encryption protocol and level  $\Rightarrow \Box$ [65.](#page-68-0)

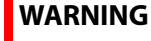

The SEH UTN Manager does not support the encryption level **Low**. If you set up **Low** in combination with an encrypted USB connection, a connection cannot be established.

Use an encryption level as high as possible.

If connections are encrypted, client and UTN server communicate over the encrypted UTN port. By default, that is port 9443. If the port is already in use on your network, e.g. for another application, you can change the port number [56](#page-59-0).

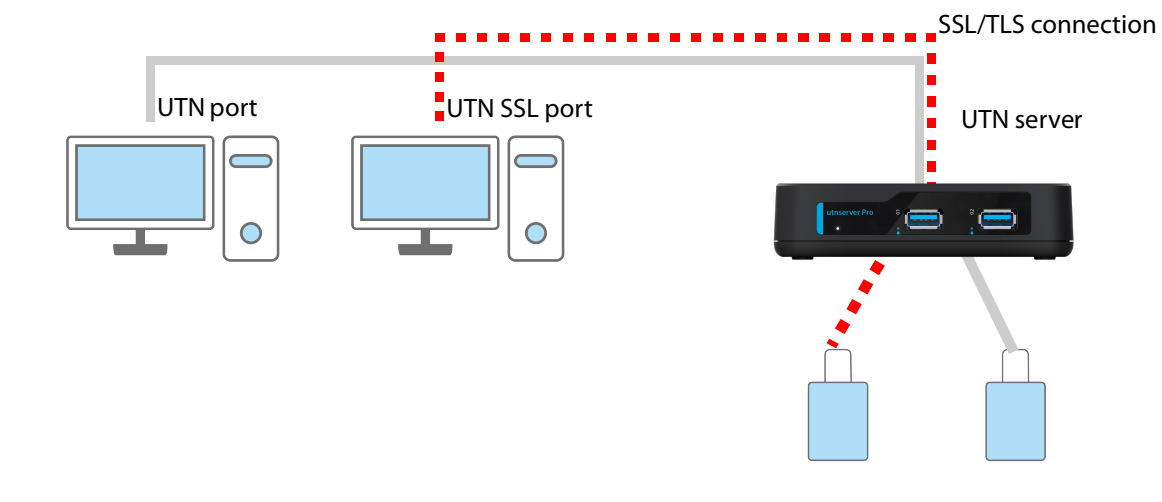

Figure 6.9-1: UTN server – SSL/TLS connection in the network

- 1. Start the utnserver Control Center.
- 2. Select **SECURITY USB**.
- 3. Enable the **Encrypt USB communication (SSL/TLS)** option.
- 4. To confirm, click **Save**.
- $\rightarrow$  The data transfer between the clients and the USB devices will be encrypted.

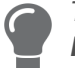

The encrypted connection will be displayed client-side in the SEH UTN Manager under **Properties**.

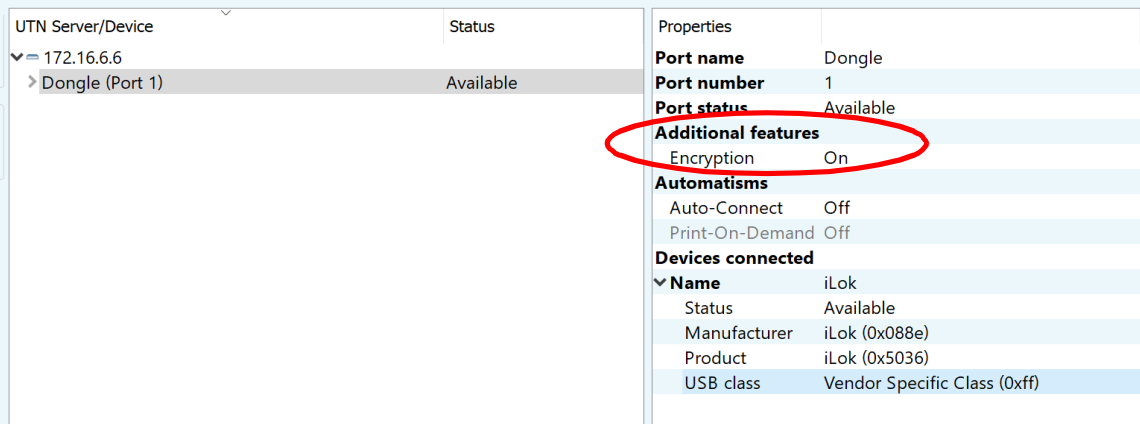

Figure 6.9-2:SEH UTN Manager – encryption

## <span id="page-85-3"></span>**6.10 How to Control Access to USB Devices**

You can restrict the access to the USB ports and the connected USB devices:

- USB port key control: Up to two keys are defined for the USB port. Each key can be assigned a validity period (always, expiration date, weekly period). The USB port and the connected USB device are shown in the SEH UTN Manager greyed out, i.e. the connection cannot be established. As soon as the key for the USB port is entered in the SEH UTN Manager, the USB port and the connected USB device appear and can be used.
- USB port device assignment: A certain USB device is assigned to a USB port. This is achieved by linking the USB port and USB device through the vendor ID (short VID) and product ID (short PID) of the USB device. The combination of VID and PID is specific to a certain USB device model which means that only USB devices of this specific model can be used on the USB port. This way you can assure, that (security) settings cannot be circumvented by connecting USB devices to other ports.

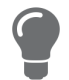

Power off unused ports to increase security  $\Rightarrow \Box$ [87](#page-90-0).

You can either use one of the two security methods, or both in combination.

- [Setting Up USB Port Keys](#page-85-0)  $\Rightarrow$  282
- [Entering a USB Port Key \(Unlocking a USB Device\)](#page-86-0)  $\Rightarrow \Box$ 83
- [Configuring USB Port Device Mapping](#page-86-1)  $\Rightarrow \Box$ 83
- [Configuring USB Port Keys in Combination with USB Port Device Mapping](#page-86-2) 83

### <span id="page-85-0"></span>**Setting Up USB Port Keys**

The USB port keys are defined in the utnserver Control Center.

- 1. Start the utnserver Control Center.
- 2. Select **SECURITY USB**.
- 3. In the USB port table for the desired USB port, click the **Change** icon. The **USB Port** page appears.
- 4. Go to the **Method** list and click **Port key control**.
- <span id="page-85-1"></span>5. For **Key 1**, click the **Generate** button, or enter a freely definable key in the box (max. 64 ASCII characters).
- <span id="page-85-2"></span>6. Select a period from the **Validity** list and define the time window if necessary:
	- off (always invalid, use 'off' if you want to keep the key but temporarily disable it)
	- always (permanently valid)
	- expires on (valid until hour X on day Z)
	- weekly (valid on X days from hour Y to Z)
- 7. Optional: For **Key 2**, repeat steps [5.](#page-85-1) and [6.](#page-85-2)
- 8. To confirm, click **Save**.
- $\rightarrow$  The settings will be saved. Access to the USB device is protected.

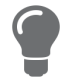

To deactivate the feature, go to the **Method** list and select **---**.

### <span id="page-86-0"></span>**Entering a USB Port Key (Unlocking a USB Device)**

When USB port key control is enabled in the SEH UTN Manager, neither the USB port nor the connected USB device are shown, which means the connection cannot be established.

To gain access to the protected USB device, the key must be entered on the client in the SEH UTN Manager. Since the port key applies only to the user account currently in use on the client, you must enter it into each client user account that should have access to the USB device (user port key). The USB port and the connected USB device will then appear and can be used.

- 1. Start the SEH UTN Manager.
- 2. In the selection list, select the UTN server.
- 3. In the menu bar, select **UTN Server Set User Port Keys**. The **Enter User Port Key** dialog appears.
- 4. Enter the key for the relevant USB port.
- 5. Click **OK**.
- $\mapsto$  Access is granted.

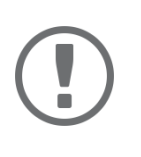

### **Important:**

If you are using Auto-Connect ( $\Rightarrow$  1[26\)](#page-29-0) in combination with USB port keys, you must enter the key separately as the Auto-Connect port key. These apply systemwide.

In the menu bar, select **UTN Server** – **Enter Auto-Connect Port Key**.

### <span id="page-86-1"></span>**Configuring USB Port Device Mapping**

- 1. Start the utnserver Control Center.
- 2. Select **SECURITY USB**.
- 3. In the USB port table for the desired USB port, click the **Change** icon. The **USB Port** page appears.
- 4. Go to the **Method** list and click **Device Assignment**.
- 5. Click **Assign device**. The **USB device** box shows the VID and PID of the USB device.
- 6. To confirm, click **Save**.
- $\rightarrow$  The settings will be saved. Only the assigned USB device model can be operated on the USB port.

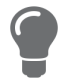

To deactivate the feature, go to the **Method** list and select **---**.

To assign a different USB device to the USB port, connect the USB device to the USB port and repeat the USB port device mapping.

### <span id="page-86-2"></span>**Configuring USB Port Keys in Combination with USB Port Device Mapping**

Combine the USB port key control and USB port device mapping security methods to use only the USB devices of the assigned USB device model on the USB port and further restrict access to them (over time periods).

- 1. Start the utnserver Control Center.
- 2. Select **SECURITY USB**.
- 3. In the USB port table for the desired USB port, click the **Change** icon. The **USB Port** page appears.
- 4. Go to the **Method** list and click **Port key control/Device mapping**.
- 5. For **Key 1**, click the **Generate** button, or enter a freely definable key in the box (max. 64 ASCII characters).
- 6. Select a period from the **Validity** list and define the time window if necessary:
	- off (always invalid, use 'off' if you want to keep the key but temporarily disable it)
	- always (permanently valid)
	- expires on (valid until hour X on day Z)
	- weekly (valid on X days from hour Y to Z)
- 7. Optional: For **Key 2**, repeat steps [5.](#page-85-1) and [6.](#page-85-2)
- 8. Click **Assign device**.
	- The **USB device** box shows the VID and PID of the USB device.
- 9. To confirm, click **Save**.
- $\rightarrow$  The settings will be saved.

To deactivate the feature, go to the **Method** list and select **---**.

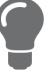

### **6.11 How to hide protected USB devices in the SEH UTN Manager selection list?**

You can restrict the access to the USB ports and the connected USB devices with the USB port key control, see ['How to Control Access to USB Devices'](#page-85-3)  $\Rightarrow$  182. By default, USB devices that are protected by a port key are displayed in the selection list of the SEH UTN Manager without being accessible.

In addition, you can hide the protected USB devices so that they are not displayed in the selection list of the SEH UTN Manager. Proceed as follows:

- 1. Start the utnserver Control Center.
- 2. Select **SECURITY USB**.
- 3. Click **Hide protected USB devices**.
- 4. Click **Save** to confirm.
- $\rightarrow$  The settings will be saved.

## **6.12 How to Block USB Device Types**

USB devices are grouped into classes according to their function. For example, input devices such as keyboards belong to the group 'Human Interface Device' (HID).

USB devices may present themselves as HID class USB devices while they are actually used for abuse (known as 'BadUSB').

In order to protect the UTN server, you can block input devices of the HID class.

- 1. Start the utnserver Control Center.
- 2. Select **SECURITY USB**.
- 3. Click/clear **Disable input devices (HID class)**.
- 4. To confirm, click **Save**.
- $\rightarrow$  The setting will be saved.

Additionally, there is a selection that enables or disables all input devices (HID class) on the ports.

- 1. Start the utnserver Control Center.
- 2. Select **SECURITY USB**.
- 3. Select **Disable input devices (HID class) for all ports** or **Enable input devices (HID class) for all ports**.
- 4. To confirm, click **Save**.
- $\rightarrow$  The setting will be saved.

## <span id="page-90-0"></span>**6.13 How to Disable a USB Port**

By default all USB ports are active. You can deactivate (and re-activate ) the USB port by interrupting or restoring the power supply.

Deactivate

- unused USB ports to ensure that unwanted USB devices cannot be connected to the network. (Deactivated USB ports cannot be seen in the SEH UTN Manager.)
- a USB port and re-activate it to restart the connected USB device if it is in an undefinable condition. (The USB device does not need to be removed and reconnected manually.)
- 1. Start the utnserver Control Center.
- 2. Select **SECURITY USB**.
- 3. For the desired USB port, enable/disable the option in the column.
- 4. To confirm, click **Save**.
- $\rightarrow$  The USB port is disabled/enabled.

# 7 Maintenance

You can maintain the UTN server in the following ways:

- [How to Backup Your Configuration](#page-92-0)  $\Rightarrow$  189
- [How to Reset Parameters to their Default Values](#page-95-0)  $\Rightarrow \Box$ 92
- [How to Perform a Device Software Update](#page-96-0)  $\Rightarrow$  193
- [How to Restart the UTN Server](#page-97-0)  $\Rightarrow$  194

## <span id="page-92-0"></span>**7.1 How to Backup Your Configuration**

The UTN server includes a backup function that allows you to access a fixed configuration state at any time. All parameters are saved in the '<default-name>\_parameters.txt' parameter file (exception: passwords). You can view this file on the UTN server and save it to your local client for backup. You can edit the parameter values in the backed up file using a text editor . Afterwards, the edited file can be loaded onto one or more UTN servers. The device(s) will then adopt the parameter values of the file. This allows you to quickly configure a large number of UTN servers. You can find a detailed description of the parameters in the ['Parameter lists'](#page-103-0)  $\Rightarrow$  100

- [See Parameter Values](#page-92-1)  $\Rightarrow$  189
- [Exporting the Parameter File via utnserver Control Center](#page-92-2)  $\Rightarrow \Box$ 89
- [Exporting the Parameter File via SEH Product Manager](#page-92-3)  $\Rightarrow \text{B}89$
- [Loading the Parameter File utnserver Control Center onto a UTN Server](#page-93-0)  $\Rightarrow \text{ } \text{ } \text{ } \text{ } \text{ } \text{ } \text{ } \text{ }$
- [Loading the Parameter File via SEH Product Manager onto a UTNServer](#page-93-1)  $\Rightarrow \text{ } \text{ } \text{ } \text{ } \text{ } \text{ } \text{ } \text{ } \text{ }$

### <span id="page-92-1"></span>**See Parameter Values**

- 1. Start the utnserver Control Center.
- 2. Select **MAINTENANCE Backup**.
- 3. In the **Parameter File Content** area, click the **View** button.
- $\rightarrow$  The current parameter values are displayed.

<span id="page-92-2"></span>**Exporting the Parameter File via utnserver Control Center**

- 1. Start the utnserver Control Center.
- 2. Select **MAINTENANCE Backup**.
- 3. In the **Parameter file Backup** area, click the **Export** button.
- 4. Save the '<default-name>\_parameters.txt' file to your client using your browser.
- $\rightarrow$  The parameters file is backed up.

### <span id="page-92-3"></span>**Exporting the Parameter File via SEH Product Manager**

You can save the parameter file from one or more UTN servers to your local client.

- $\checkmark$  The SEH Product Manager is installed on the client  $\vec{\varphi}$  [16.](#page-19-0)
- $\checkmark$  The device is shown in the device list  $\Rightarrow \hat{}$  [16.](#page-19-0)
- 1. Start the SEH Product Manager. The device list is displayed.
- 2. Select the UTN server(s) in the device list.
- 3. In the menu bar, select **Device Backup**. The **Parameter backup** dialog appears.
- 4. Follow the instructions in the dialog.
- $\rightarrow$  The parameters are saved.

#### USB Deviceserver User Manual Windows Matthew Matthew Maintenance Maintenance (Maintenance Maintenance Maintenance

<span id="page-93-0"></span>**Loading the Parameter File utnserver Control Center onto a UTN Server** 

- 1. Start the utnserver Control Center.
- 2. Select **MAINTENANCE Backup**.
- 3. In the **Parameter file Restore** area, specify the '<default name>\_parameters.txt' file in the **Parameter file** box.
- 4. Click **Import**.
- $\rightarrow$  The UTN server adopts the parameter values from the file.

#### <span id="page-93-1"></span>**Loading the Parameter File via SEH Product Manager onto a UTNServer**

You can load the parameter file onto one or more UTN servers.

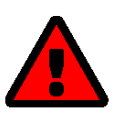

### **WARNING**

Some parameters (e.g. a static IPv4 network configuration) must be assigned individually. Conflicts can occur if you load the parameter file on multiple UTN servers at the same time.

Only upload parameter files to multiple UTN servers at the same time if the settings are universal.

- $\checkmark$  The SEH Product Manager is installed on the client  $\Rightarrow \text{m}$  [16.](#page-19-0)
- $\checkmark$  The device is shown in the device list  $\Rightarrow$  [16.](#page-19-0)
- 1. Start the SEH Product Manager. The device list is displayed.
- 2. Select the UTN server(s) in the device list.
- 3. In the menu bar, select **Device Load parameter**. The **Load parameter** dialog appears.
- 4. Follow the instructions in the dialog.
- $\rightarrow$  The UTN server adopts the parameter values from the file.

### **Automatic WebDAV System Backup (utnserver ProMAX only)**

System backup to a WebDAV server stores the UTN server system in a directory on the WebDAV server. The system backup is automatically updated when you make changes to the system. To increase clarity on the WebDAV server, you can automatically create individual directories for days. All change backups from a single day are then stored in a subdirectory of the backup directory.

In addition to the change backup, you can also save an additional daily system backup. This single backup is stored on the WebDAV server every day at a time you specify.

- $\checkmark$  A WebDAV server is available on your network.
- $\checkmark$  A directory for system backup has been created on the WebDAV server.
- 1. Start the utnserver Control Center.
- 2. Select **MAINTENANCE Backup**.
- 3. In the **System Backup WebDAV** area, enable the **Change Backup** option.
- 4. In the **System Backup WebDAV** area, enter the directory on the WebDAV server where the backup files are to be stored in the **Server Directory** box.

(Also defines the WebDAV server directory for manual system backup  $\Rightarrow \Box$ [91](#page-94-0).)

- 5. Optional: In the **System Backup WebDAV** area, enable the **Individual Directories for Days** option.
- 6. Optional: In the **System Backup WebDAV** area, enable the **Additional Individual Backups** option and specify the desired time.
- 7. To confirm, click **Save**.
- $\rightarrow$  The setting will be saved.

### <span id="page-94-0"></span>**Manual WebDAV System Backup**

You can manually backup the current system state to the WebDAV server.

- 1. Start the utnserver Control Center.
- 2. Select **MAINTENANCE Backup**.
- 3. In the **System Backup WebDAV** area, enter the directory on the WebDAV server where the backup file is to be stored in the **Server Directory** box.
- (Also defines the WebDAV server directory for automatic system backup  $\Rightarrow \text{ } \triangleq 124.$  $\Rightarrow \text{ } \triangleq 124.$ )
- 4. In the **System Backup WebDAV** area, click the **Create manual backup now** button.
- $\rightarrow$  The system backup is saved to the WebDAV server.

### <span id="page-95-0"></span>**7.2 How to Reset Parameters to their Default Values**

You can reset the UTN to its default values, e.g. if you want to install the UTN server in a different network. All settings will be set to factory settings. Installed certificates will not be deleted.

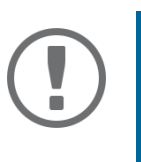

### **Important:**

The connection to the utnserver Control Center may be interrupted if the IP address of the UTN server changes with the reset. If required, determine the new IP address  $\Rightarrow$  1[40.](#page-43-0)

You can change the settings either via remote access (utnserver Control Center and SEH Product Manager) or using the Reset button on the UTN server.

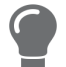

If you lost the password for the utnserver Control Center, you can reset the UTN server using the reset button. You do not need a password to do so.

- [Resetting Parameters from the utnserver Control Center](#page-95-1)  $\Rightarrow \Box$ 92
- [Resetting Parameters from the SEH Product Manager](#page-95-3)  $\Rightarrow \Box$ 92
- [Resetting Parameters via Reset Button](#page-95-2)  $\Rightarrow$  192

#### <span id="page-95-1"></span>**Resetting Parameters from the utnserver Control Center**

- 1. Start the utnserver Control Center.
- 2. Select **MAINTENANCE Default settings**.
- 3. Click **Reset device**. A security query appears.
- 4. Confirm the security query.
- $\mapsto$  The parameters are reset.

#### <span id="page-95-3"></span>**Resetting Parameters from the SEH Product Manager**

The SEH Product Manager allows you to reset one or more UTN servers.

- $\checkmark$  The SEH Product Manager is installed on the client  $\vec{\varphi}$  [16.](#page-19-0)
- $\checkmark$  The device is shown in the device list  $\Rightarrow$  [16.](#page-19-0)
- 1. Start the SEH Product Manager.
- 2. In the device list, select the UTN server.
- 3. In the menu bar, select **Device Reset**. The **Reset** dialog appears.
- 4. Click **Reset**.
- $\mapsto$  The parameters are reset.

#### <span id="page-95-2"></span>**Resetting Parameters via Reset Button**

With the reset button you can reset the UTN server's parameter values to their default settings.

- 1. Press the reset button for 5 seconds. The UTN server restarts.
- $\rightarrow$  The parameters are reset.

# <span id="page-96-0"></span>**7.3 How to Perform a Device Software Update**

You can update your UTN server with a software update. Software updates include new features and/or bug fixes.

You can find the version number of the software currently installed on the UTN server on the start page of the utnserver Control Center or in the device list in the SEH Product Manager.

Visit the SEH Computertechnik GmbH website for current software files:

<https://www.seh-technology.com/services/downloads.html>

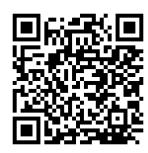

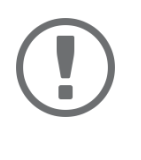

**Important for updating from software version 20.0.x to version 20.1.x**

Save your current settings with a parameter backup before you upgrade. A backup is the only way to preserve all configuration settings in the event of a downgrade.

Only the software in use is updated; settings will remain preserved.

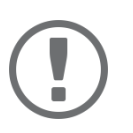

### **Important:**

Every update file comes with a 'readme' file. Read the 'readme' file and follow its instructions.

- [Update via utnserver Control Center](#page-96-1)  $\Rightarrow$  993
- [Update via SEH Product Manager](#page-96-2)  $\Rightarrow$  193

<span id="page-96-1"></span>**Update via utnserver Control Center**

- 1. Start the utnserver Control Center.
- 2. Select **MAINTENANCE Update**.
- 3. Specify the update file in the **Update file** box.
- 4. Click **Install**.
- $\rightarrow$  The update is executed. Afterwards, the UTN server restarts.

### <span id="page-96-2"></span>**Update via SEH Product Manager**

You can use the SEH Product Manager to update one or more UTN servers.

- $\checkmark$  The SEH Product Manager is installed on the client  $\Rightarrow \hat{=}$  [16.](#page-19-0)
- $\checkmark$  The device is shown in the device list  $\Rightarrow$  [16.](#page-19-0)
- 1. Start the SEH Product Manager. The device list is displayed.
- 2. Select the UTN server(s) in the device list.
- 3. In the menu bar, select **Device Load software**. The dialog **Load software** appears.
- 4. Follow the instructions in the dialog.
- $\rightarrow$  The update is executed. Afterwards, the UTN servers restart.

## <span id="page-97-0"></span>**7.4 How to Restart the UTN Server**

After some parameter changes or after an update, the UTN server restarts automatically. If the UTN server is in an undefined state, you can also restart the UTN server manually.

- [Restarting the UTN Server from the utnserver Control Center](#page-97-1)  $\Rightarrow \Box$ 94
- [Restarting the UTN Server from the SEH Product Manager](#page-97-3)  $\Rightarrow \Box$ 94
- [Restarting the UTN Server via Reset Button](#page-97-2)  $\Rightarrow$  194

<span id="page-97-1"></span>**Restarting the UTN Server from the utnserver Control Center**

- 1. Start the utnserver Control Center.
- 2. Select **MAINTENANCE Restart**.
- 3. Click **Restart device**.
- $\mapsto$  The UTN server restarts.

### <span id="page-97-3"></span>**Restarting the UTN Server from the SEH Product Manager**

You can use the SEH Product Manager to restart one or more UTN servers.

- $\checkmark$  The SEH Product Manager is installed on the client  $\Rightarrow \hat{=}$  [16.](#page-19-0)
- $\checkmark$  The device is shown in the device list  $\Rightarrow$  [16.](#page-19-0)
- 1. Start the SEH Product Manager.
- 2. Select the UTN server(s) in the device list.
- 3. In the menu bar, select **Device Restart**. The **Restart** dialog appears.
- 4. Click **Restart**.
- $\rightarrow$  The UTN servers will be restarted.

### <span id="page-97-2"></span>**Restarting the UTN Server via Reset Button**

- 1. Press the restart button of the device for a short time.
- $\mapsto$  The UTN server restarts.

# 8 Appendix

The appendix contains a glossary, the troubleshooting and the lists of this document.

- [Glossary](#page-99-0)  $\Rightarrow$  196
- [Troubleshooting](#page-101-0)  $\Rightarrow$  198
- [Parameter lists](#page-103-0)  $\Rightarrow$  100
- [SEH UTN Manager Feature Overview](#page-128-0)  $\Rightarrow$  125

### <span id="page-99-0"></span>**8.1 Glossary**

### **Compound USB device**

A compound USB device consists of a hub and one or more USB devices that are all integrated into a single housing. Dongles are often compound USB devices.

If a compound USB device is connected to a USB port of the UTN server, all integrated USB devices will be shown in the utnserver Control Center and in the selection list of the SEH UTN Manager. When the port connection is activated, all displayed USB devices will be connected to the user's client. It is not possible to activate a port connection to only one of the USB devices.

### **Default name**

Device name which is assigned by the manufacturer and cannot be changed. If you are using several identical UTN servers, you can identify a certain device with it.

The default name of the UTN server is made up of the two letters 'IC' and the device number. The device number consists of the last six numbers of the MAC address.

You can read the default name in the utnserver Control Center or SEH Product Manager.

### **utnserver Control Center**

The utnserver Control Center is the UI of the UTN server. The UTN server can be configured, monitored and maintained using the utnserver Control Center.

You can access the utnserver Control Center with an Internet browser (e.g. Microsoft Edge).

More information  $\Rightarrow$  9.

### **MAC address**

The MAC address (often also Ethernet address, physical or hardware address) is a globally unique identifier of a network adapter. If you are using several identical UTN servers, you can identify a certain device with it.

The manufacturer defines the MAC address in the hardware of the device. It consists of 12 hexadecimal numbers. The first six numbers represent the manufacturer, while the last six numbers identify the individual device. The characters for separating the numbers depend on the platform. Under Windows, '-' are used.

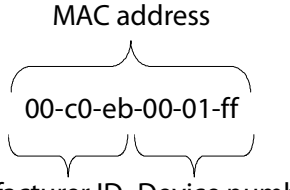

Manufacturer ID Device number

You can read the MAC address on the type plate on the housing, in the SEH UTN Manager, or in the SEH Product Manager.

### **SEH Product Manager**

The SEH Product Manager is a software tool developed by SEH Computertechnik GmbH for the administration and management of SEH Computertechnik GmbH devices. Depending on the device, various actions can be performed.

More information  $\Rightarrow$  [16](#page-19-0).

### **SEH UTN Manager**

The 'SEH UTN Manager' is a software tool developed by SEH Computertechnik GmbH . The SEH UTN Manager is used to establish and manage connections to the USB devices connected to the UTN servers. More information  $\Rightarrow$  [11](#page-14-0).

## <span id="page-101-0"></span>**8.2 Troubleshooting**

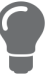

The SEH Computertechnik GmbH website contains our Knowledge Base articles that provide solutions and detailed background knowledge addressing specific problems and questions.

https://www.seh-technology.com/services/knowledgebase.html

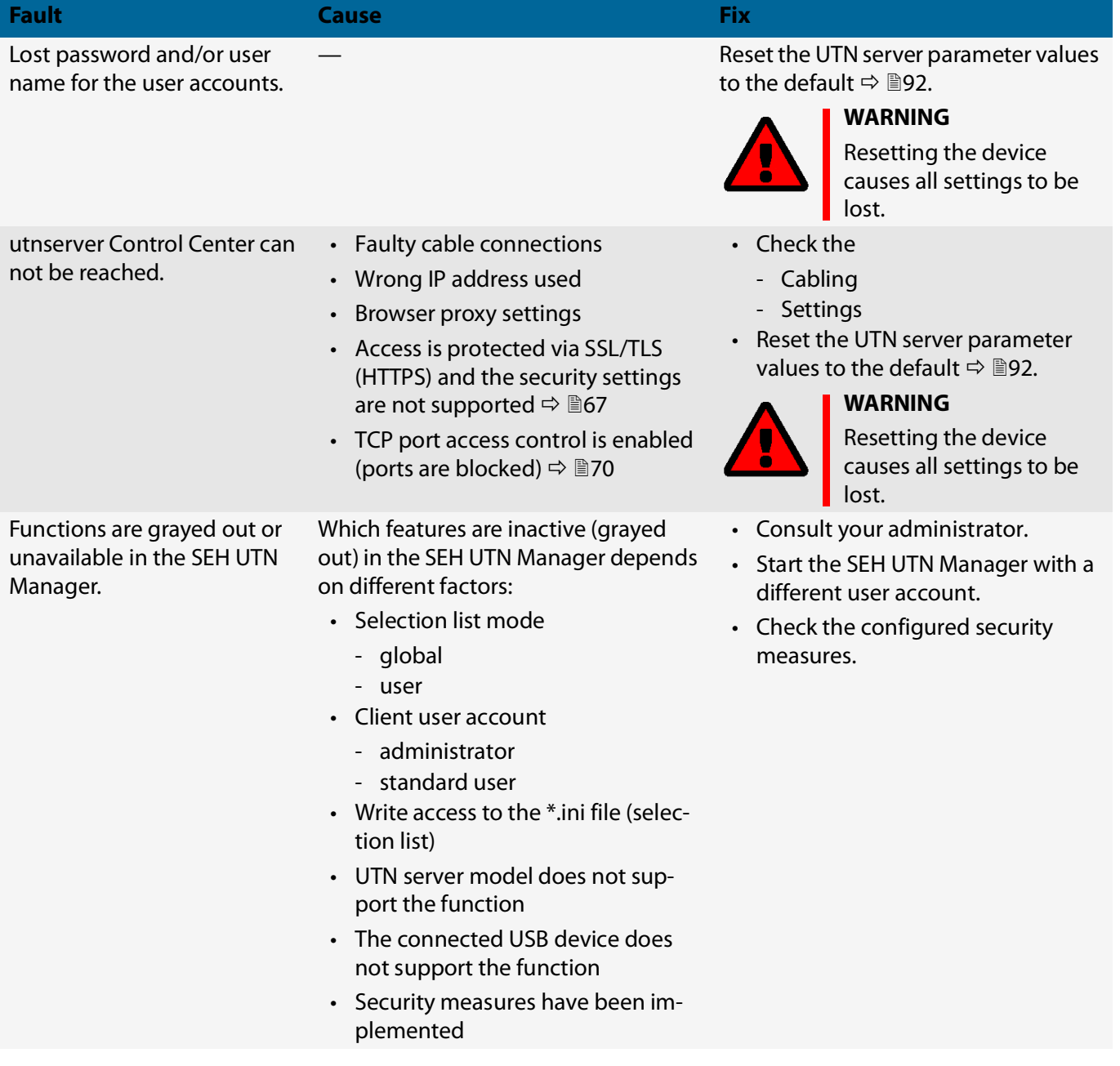

### USB Deviceserver User Manual Windows and Appendix and Appendix and Appendix and Appendix and Appendix and Appendix

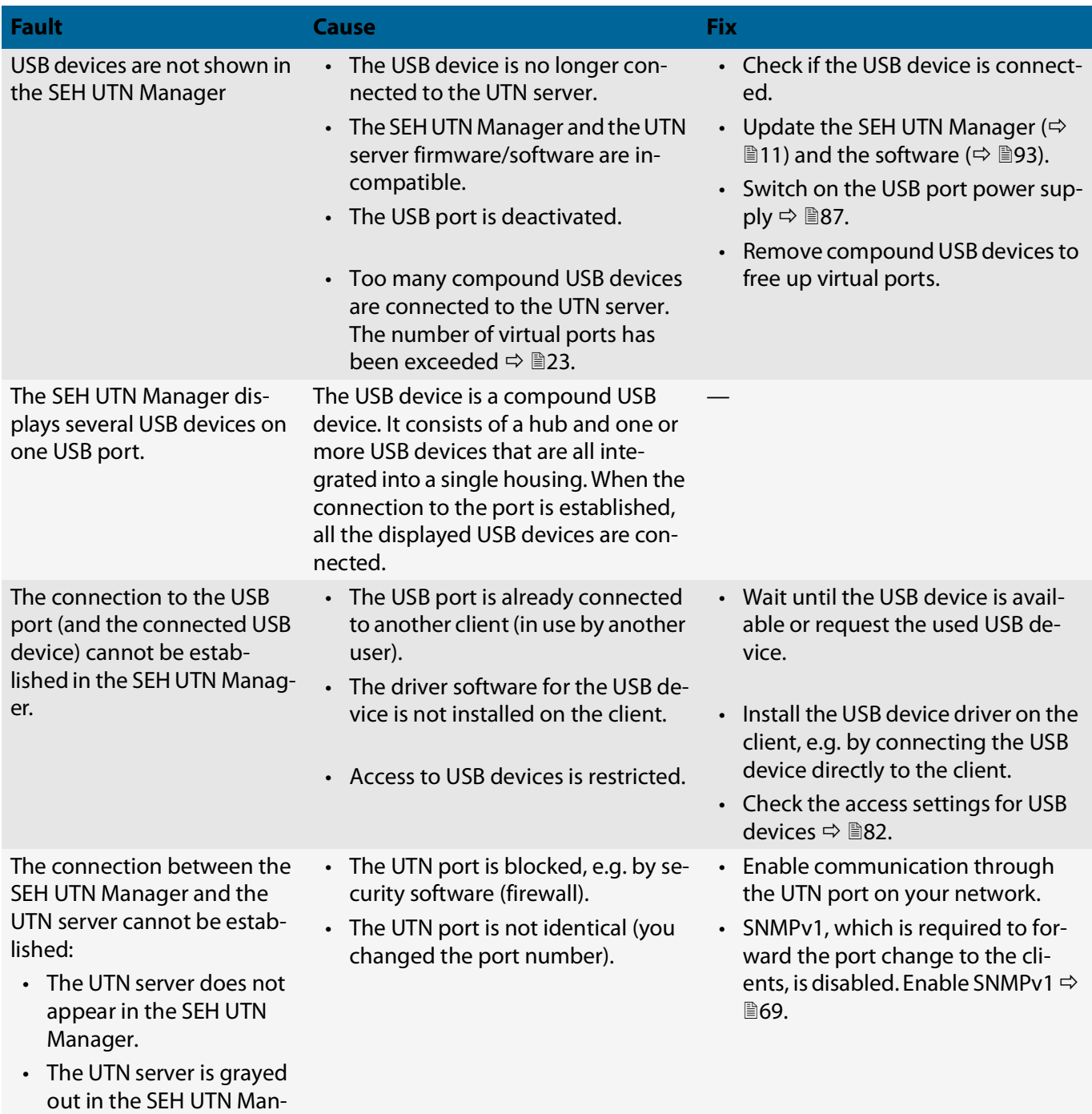

ager.

## <span id="page-103-0"></span>**8.3 Parameter lists**

The UTN servers stores its configuration as parameters. You directly use parameters for:

- Administration via email  $\Rightarrow \text{m18}$  $\Rightarrow \text{m18}$  $\Rightarrow \text{m18}$
- Configuration backup (viewing, editing and loading parameters onto other devices)  $\Rightarrow \Box$ [89](#page-92-0)

The following tables list all parameters and their values so that you can use them in the actions named above.

- [Table 8.3-1 'Parameter list IPv4'](#page-104-0)  $\Rightarrow$  101
- [Table 8.3-2 'Parameter list IPv6'](#page-105-0)  $\Rightarrow$  102
- [Table 8.3-3 'Parameter list IP-VLAN'](#page-106-0)  $\Rightarrow$  103
- [Table 8.3-4 'Parameter list DNS'](#page-107-0)  $\Rightarrow$  104
- [Table 8.3-5 'Parameter list POP3'](#page-108-0)  $\Rightarrow$  105
- [Table 8.3-6 'Parameter list SMTP'](#page-109-0)  $\Rightarrow$  106
- [Table 8.3-7 'Parameter list Bonjour'](#page-110-0)  $\Rightarrow$  107
- [Table 8.3-8 'Parameter list Server services \(utnserver ProMAX only\)'](#page-110-1)  $\Rightarrow$  107
- [Table 8.3-9 'Parameter list Description'](#page-112-0)  $\Rightarrow$  109
- [Table 8.3-10 'Parameter list Date/Time'](#page-112-1)  $\Rightarrow$  109
- [Table 8.3-11 'Parameter list UTN port'](#page-113-0)  $\Rightarrow$  110
- [Table 8.3-12 'Parameter list Notification'](#page-114-0)  $\Rightarrow$  1111
- [Table 8.3-13 'Parameter list Monitoring \(utnserver ProMAX only\)'](#page-116-0)  $\Rightarrow \text{m}113$
- [Table 8.3-14 'Parameter list SSL/TLS'](#page-117-0)  $\Rightarrow$  114
- [Table 8.3-15 'Parameter list Control Center'](#page-118-0)  $\Rightarrow$  115
- [Table 8.3-16 'Parameter list SNMP'](#page-121-0)  $\Rightarrow$  118
- [Table 8.3-17 'Parameter list TCP port access'](#page-122-0)  $\Rightarrow$  119
- [Table 8.3-18 'Parameter list Authentication'](#page-123-0)  $\Rightarrow$  120
- [Table 8.3-19 'Parameter list USB'](#page-124-0)  $\Rightarrow$  121
- [Table 8.3-20 'Parameter list USB device access control'](#page-125-0)  $\Rightarrow \mathbb{B}$ 122
- [Table 8.3-21 'Parameter list Backup \(utnserver ProMAX only\)'](#page-127-2)  $\Rightarrow \text{m}$ 124
- [Table 8.3-22 'Parameter list Miscellaneous'](#page-127-1)  $\Rightarrow$  124

### <span id="page-104-0"></span>Table 8.3-1: Parameter list – IPv4

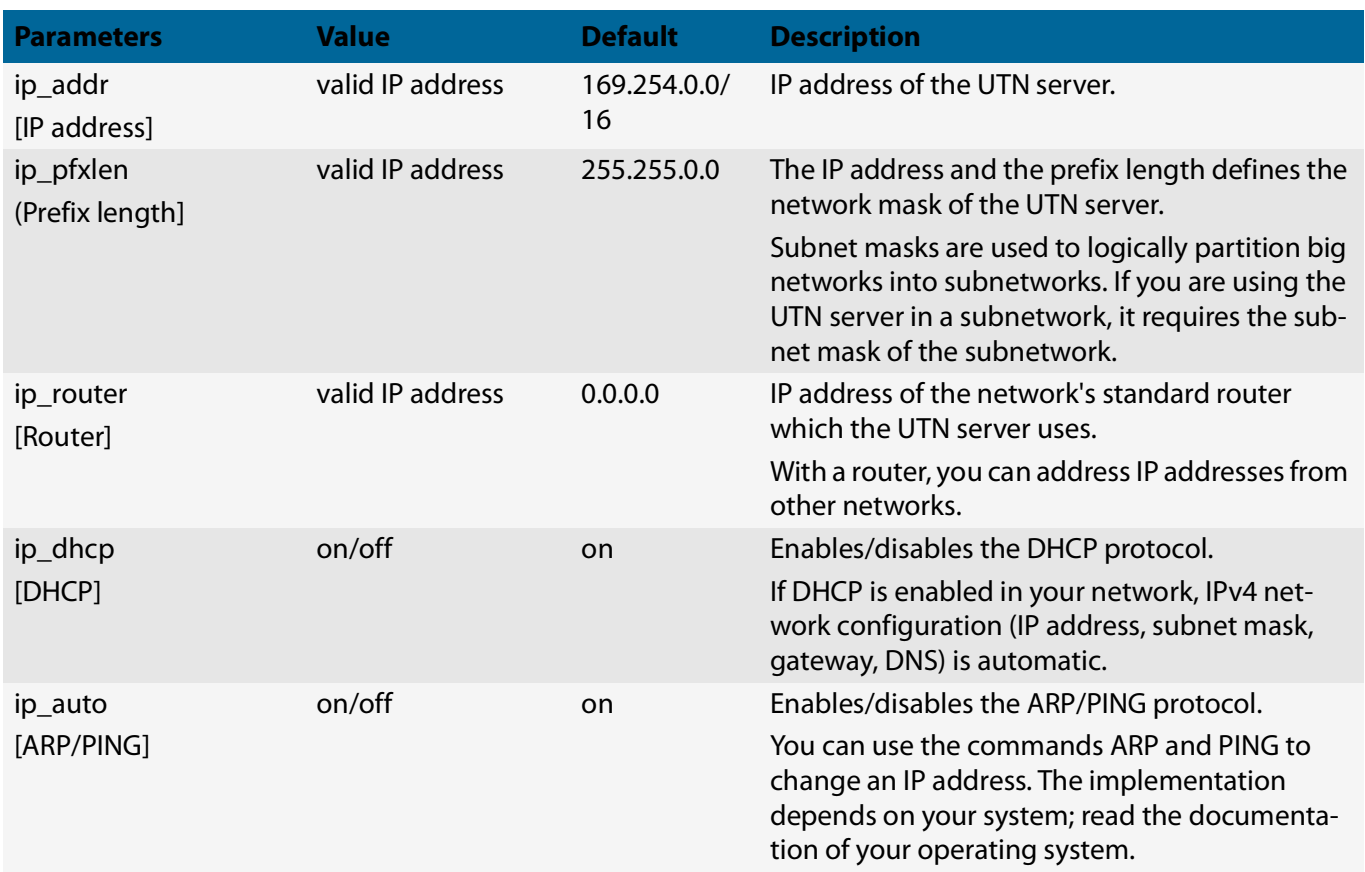

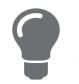

We recommend deactivating **DHCP**, BOOTP and **ARP/PING** as soon as the UTN server has been assigned with an IP address.

### <span id="page-105-0"></span>Table 8.3-2: Parameter list – IPv6

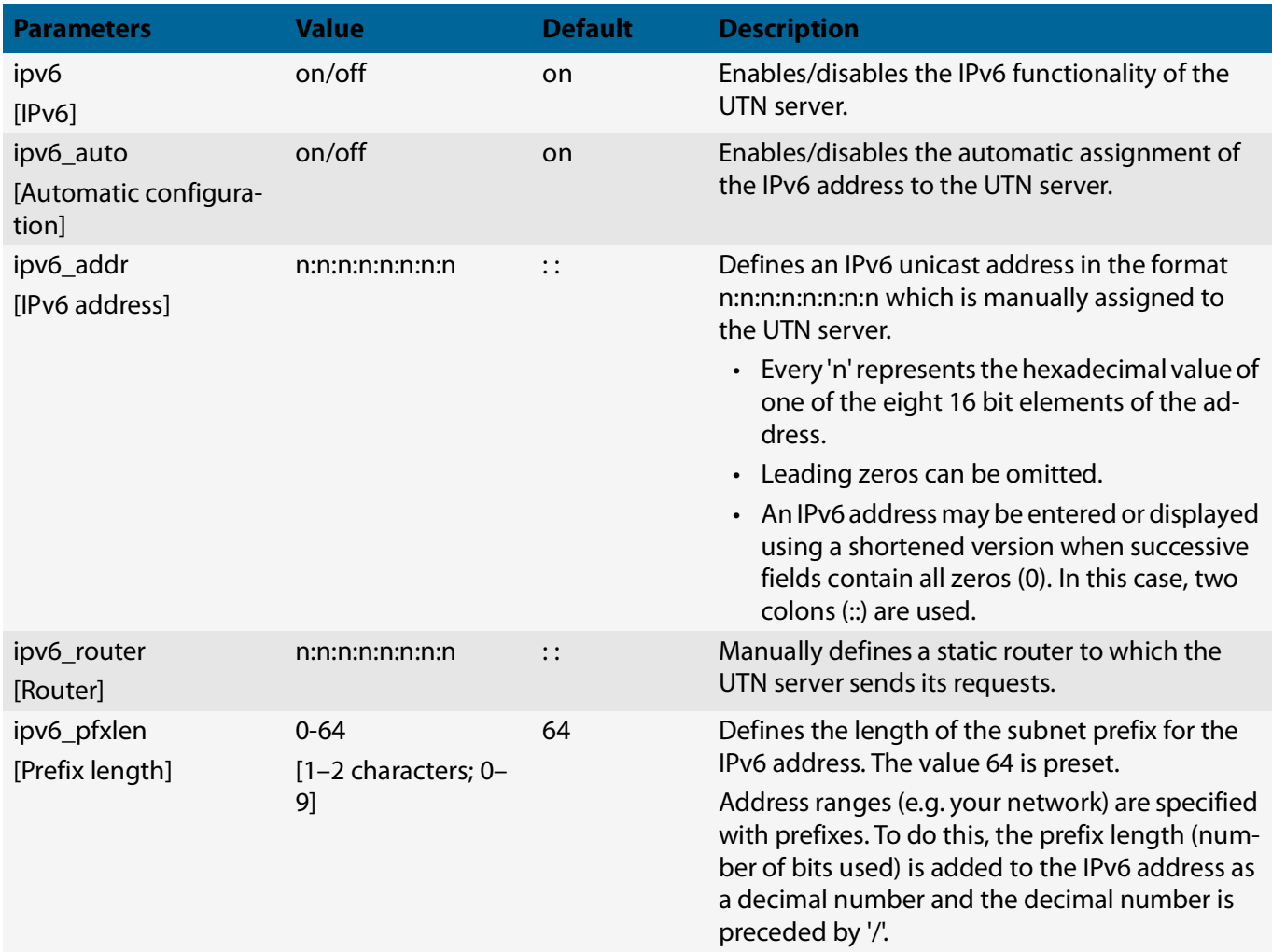

### <span id="page-106-0"></span>Table 8.3-3: Parameter list – IP-VLAN

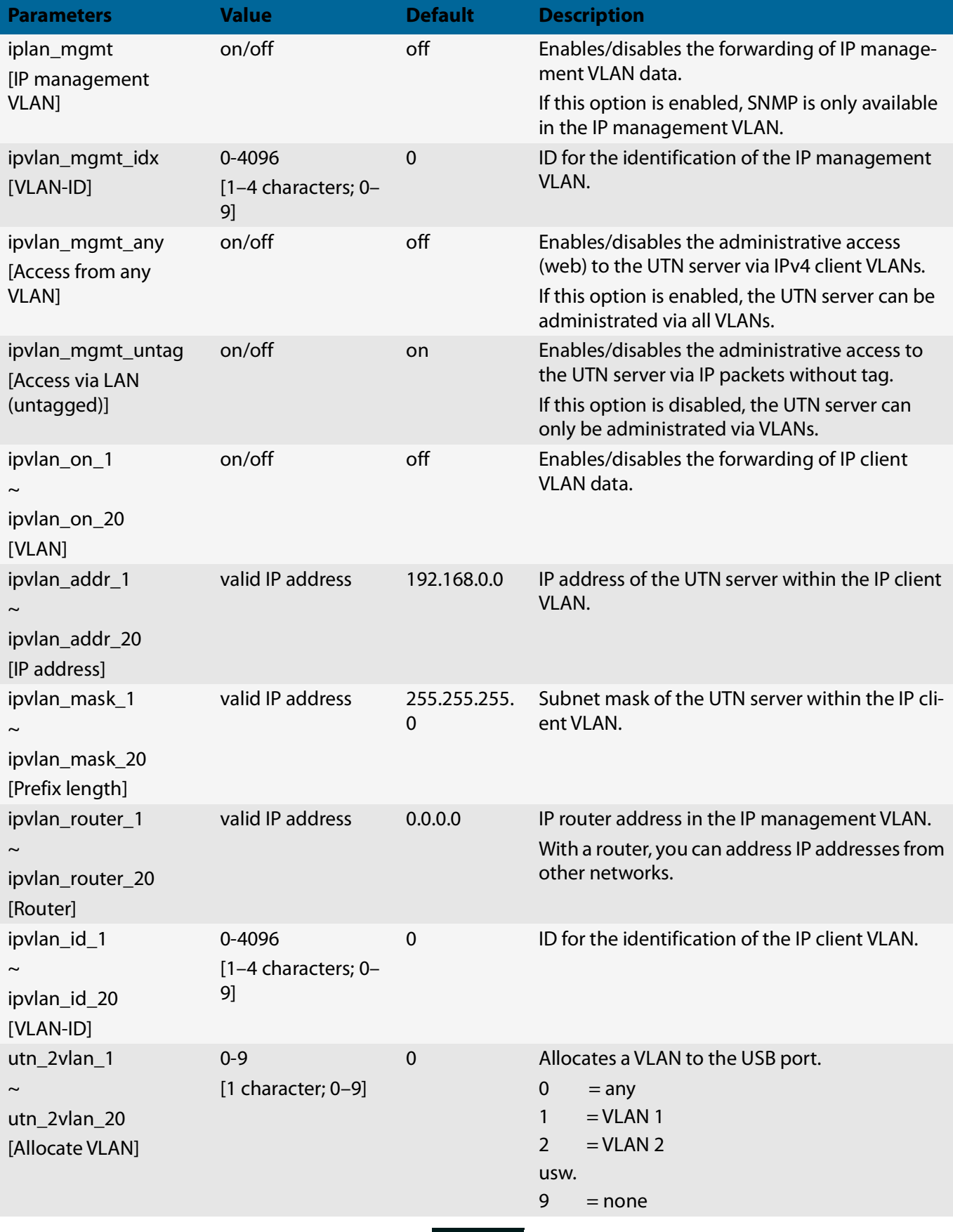

<span id="page-107-0"></span>Table 8.3-4: Parameter list – DNS

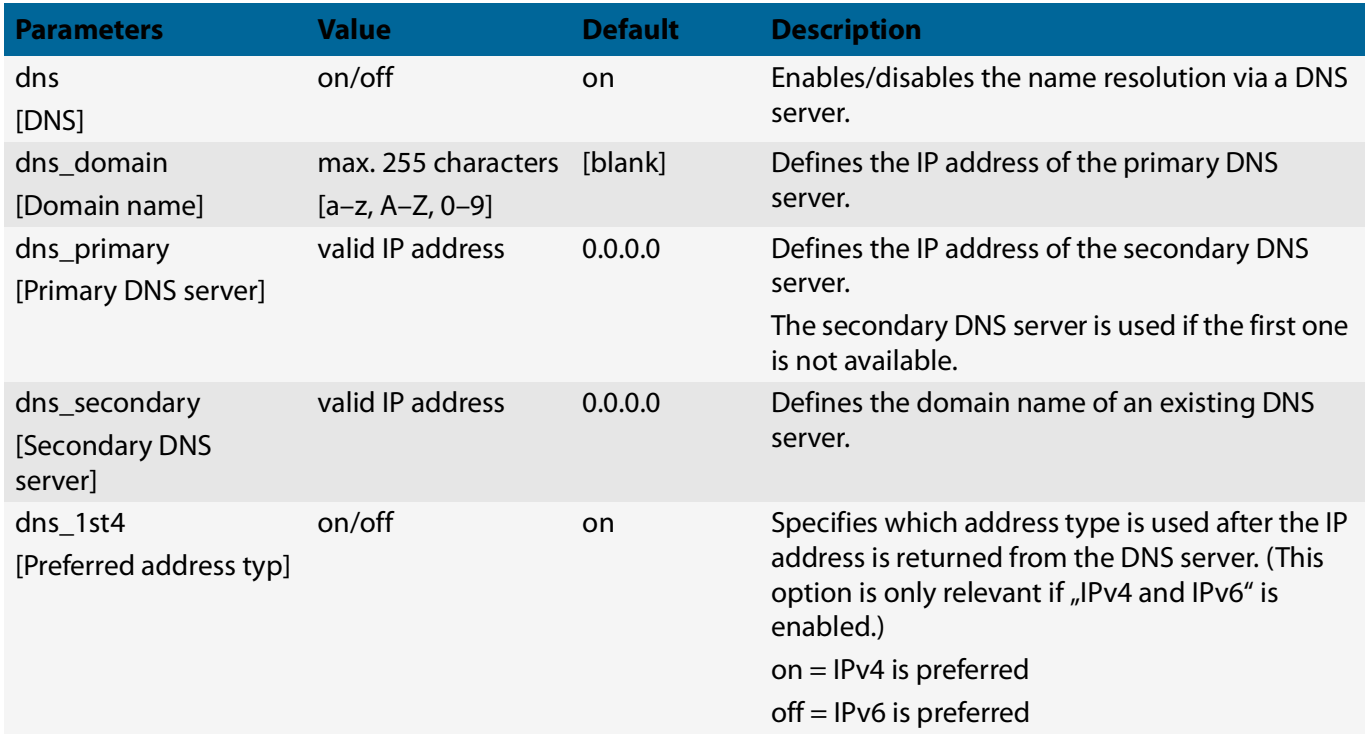
#### Table 8.3-5: Parameter list – POP3

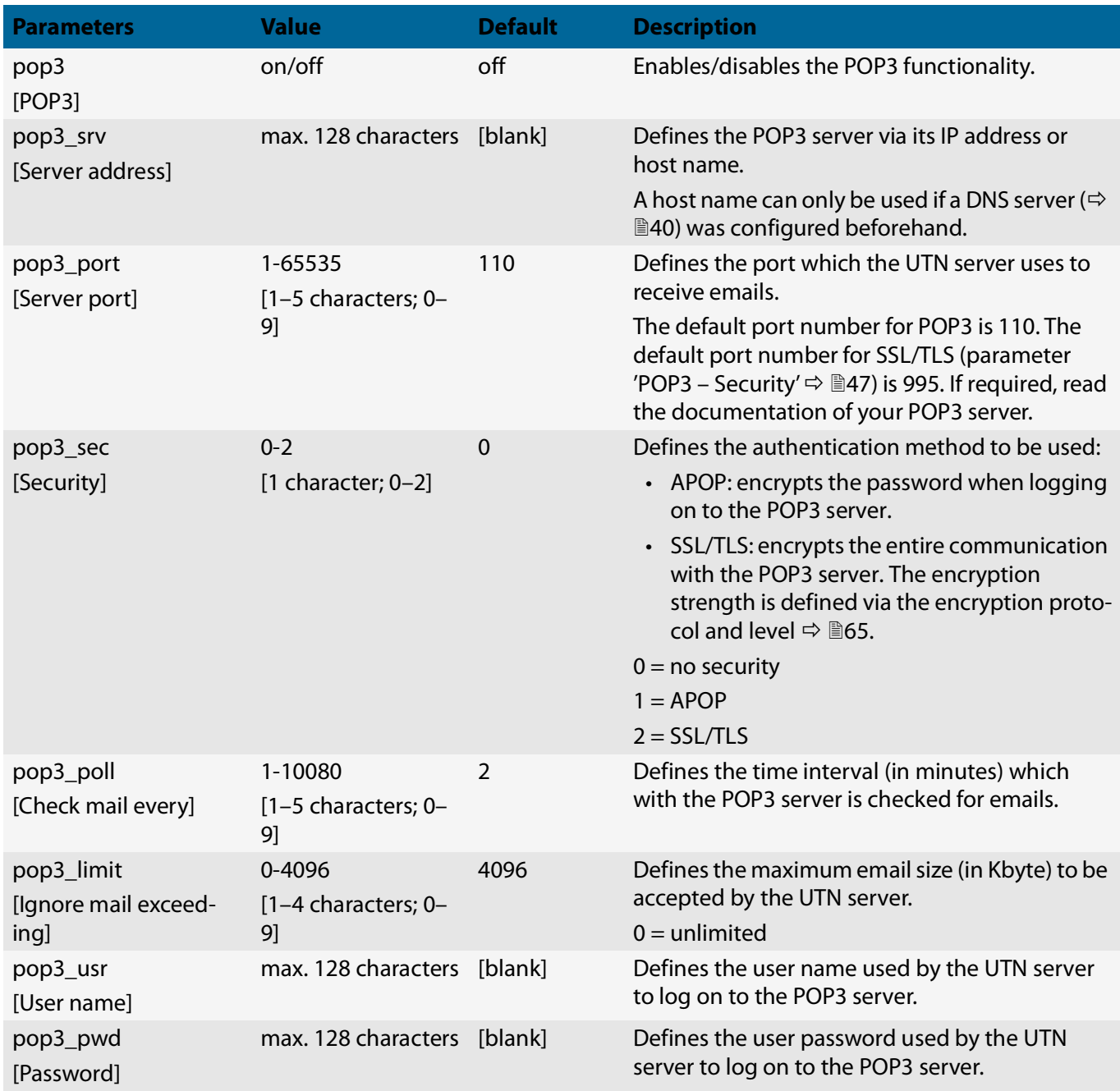

## Table 8.3-6: Parameter list – SMTP

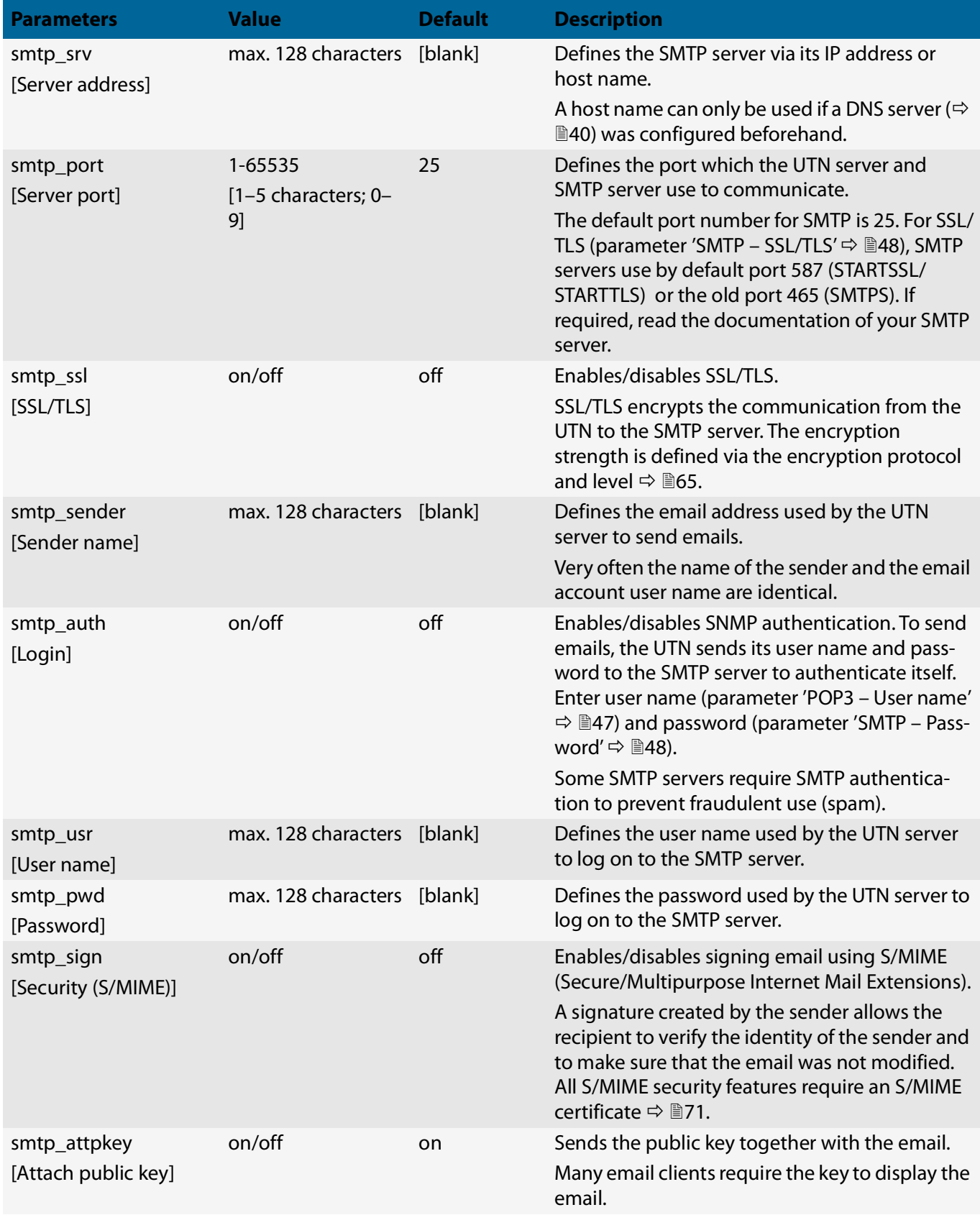

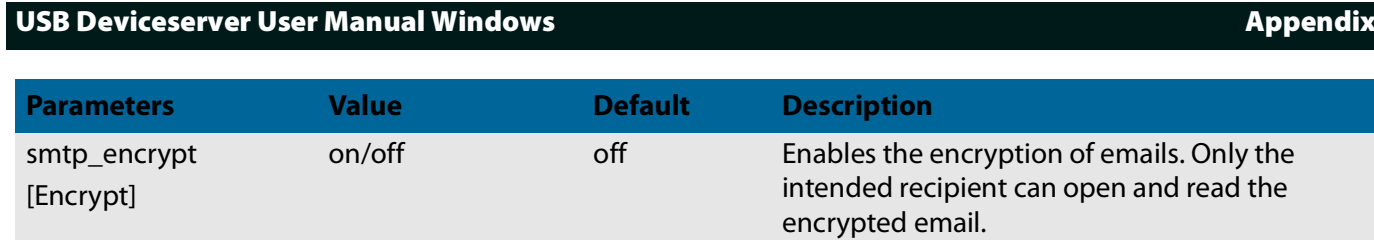

## Table 8.3-7: Parameter list – Bonjour

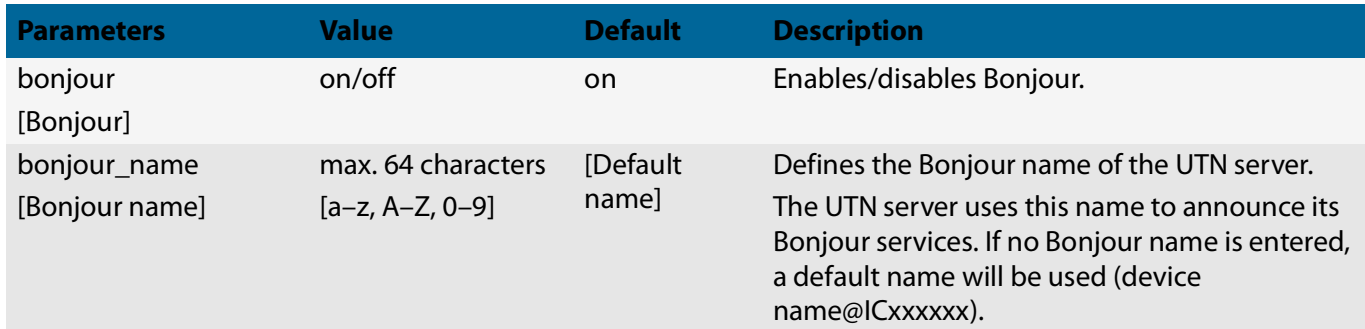

## Table 8.3-8: Parameter list – Server services (utnserver ProMAX only)

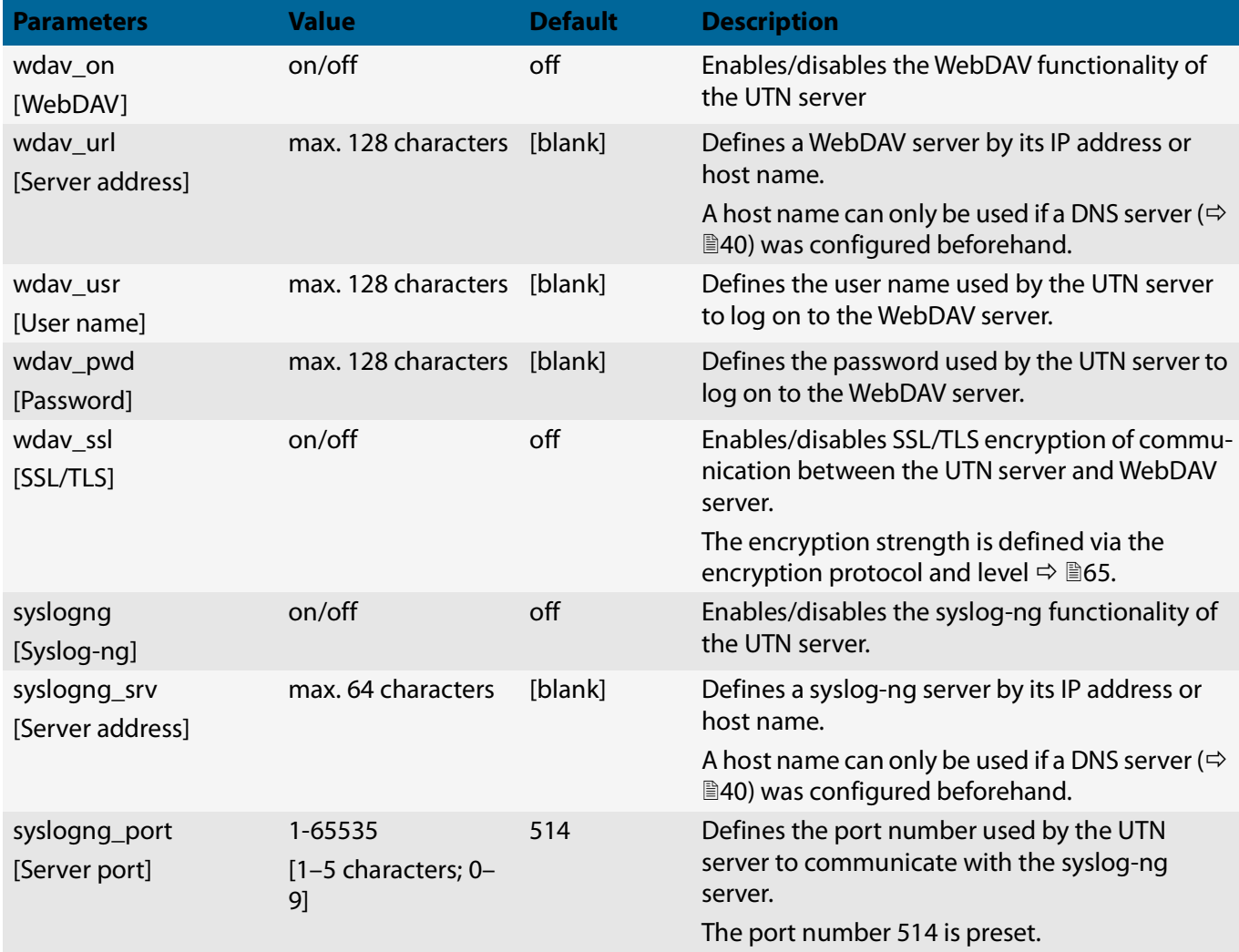

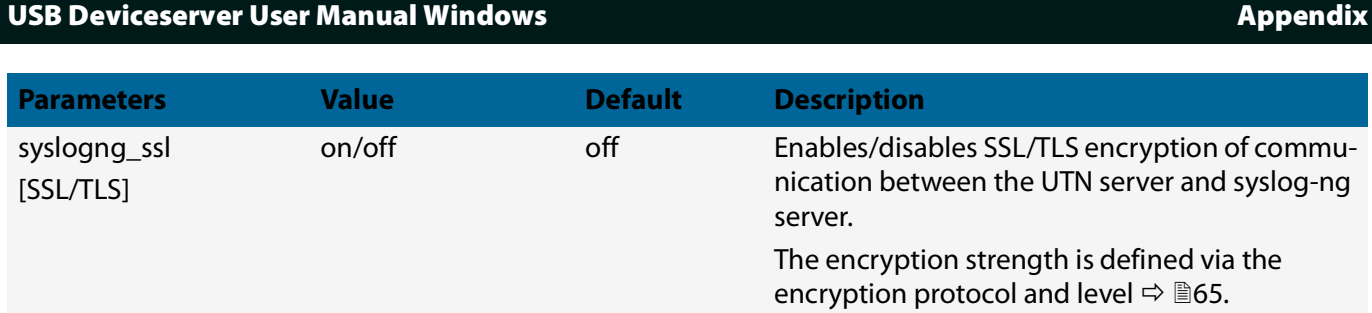

#### Table 8.3-9: Parameter list – Description

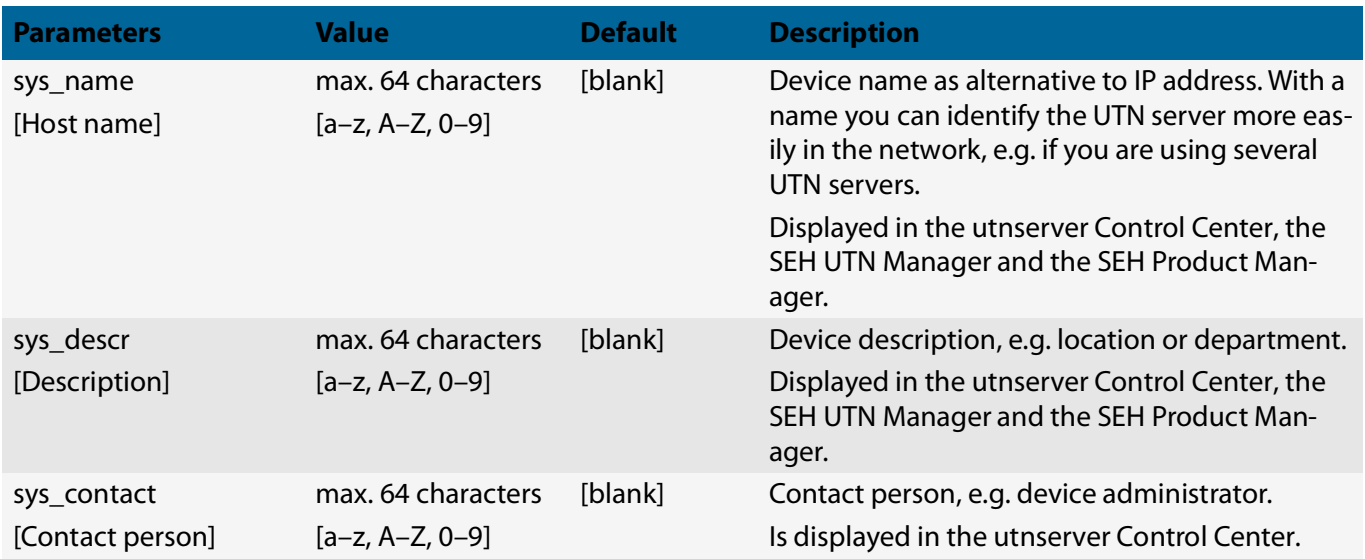

#### Table 8.3-10: Parameter list – Date/Time

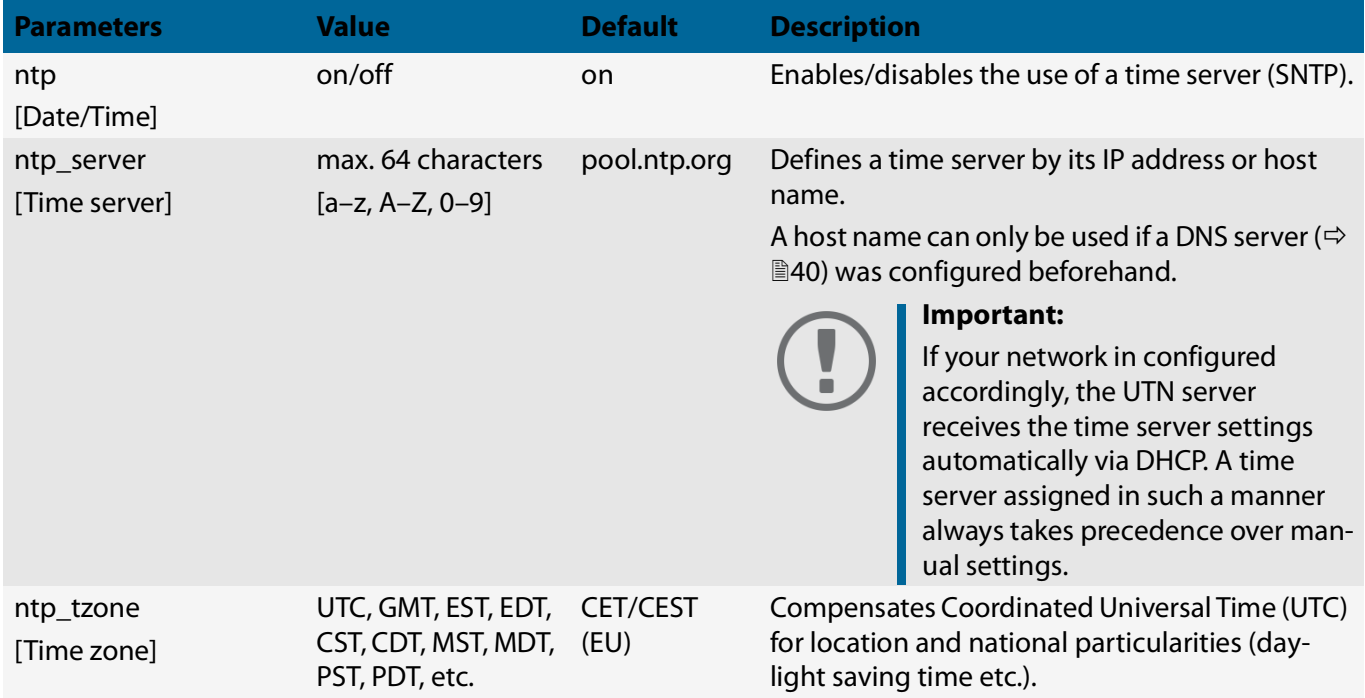

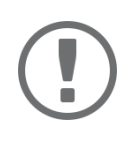

#### **Important:**

The hardware clock settings ( $\mathord{\Rightarrow} \mathord{\,\,\mathbb{B}}$ [54](#page-57-0)) are stored in the hardware clock itself. Configuration using parameters is not possible.

# Table 8.3-11: Parameter list – UTN port

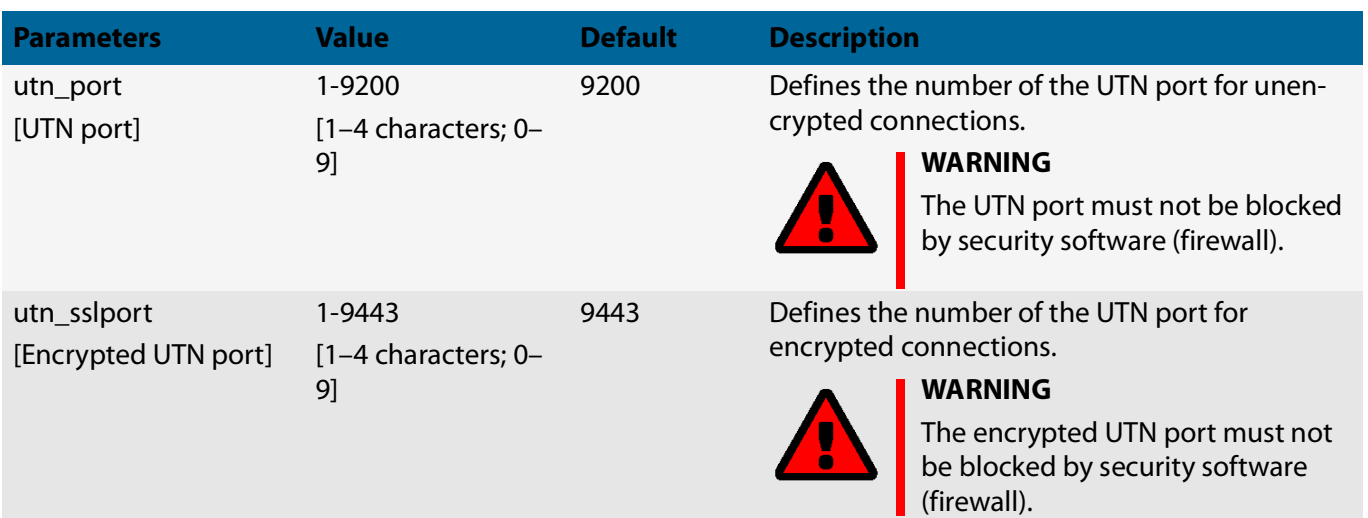

#### Table 8.3-12: Parameter list – Notification

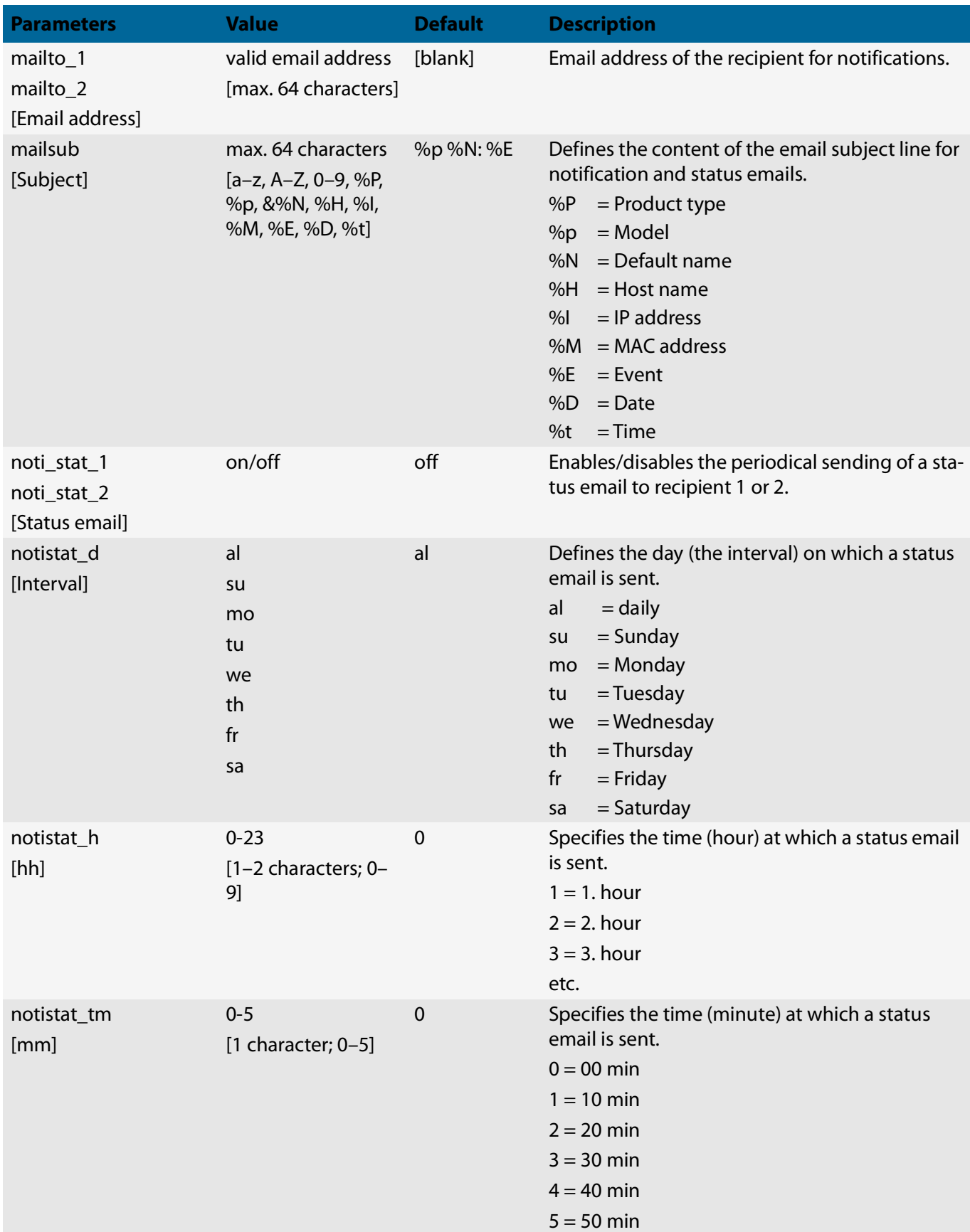

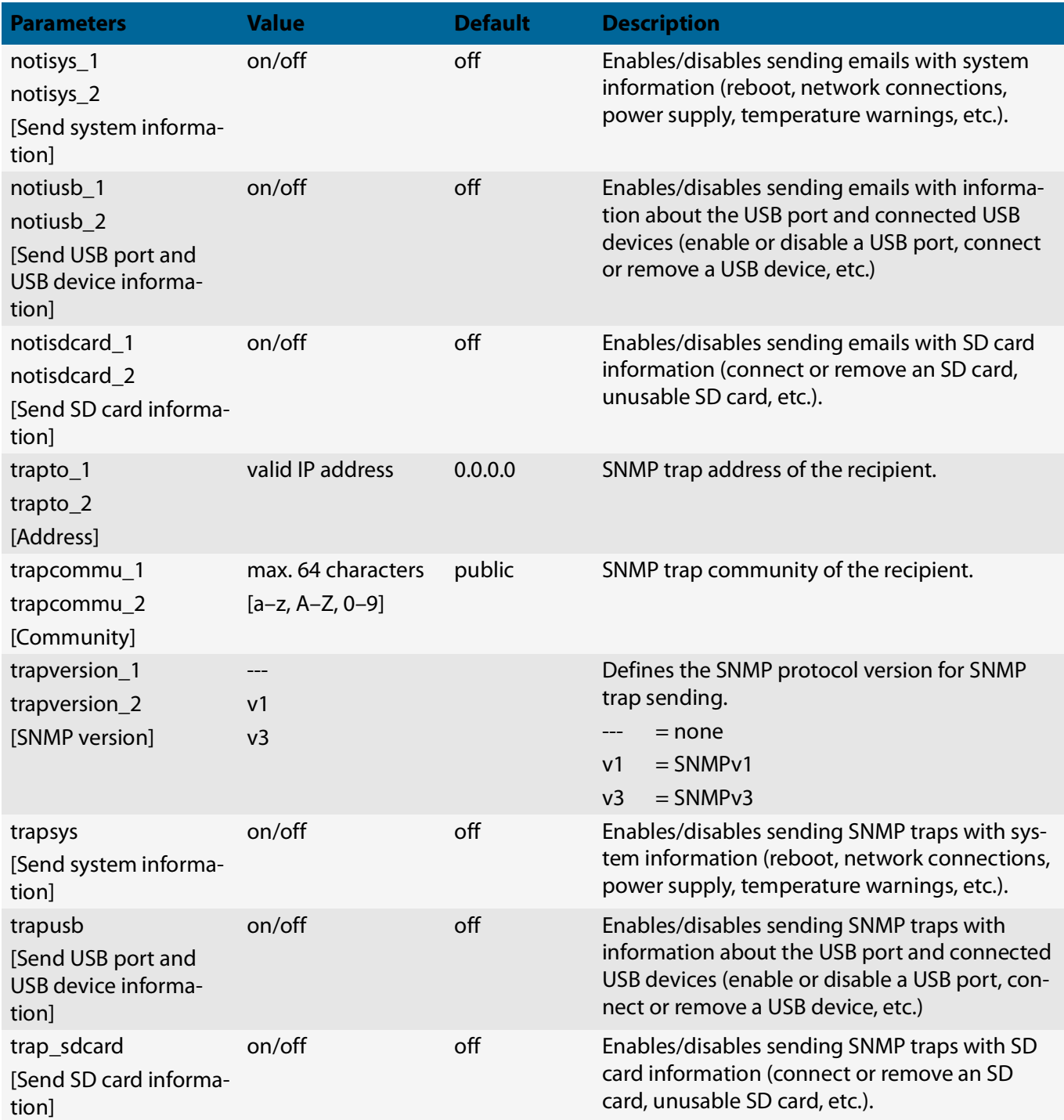

## Table 8.3-13: Parameter list – Monitoring (utnserver ProMAX only)

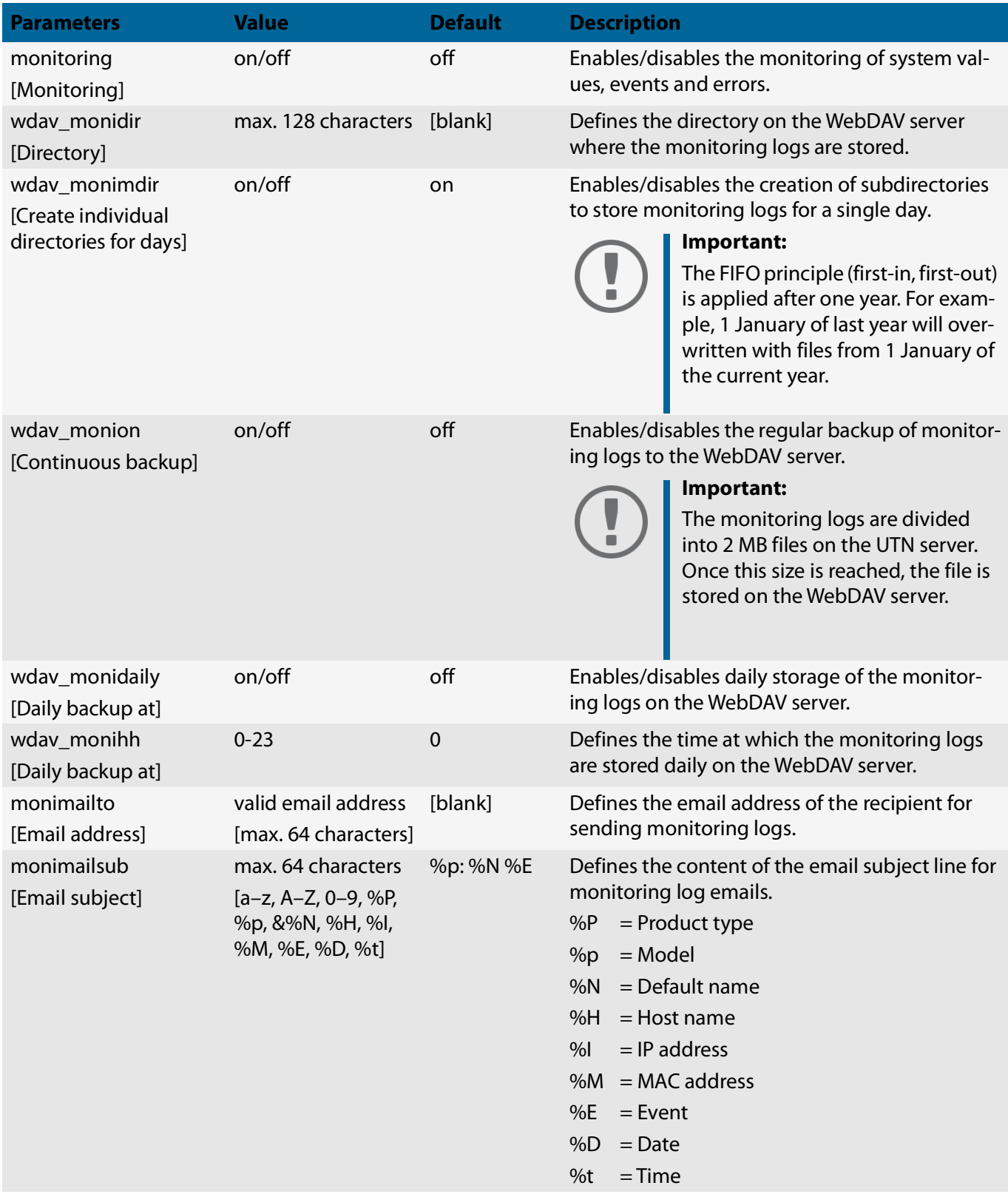

# USB Deviceserver User Manual Windows and Appendix and Appendix and Appendix and Appendix and Appendix and Appendix

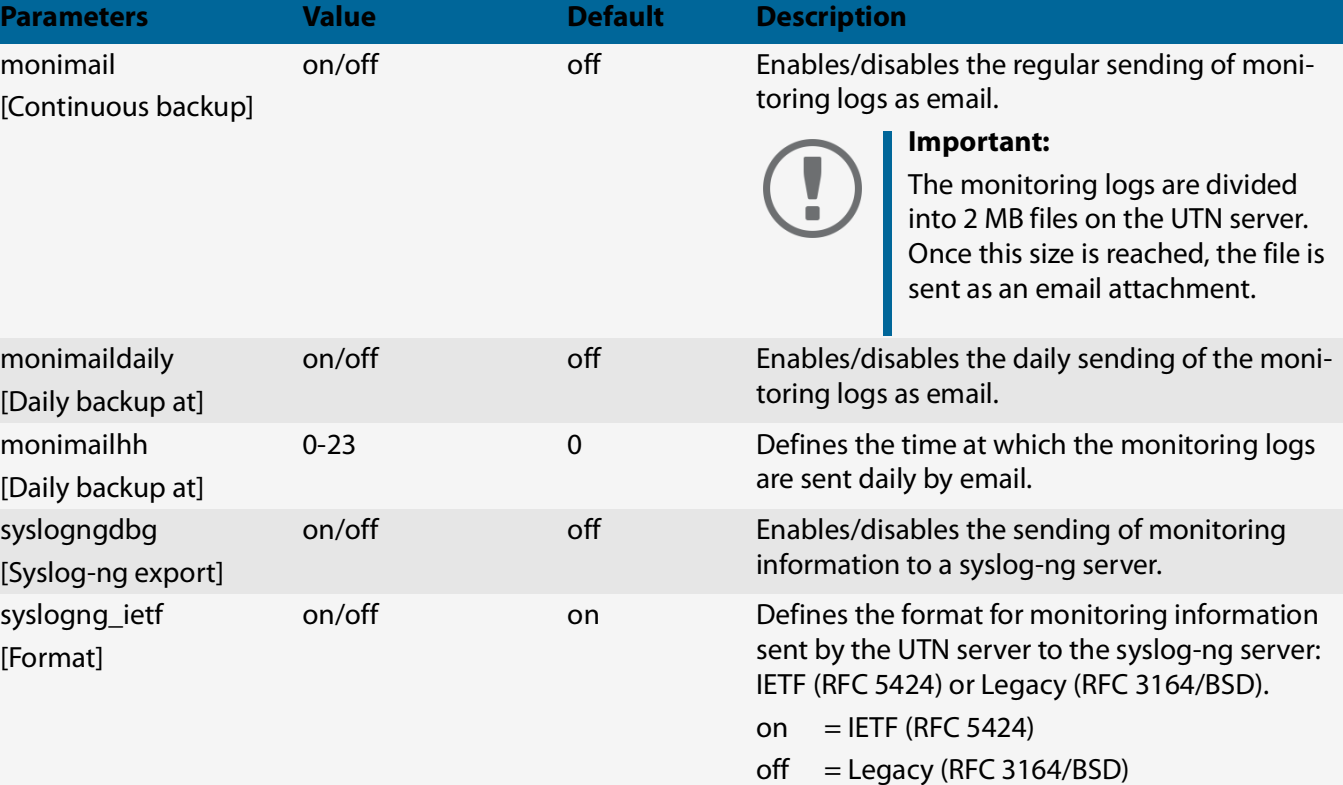

#### Table 8.3-14: Parameter list – SSL/TLS

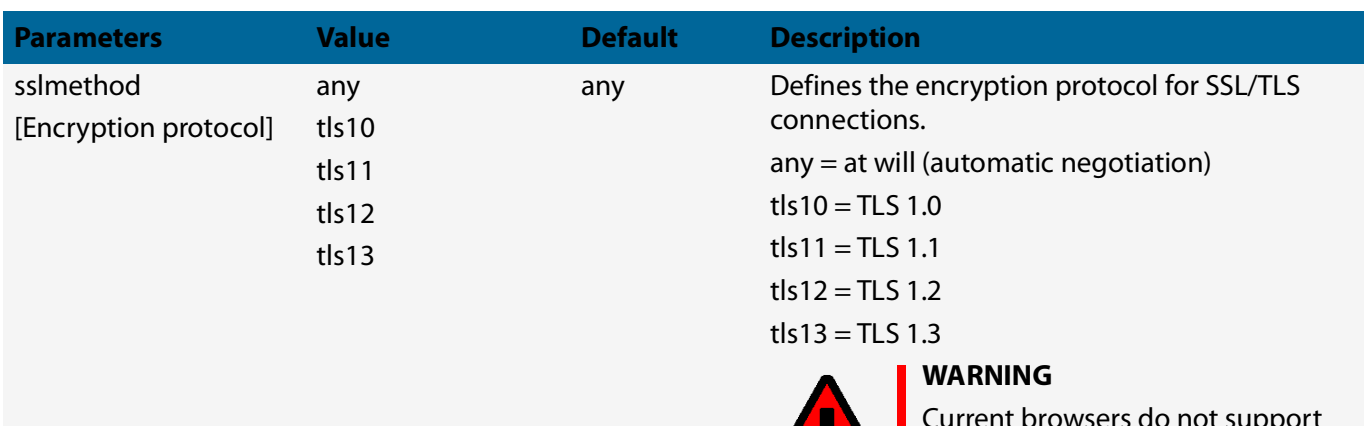

Current browsers do not support SSL. If you use SSL with a current browser and the setting **HTTPS only** for access to the utnserver Control Center ( $\Rightarrow$  \empthereform 2 connection cannot be established. Use TLS (and not SSL).

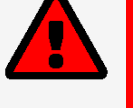

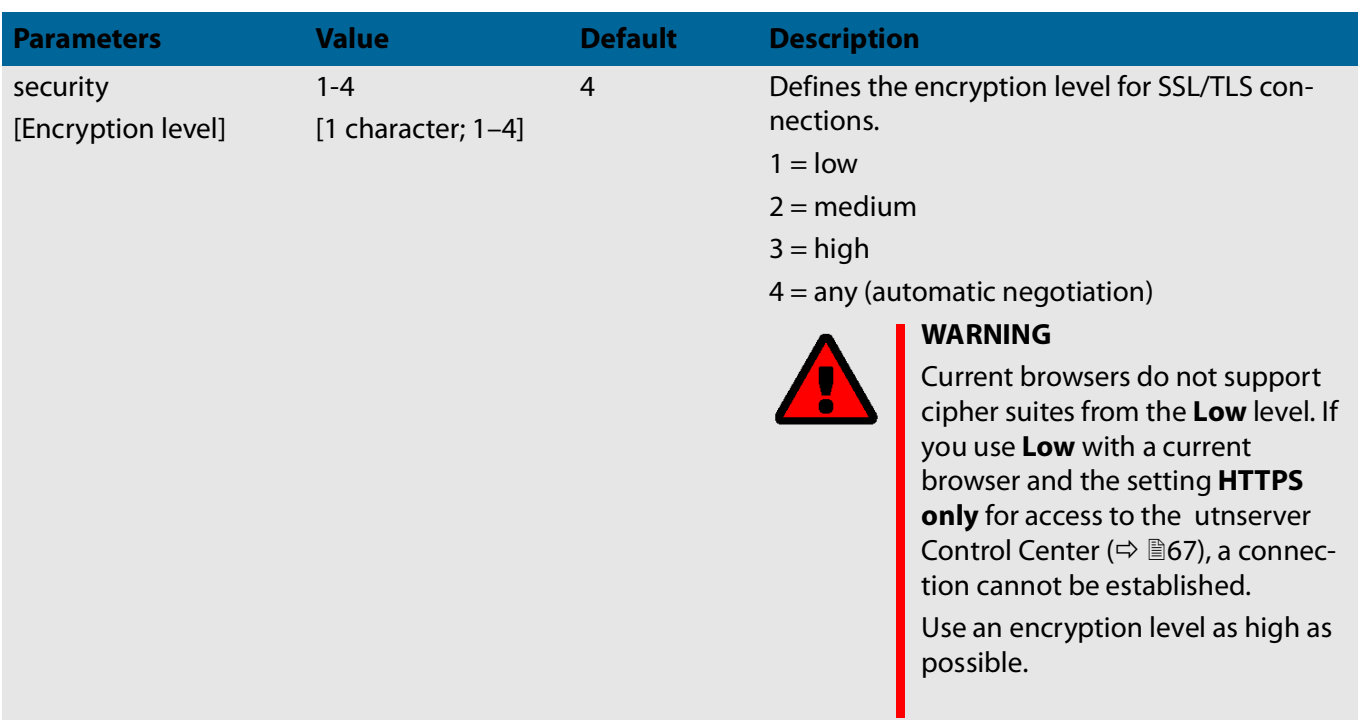

#### Table 8.3-15: Parameter list – Control Center

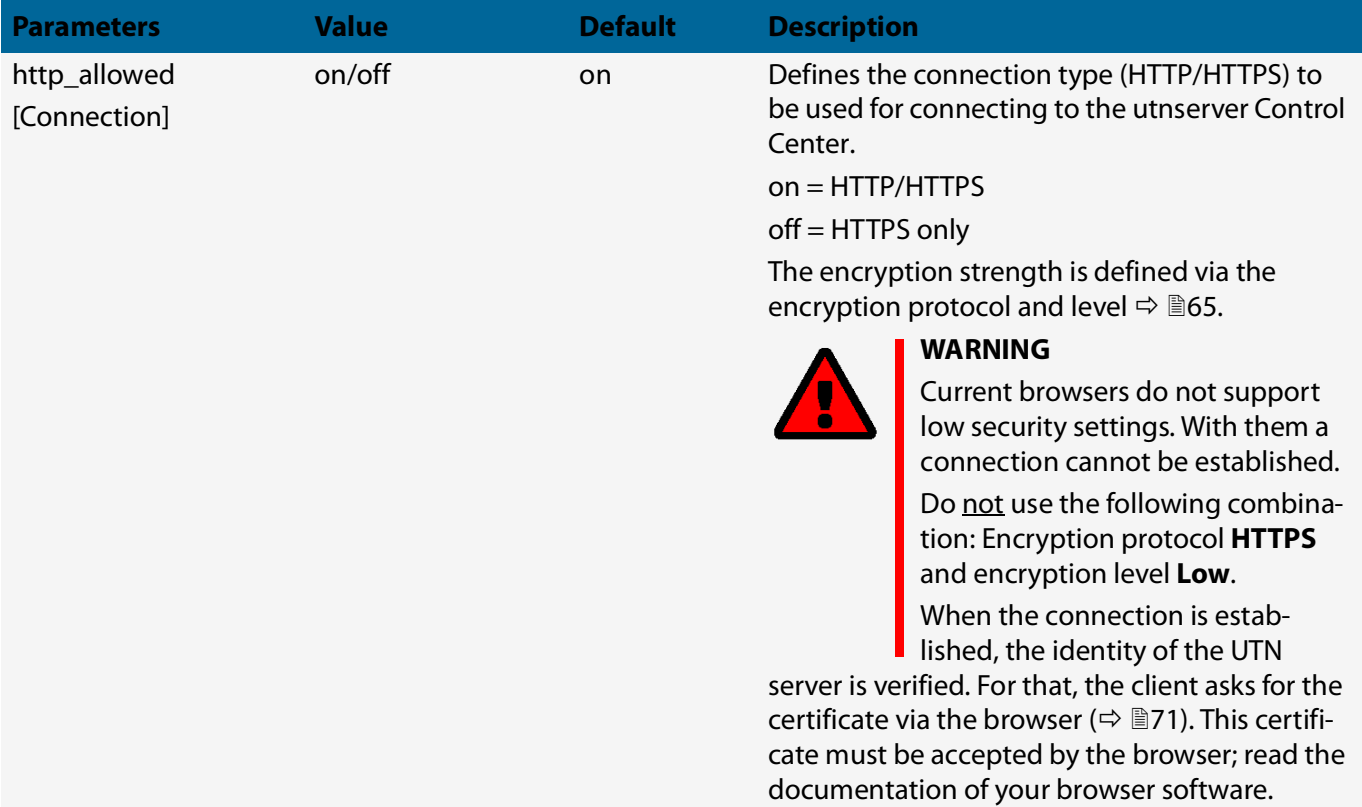

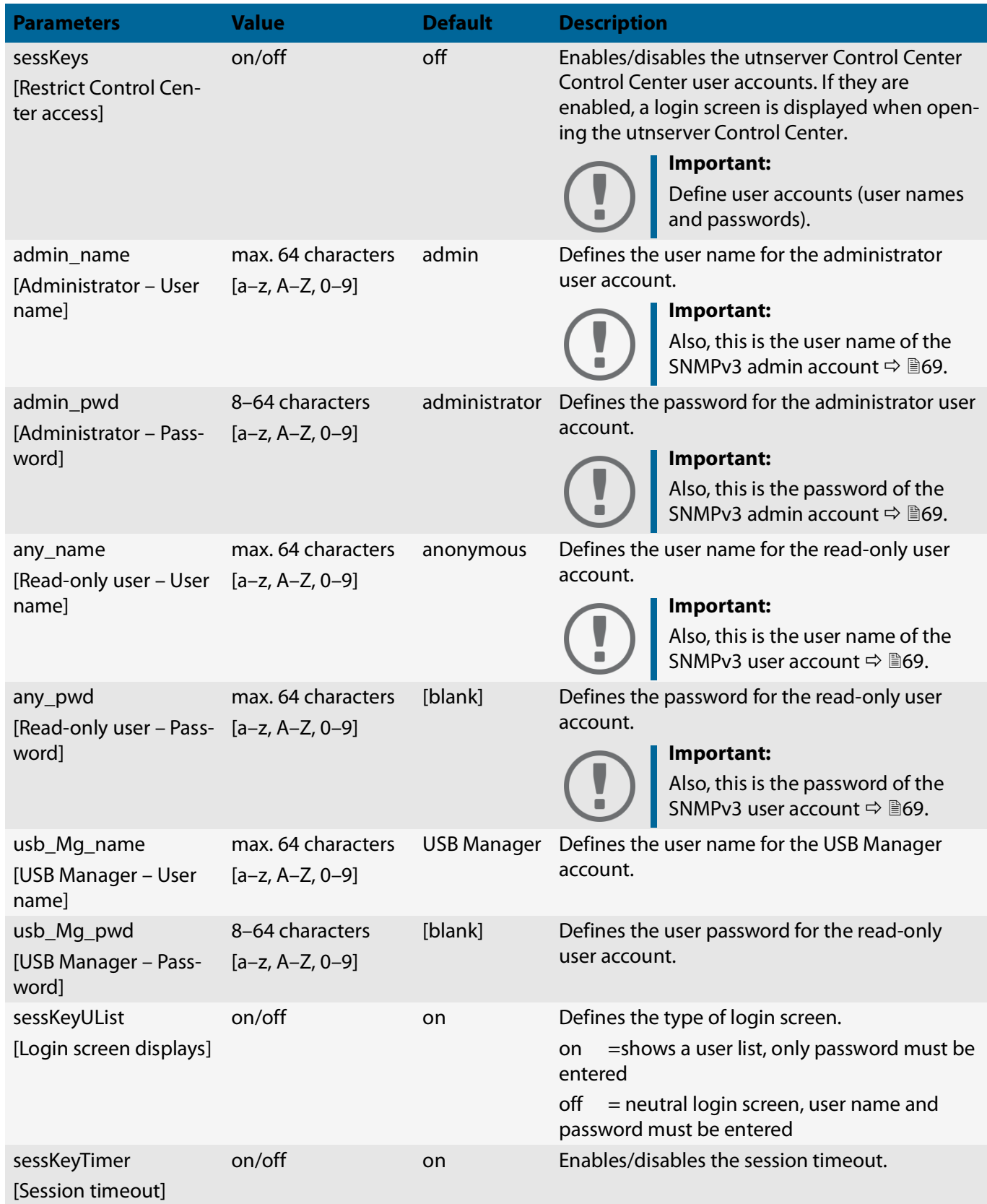

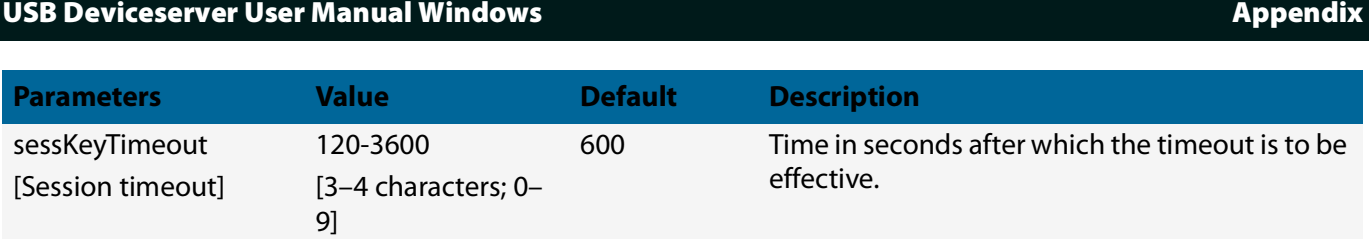

#### Table 8.3-16: Parameter list – SNMP

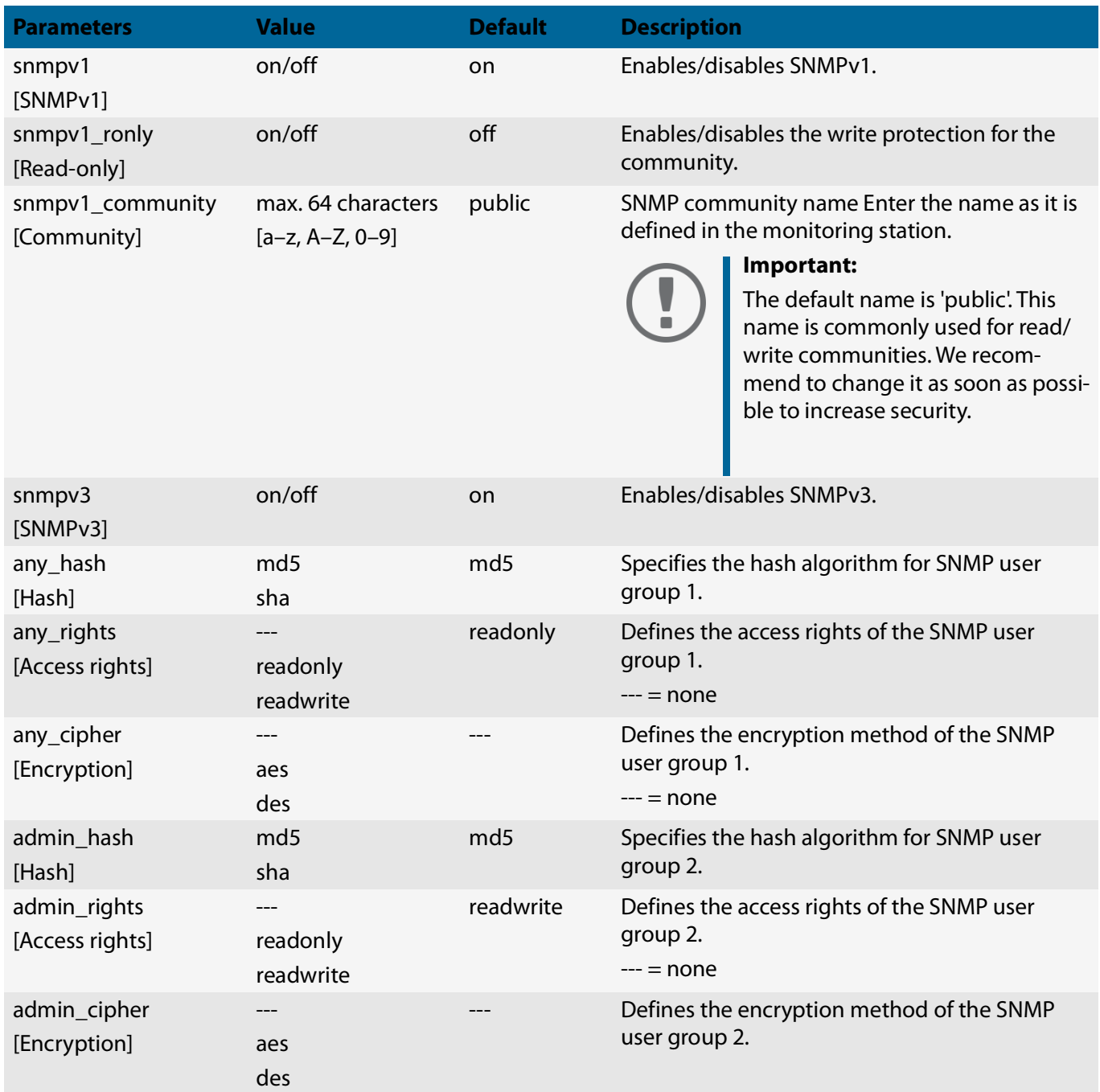

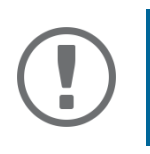

#### **Important:**

The administrator user account and the read access user account are also used as SNMP user accounts ( $\Rightarrow$  @[69\)](#page-72-0). Consider this when setting up user accounts.

## Table 8.3-17: Parameter list – TCP port access

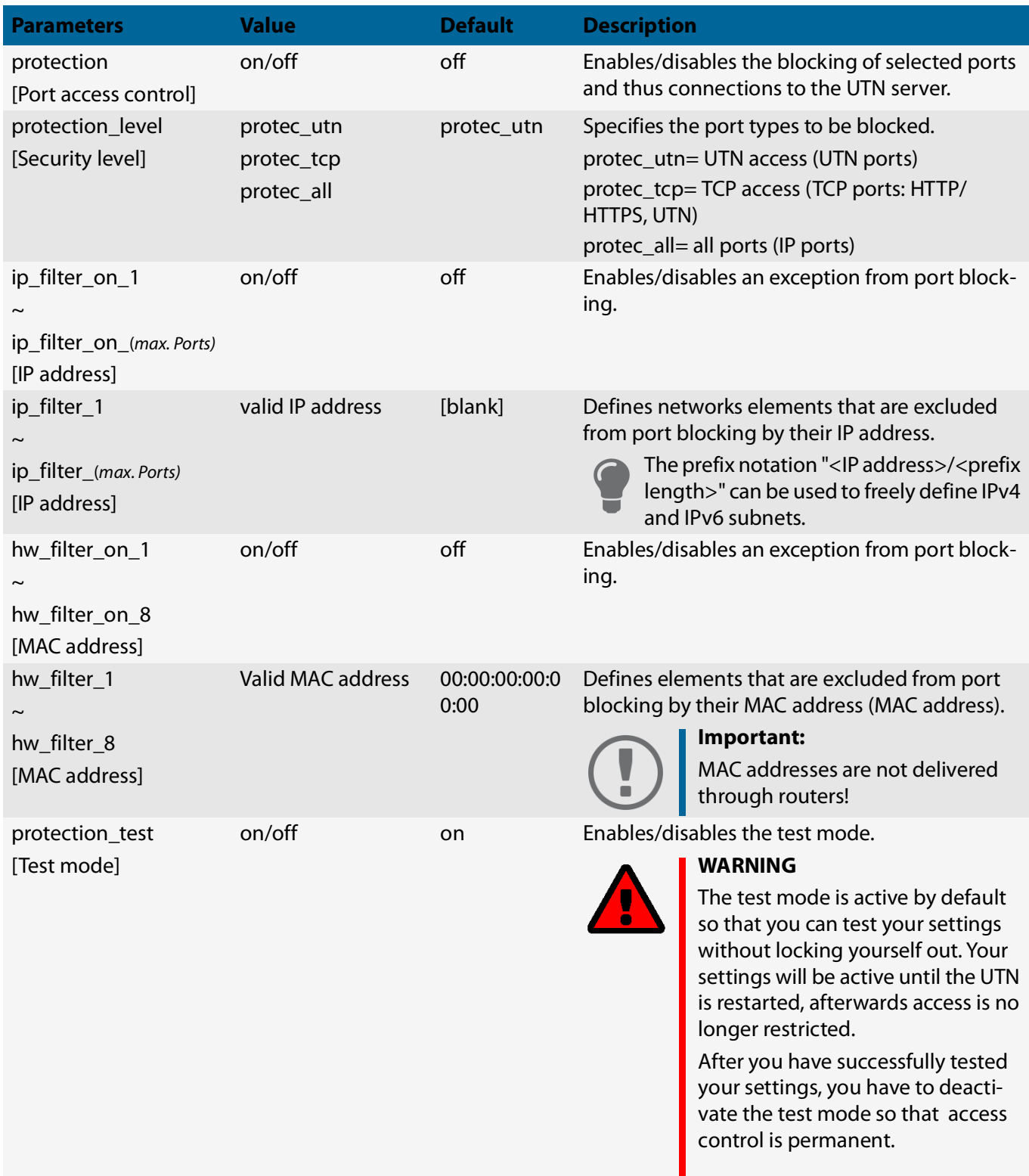

#### Table 8.3-18: Parameter list – Authentication

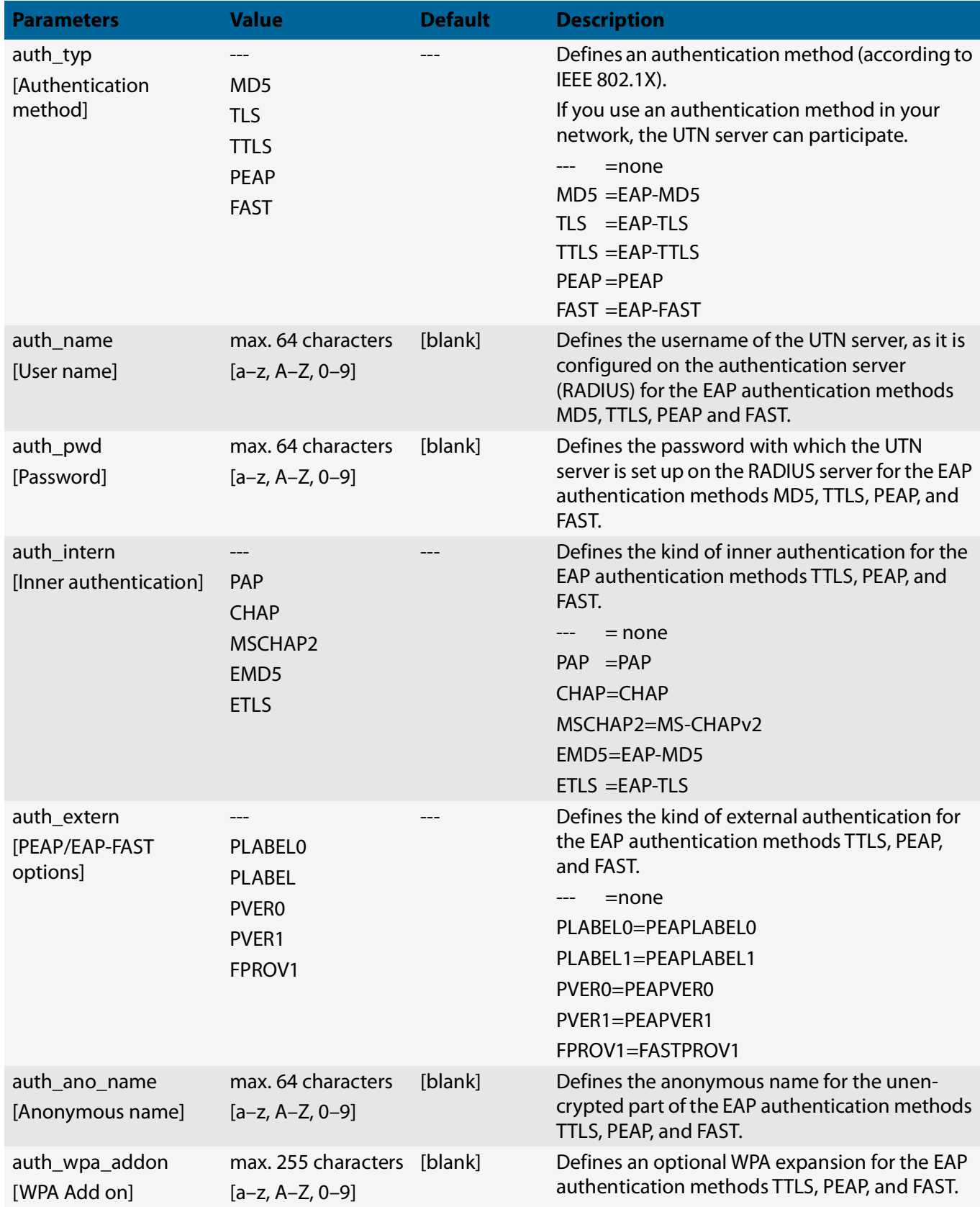

#### Table 8.3-19: Parameter list – USB

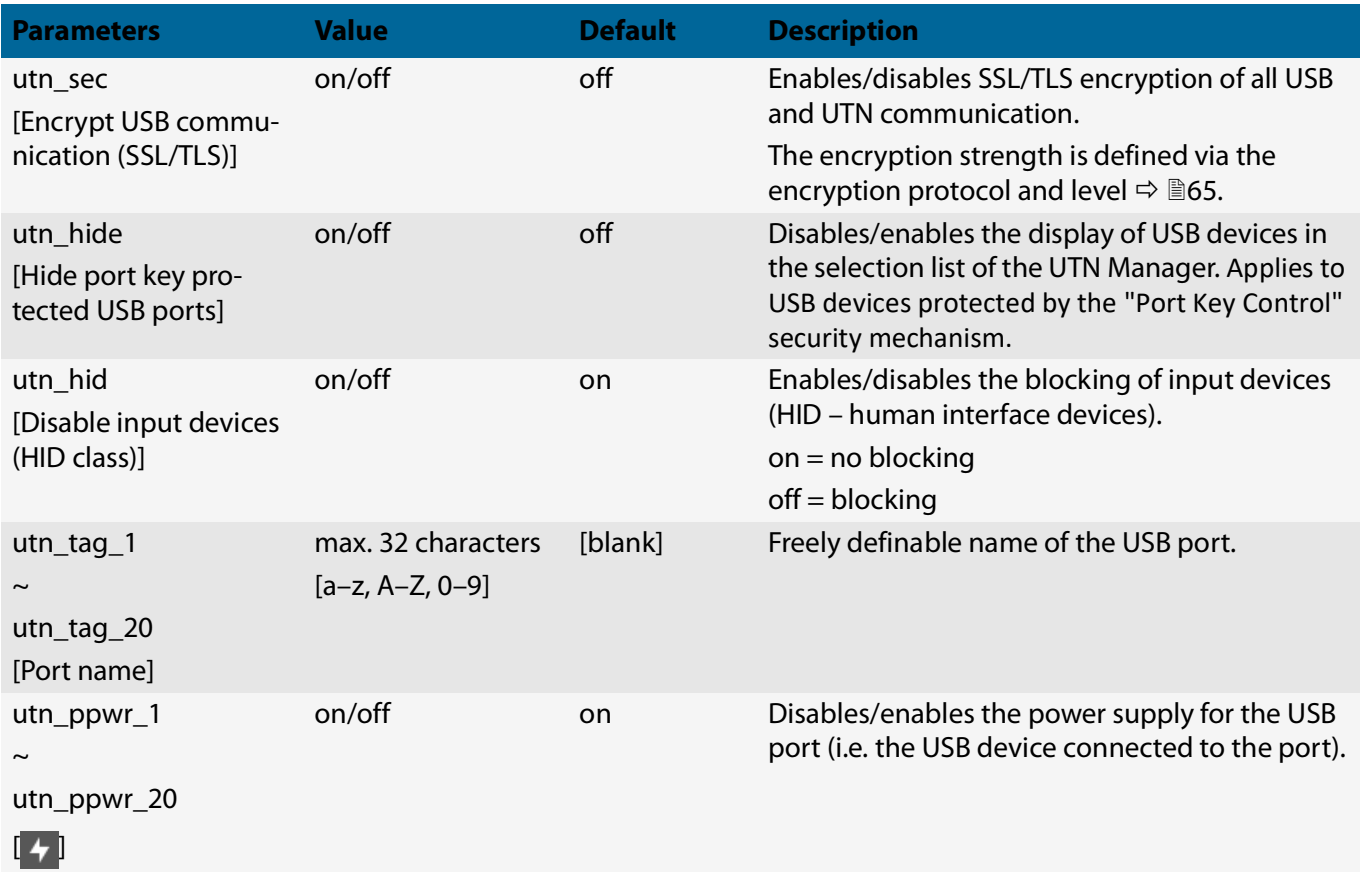

#### Table 8.3-20: Parameter list – USB device access control

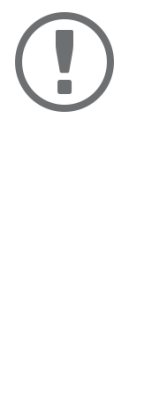

## **Important:**

Some parameters can be assigned to a USB port twice, e.g. two USB port keys per USB port.

These parameters are assigned to the USB ports as follows:

USB port 01 = Parameter number '\_01' and '\_21'. USB port 02 = Parameter number '\_02' and '\_22'.

... USB port 10 = Parameter number '\_10' and '\_30'. USB port 11 = Parameter number '\_11' and '\_31'. ...

USB port 19 = Parameter number '\_19' and '\_39'.

USB port 20 = Parameter number '\_20' and '\_40'.

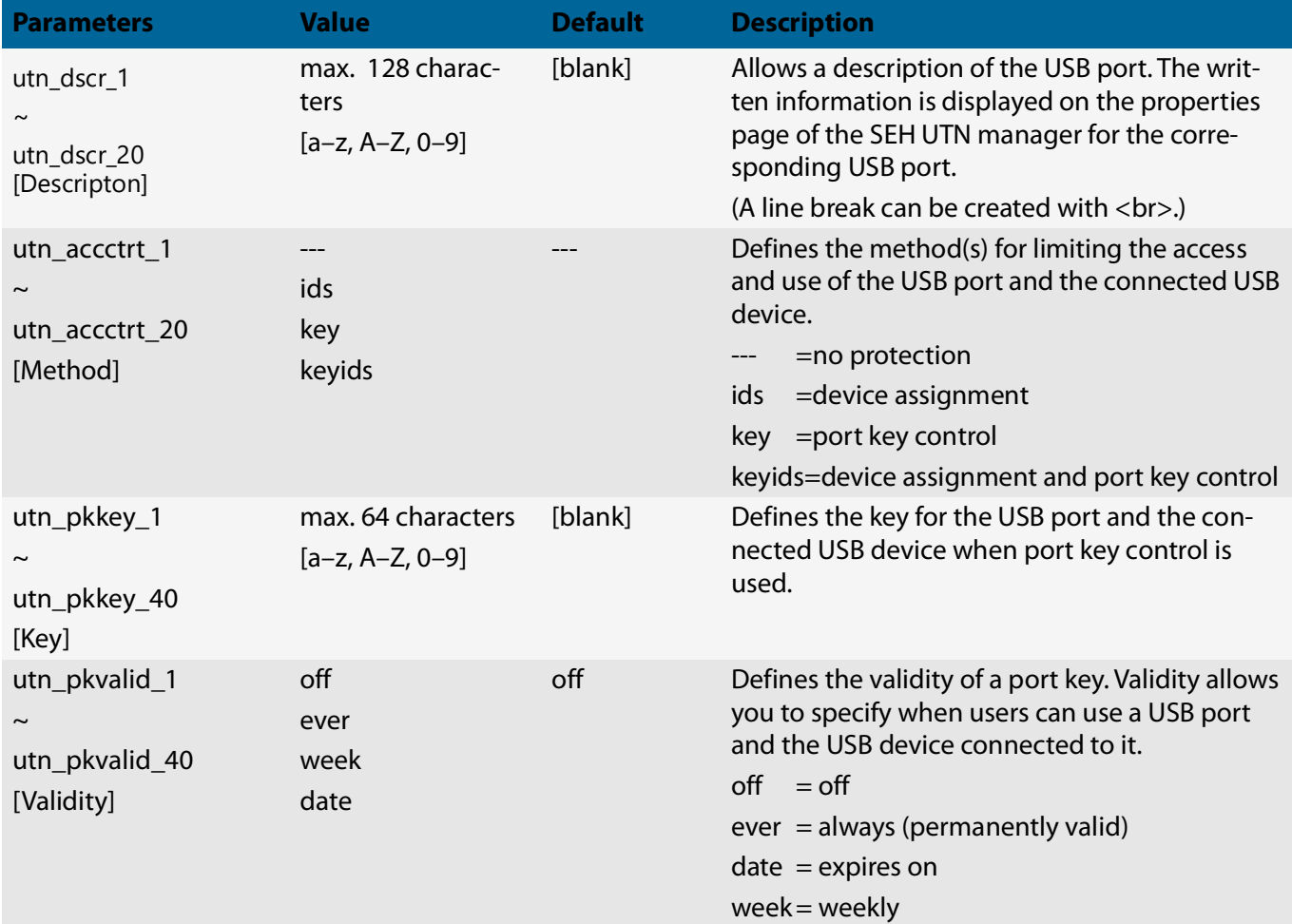

## USB Deviceserver User Manual Windows Appendix

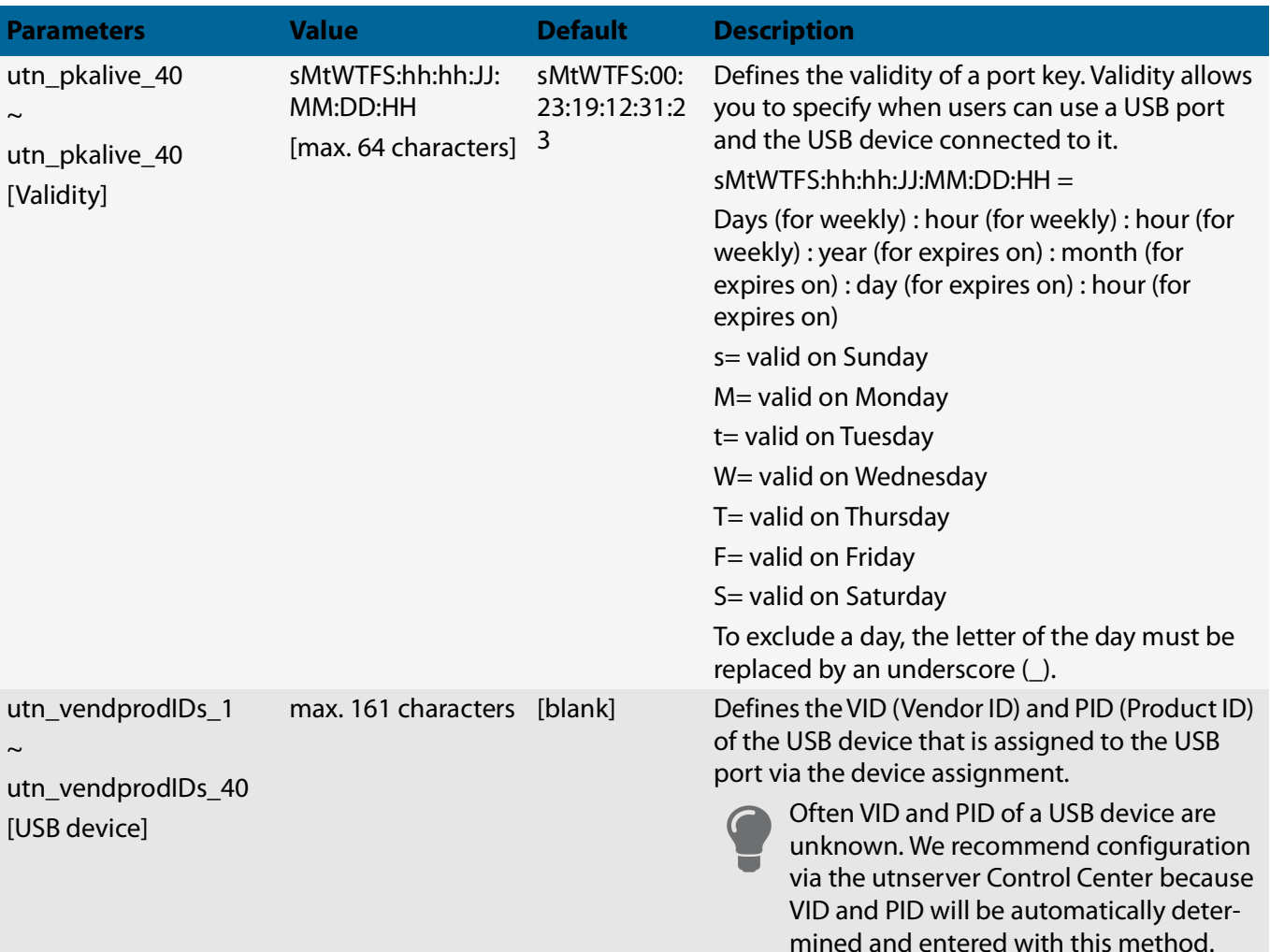

## Table 8.3-21: Parameter list – Backup (utnserver ProMAX only)

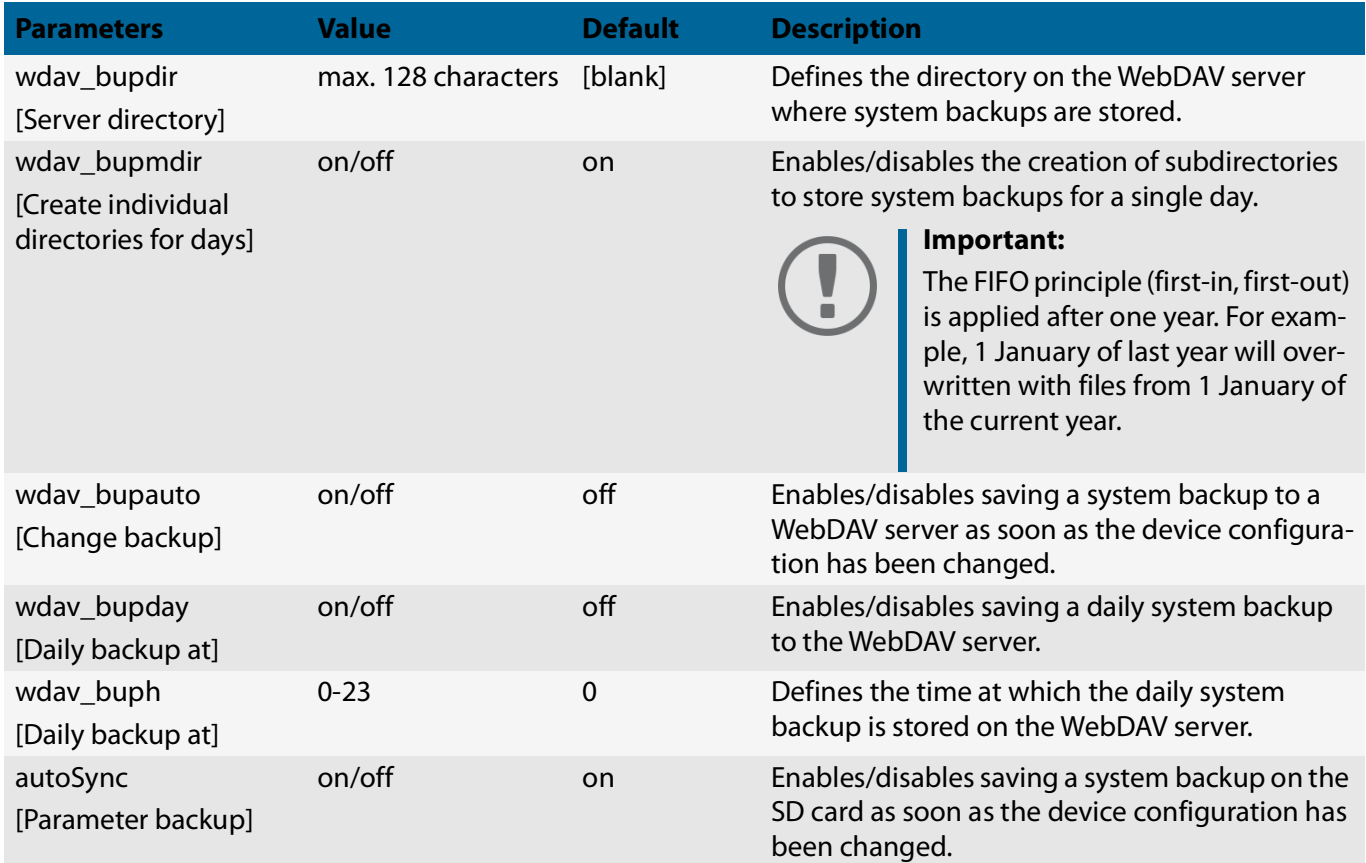

## Table 8.3-22: Parameter list – Miscellaneous

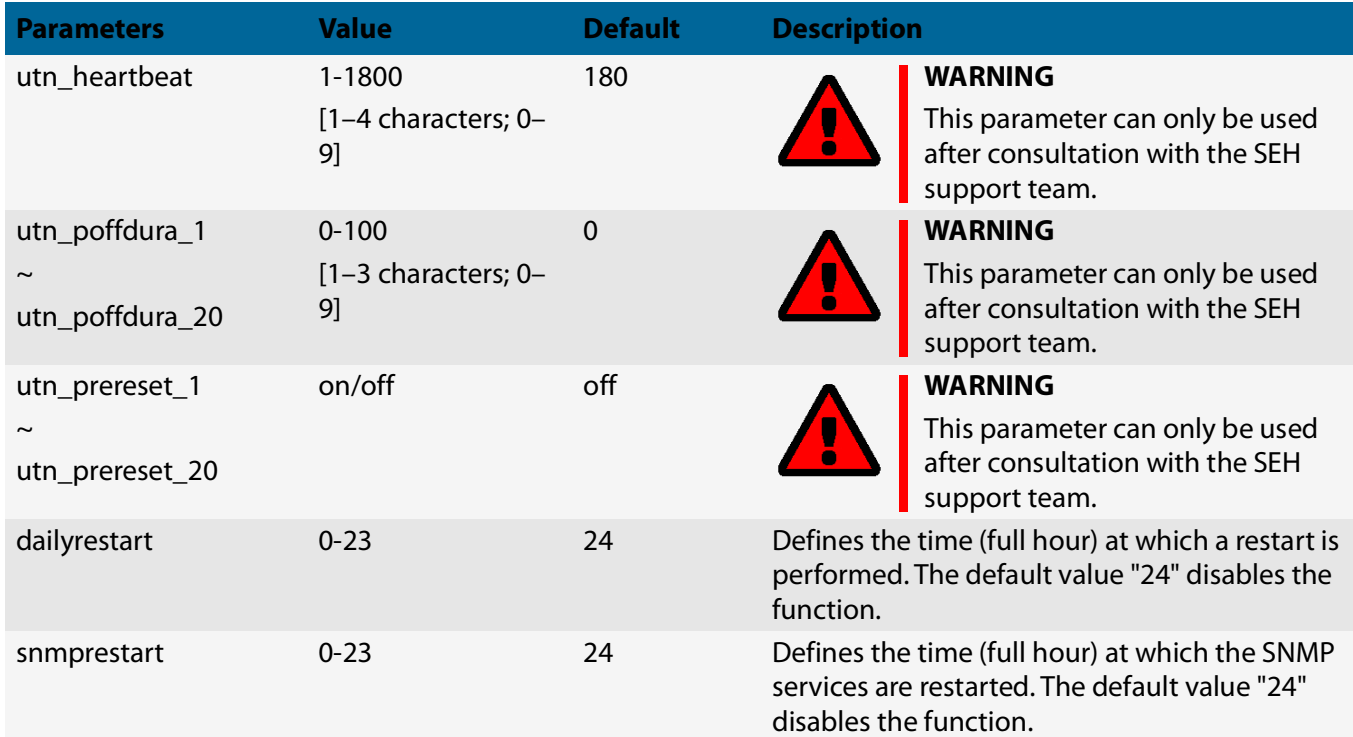

# **8.4 SEH UTN Manager – Feature Overview**

Which features are inactive (grayed out) in the SEH UTN Manager depends on different factors:

- Selection list mode
	- global
	- user
- Client operating system (Windows, macOS, Linux)
- Client user account
	- administrator
	- standard user
- Write access to the \*.ini file (selection list)

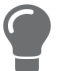

The administrator can use these factors to provide users with individual functions.

The following table gives an overview. It shows the features that are basically available. In addition, individual features will not be displayed or will be displayed as inactive because

- the UTN server model does not support them
- the USB device connected does not support them
- security measures have been implemented

#### Table 8.4-1: SEH UTN Manager – Feature Overview Windows

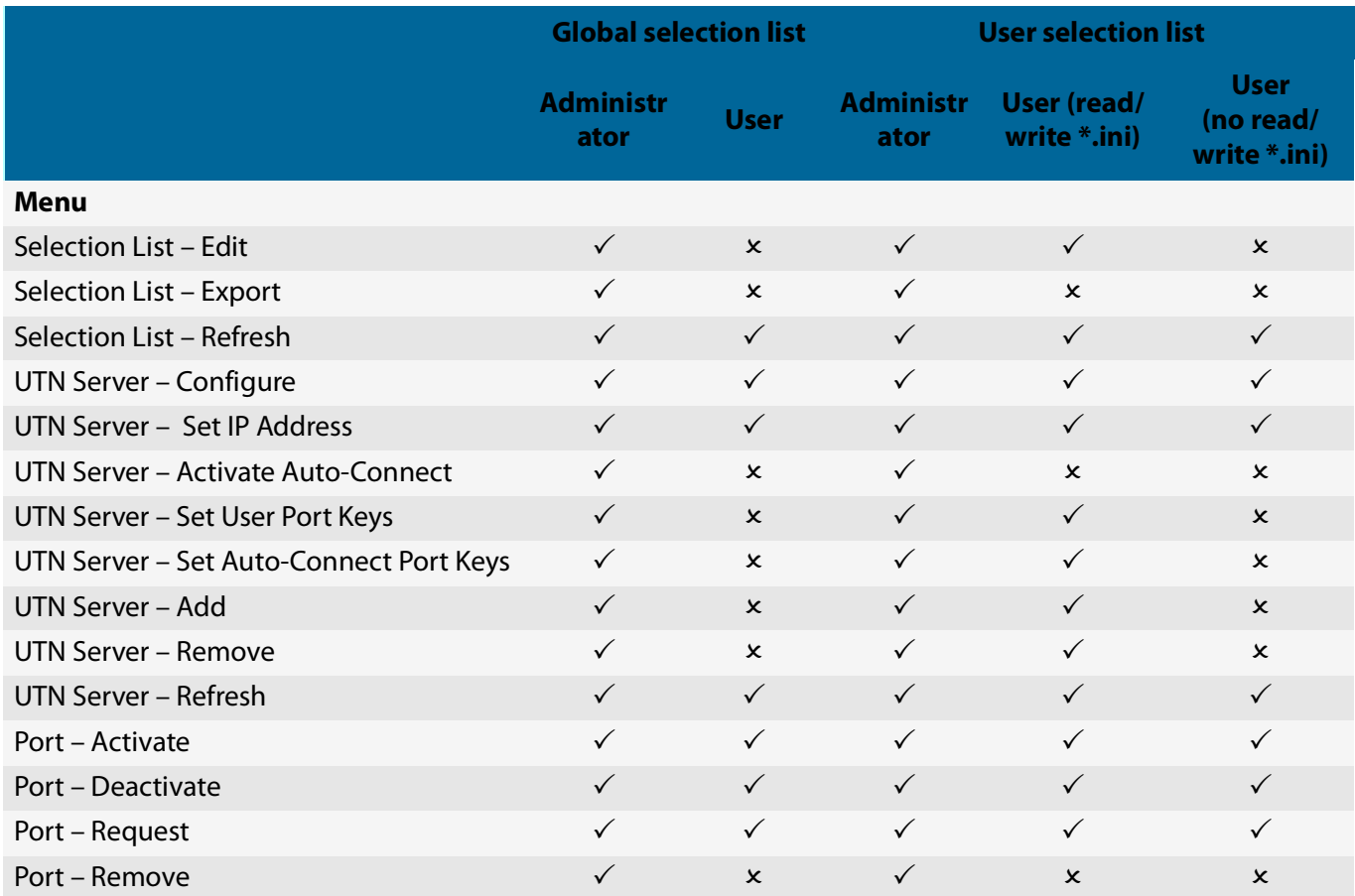

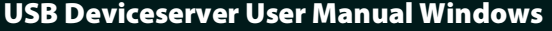

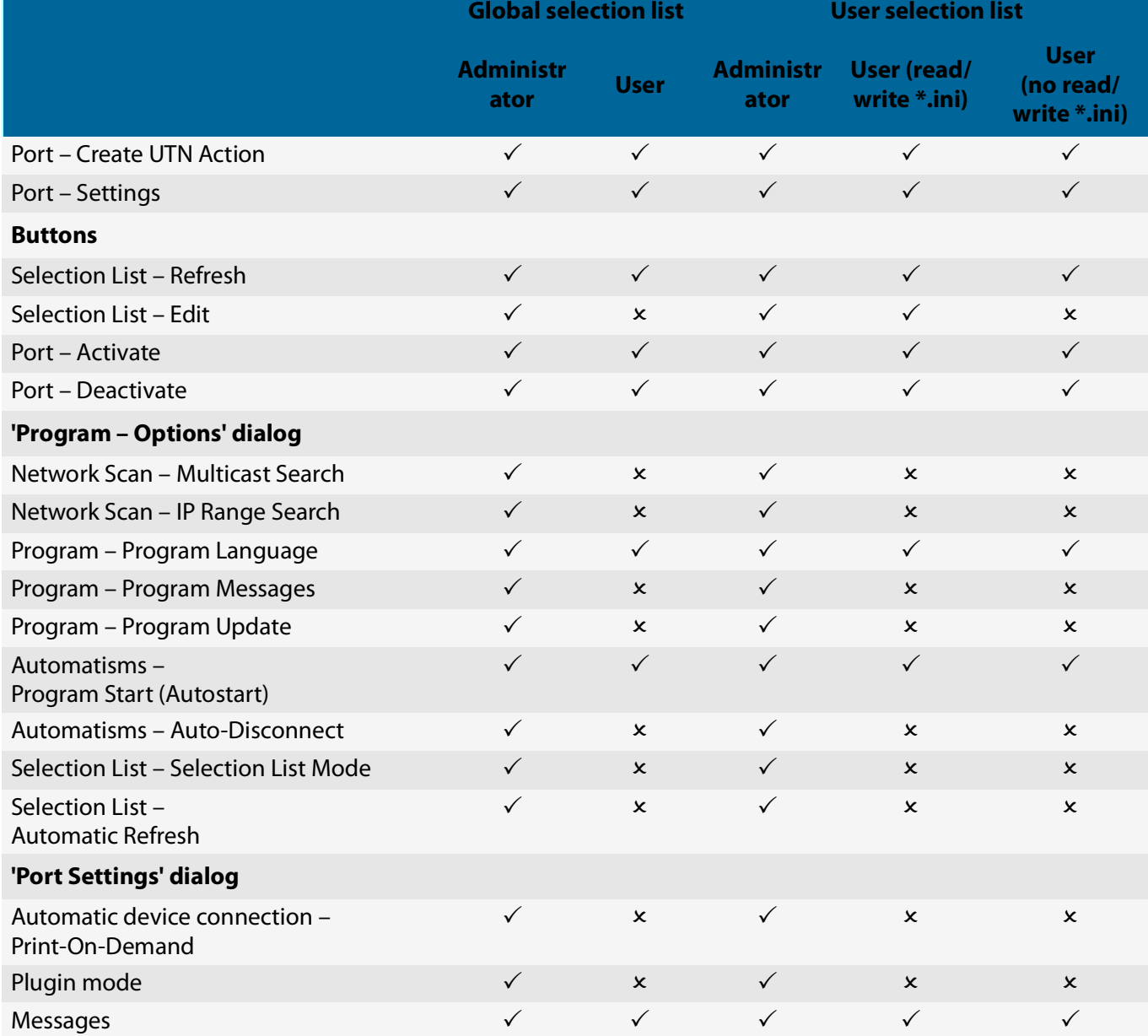